**ZYXEL** 

# User's Guide

# SecuReporter

### **Default Login Details**

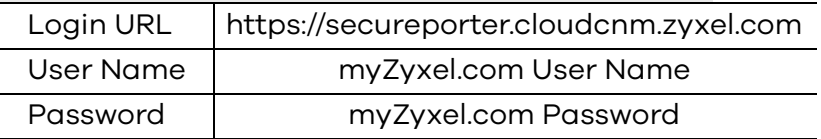

#### Version 2.5 Edition 1, 03/2021

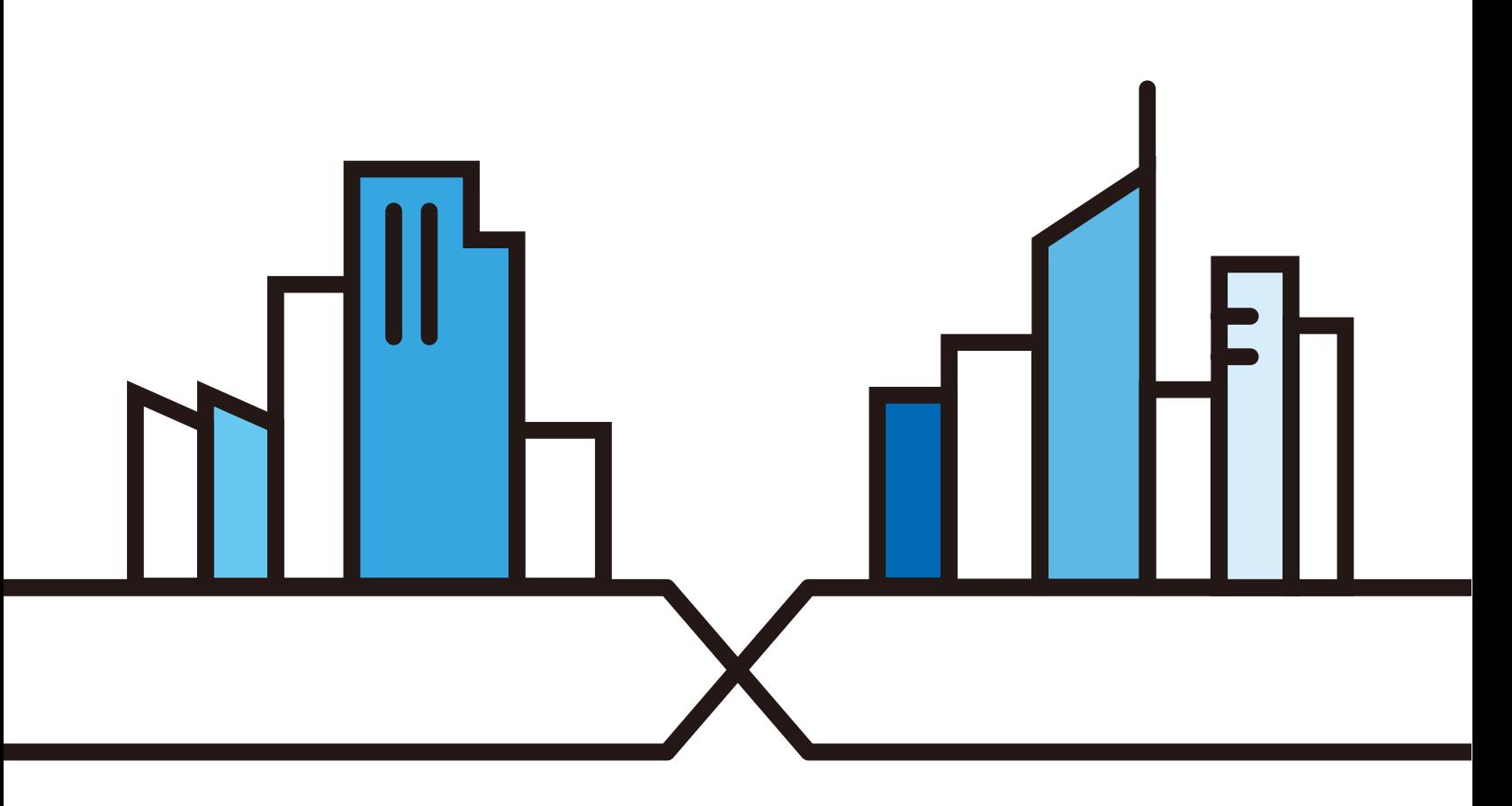

Copyright © 2021 Zyxel Communications Corporation

#### **IMPORTANT!**

#### **READ CAREFULLY BEFORE USE.**

#### **KEEP THIS GUIDE FOR FUTURE REFERENCE.**

Screenshots and graphics in this book may differ slightly from what you see due to differences in release versions or your computer operating system. Every effort has been made to ensure that the information in this manual is accurate.

Note: The version number on the cover page refers to the version number you can see on the bottom of the log in screen of the SecuReporter.

#### **Related Documentation**

• User's Guides

Go to the download library of the Zyxel website to get a supported Zyxel Device User's Guide to see how to configure the Zyxel Device using the Web Configurator on the Zyxel Device.

Go to the download library of the Zyxel website to get a supported Zyxel Device Command Line Interface (CLI) Reference Guide to see how to configure the Zyxel Device using the CLI on the Zyxel Device.

Go to the download library of the Zyxel website to get a myZyxel.com User's Guide to see how to register your Zyxel Device and activate a license.

• More Information

Go to **support.zyxel.com** to find other information on SecuReporter.

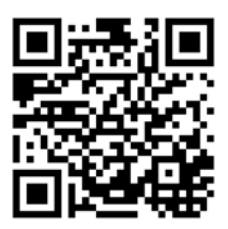

# **Document Conventions**

#### <span id="page-2-0"></span>**Warnings and Notes**

These are how warnings and notes are shown in this guide.

#### **Warnings tell you about things that could harm you or your device.**

Note: Notes tell you other important information (for example, other things you may need to configure or helpful tips) or recommendations.

#### **Syntax Conventions**

- The Cloud CNM SecuReporter may be referred to as the "SecuReporter" in this guide.
- Product labels, screen names, field labels and field choices are all in **bold** font.
- A right angle bracket (>) within a screen name denotes a mouse click. For example, **Analysis** > **Security Indicator** > **URL Threat Filter** > **by Destination IP** means you first click **Analysis** in the navigation panel, then the **Security Indicator** sub menu, then the **URL Threat Filter** tab, and finally the **by Destination IP** tab to get to that screen.

# **Table of Contents**

<span id="page-3-0"></span>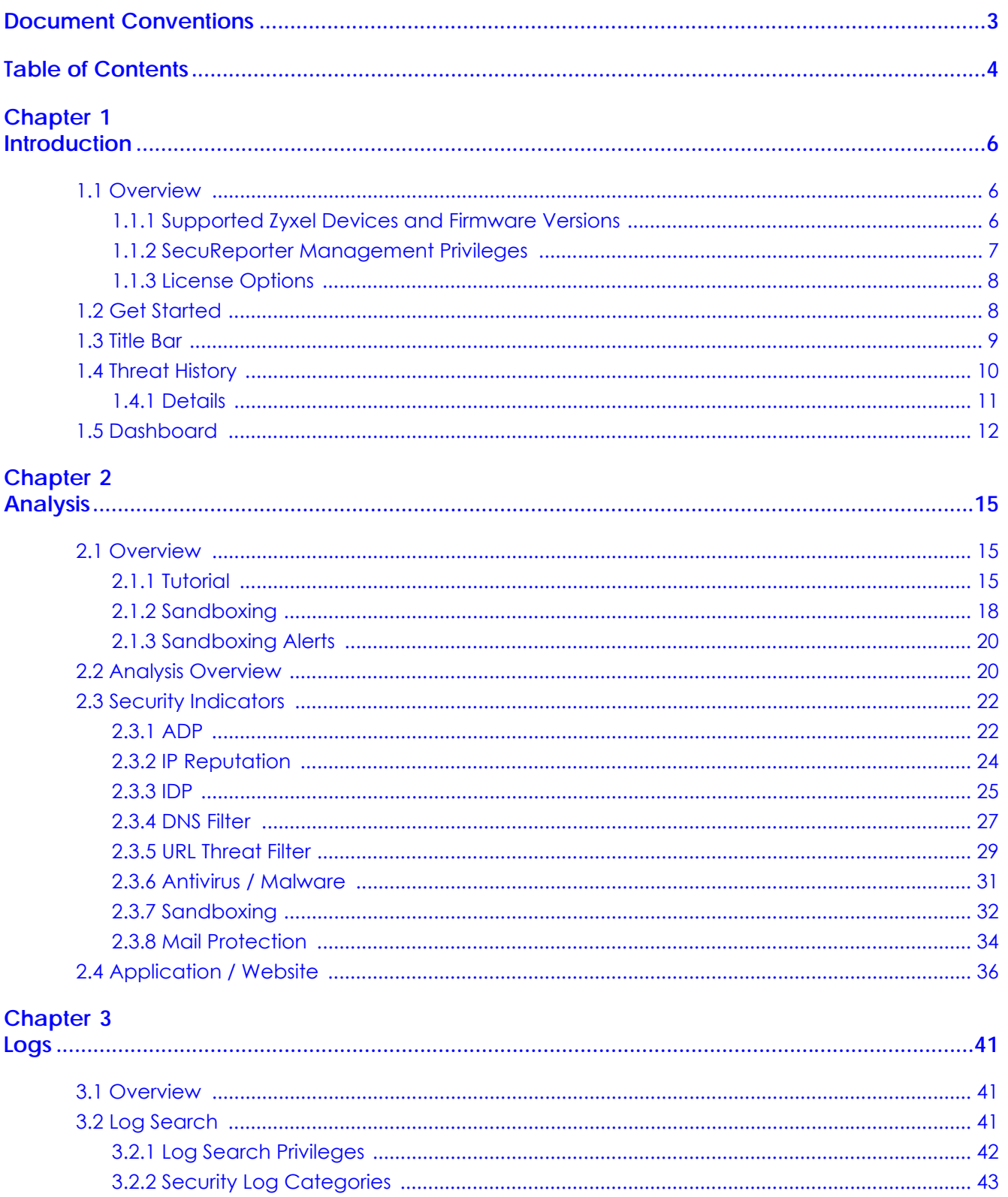

SecuReporter User's Guide

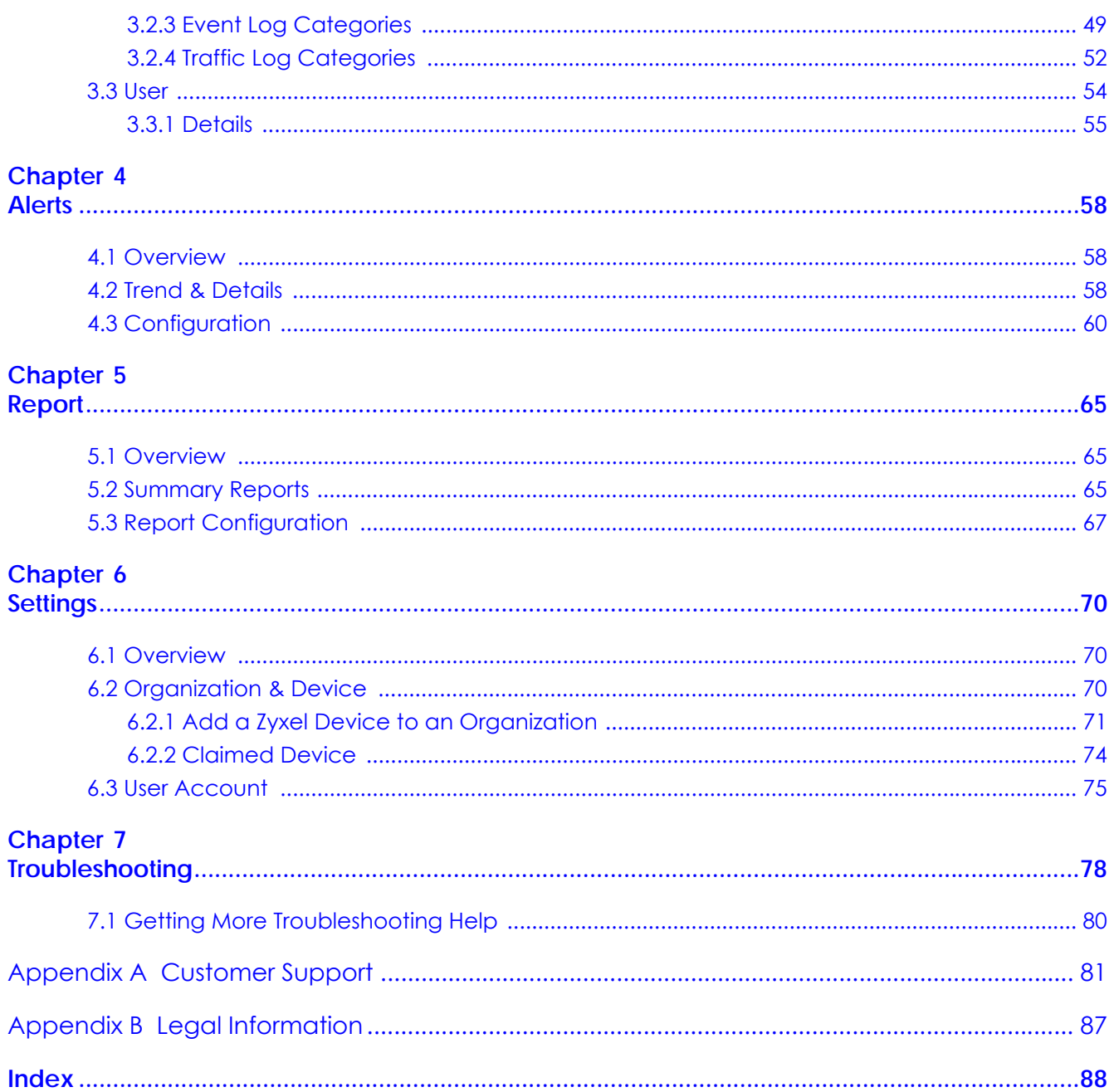

# **CHAPTER 1 Introduction**

# <span id="page-5-2"></span><span id="page-5-1"></span><span id="page-5-0"></span>**1.1 Overview**

SecuReporter is a cloud-based analytics tool that is part of the Cloud CNM suite developed by Zyxel. It aggregates logs of supported Zyxel Device across distributed locations, giving network administrators a centralized view of security events and flow data.

SecuReporter can collect data from different types of Zyxel Device models, including the Zyxel Security Gateway/AP/Switch series, with up to 40,000 units supported simultaneously.

Reports are generated using security intelligence techniques and automated data correlation with realtime traffic analytics, as opposed to merely relying on static and predefined rules. Insights relevant to a network's security environment are available at a glance on an intuitive dashboard.

#### <span id="page-5-3"></span>**1.1.1 Supported Zyxel Devices and Firmware Versions**

At the time of writing of this User's Guide, SecuReporter supports the following Zyxel Devices:

| <b>SUPPORTED VERSION</b> | <b>SUPPORTED MODELS</b> |
|--------------------------|-------------------------|
| Version 4.32 and above   | <b>USG20</b>            |
|                          | USG20W-VPN              |
|                          | <b>USG40</b>            |
|                          | USG40W                  |
|                          | <b>USG60</b>            |
|                          | USG60W                  |
|                          | <b>USG110</b>           |
|                          | <b>USG210</b>           |
|                          | ZyWALL110               |
|                          | ATP200                  |
|                          | ATP500                  |
|                          | ATP800                  |
| Version 4.33 and above   | <b>USG310</b>           |
|                          | USG1100                 |
|                          | <b>USG1900</b>          |
|                          | <b>USG2200</b>          |
|                          | ZyWALL310               |
|                          | ZyWALL1100              |
| Version 4.35 and above   | ATP100                  |

Table 1 Supported Zyxel Devices and Firmware Version

| <b>SUPPORTED VERSION</b> | <b>SUPPORTED MODELS</b> |
|--------------------------|-------------------------|
| Version 4.50 and above   | USG FLEX 100            |
|                          | USG FLEX 200            |
|                          | USG FLEX 500            |
| Version 4.60 and above   | USG FLEX 100W           |
|                          | USG FLEX 700            |

Table 1 Supported Zyxel Devices and Firmware Version (continued)

Note: If your product is not listed in the table above, please refer to the official announcement posted in https://www.zyxel.com/products\_services/Security-Service-Cloud-CNM-SecuReporter/license-and-spec for the SecuReporter's availability.

Screens and widgets vary depending on the Zyxel Devices that you use. This table summarizes some of the features that are only available for the ZyWALL VPN series, ZyWALL USG series, ZyWALL ATP series and ZyWALL USG FLEX series at the time of writing.

|                           | <b>ZYWALL VPN SERIES</b> | <b>USG SERIES</b> | <b>ATP SERIES</b> | <b>USG FLEX SERIES</b> |
|---------------------------|--------------------------|-------------------|-------------------|------------------------|
| Anti Virus / Anti Malware | Yes                      | Yes               | Yes               | Yes                    |
| <b>IDP</b>                | Yes                      | Yes               | Yes               | Yes                    |
| <b>ADP</b>                | Yes                      | Yes               | Yes               | Yes                    |
| Mail Protection           | Yes                      | Yes               | Yes               | Yes                    |
| Web Security              | Yes                      | Yes               | Yes               | Yes                    |
| <b>Application Patrol</b> | Yes                      | Yes               | Yes               | Yes                    |
| Sandboxing Statistics     | <b>No</b>                | <b>No</b>         | Yes               | <b>No</b>              |
| <b>URL Threat Filter</b>  | <b>No</b>                | <b>No</b>         | Yes               | Yes                    |
| <b>IP Reputation</b>      | No.                      | <b>No</b>         | Yes               | <b>No</b>              |
| <b>DNS Filter</b>         | <b>No</b>                | <b>No</b>         | Yes               | <b>No</b>              |

Table 2 Features Supported on the Zyxel Devices

#### <span id="page-6-0"></span>**1.1.2 SecuReporter Management Privileges**

A Zyxel Device owner can register a Zyxel Device at myZyxel. Only an owner can add Zyxel Devices to an organization. However, an owner can assign other people to manage Zyxel Devices.

This table summarizes SecuReporter privileges at each level of the model:

| <b>ROLE TYPE</b> | SIGN IN AT MYZYXEL? | <b>PRIVILEGES</b>                                                                                                    |
|------------------|---------------------|----------------------------------------------------------------------------------------------------|
| Agent (Owner)    | Yes                 | Can add/delete Zyxel Devices to/from an<br>$\bullet$<br>organization<br>Can add/edit organizations<br>٠<br>Can add/edit admin/user accounts<br>Can configure alert notifications<br>٠<br>Can configure dashboard widgets<br>٠<br>Can configure analyses and reports<br>Can create request for transfer of<br>analytics and logs<br>Can import analytics and logs<br>٠<br>Can create log download request and<br>download archived logs |
| Admin            | Yes                 | Can add/edit organizations<br>٠<br>Can configure alert notifications<br>٠<br>Can configure dashboard widgets<br>Can configure analyses and reports<br>Can import analytics and logs<br>٠<br>Can download archived logs<br>٠                                                                                                    |
| User             | Yes                 | Can configure dashboard widgets<br>٠<br>Can view analyses and report<br>٠<br>Can configure alert notifications<br>٠<br>Can import analytics and logs                                                                                                    |

Table 3 SecuReporter Management Privileges

#### <span id="page-7-0"></span>**1.1.3 License Options**

You can use SecuReporter with a free 30-day Trial license or buy a 1-year Standard license (SecuReporter Premium). You will receive a renewal notification before either expires. In addition, for the standard license, you will have an extra 15 day grace period to renew.

Note: SecuReporter will automatically delete logs when the grace period has expired.

## <span id="page-7-1"></span>**1.2 Get Started**

Use a browser that supports HTML5, such as Google Chrome, Mozilla Firefox, Safari, or Microsoft Edge. The recommended minimum screen resolution is 1366 by 768 pixels. In order to use SecuReporter you need to allow web browser pop-up windows from your computer.

To set up SecuReporter:

- You must enable SecuReporter on a supported Zyxel Device. Refer to the User's Guide of the supported Zyxel Device for instructions.
- Register the Zyxel Devices using the same myZyxel account. To open an account at myZyxel, go to https://portal.myzyxel.com and click **Sign Up**.
- After you register the Zyxel Devices, follow the on-screen instructions to activate the SecuReporter license for the registered Zyxel Devices.

Once you are in the SecuReporter web portal, configure an organization with the Zyxel Devices.

Note: See [Section 6.1 on page 70](#page-69-4) for an overview of how to get started using SecuReporter.

On your next login after configuring an organization, select an **Organization** first. Your registered devices will be shown in **Device**.

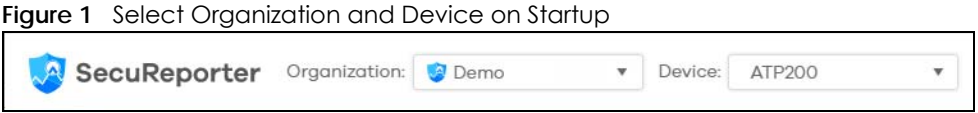

### <span id="page-8-0"></span>**1.3 Title Bar**

The title bar provides some useful links that always appear over the screens below. If your Zyxel Device is in NCC mode, not all icons will be available in the Title Bar.

In this mode, which is also called cloud mode, you can manage and monitor the Zyxel Device through the Zyxel Nebula cloud-based network management system. This means you can manage devices remotely without the need of connecting to each device directly. It offers many features to better manage and monitor not just the Zyxel Device, but your network as a whole, including supported switches and gateways. Your network can also be managed through your smartphone using the Nebula Mobile app.

#### Table 4 NCC management Levels

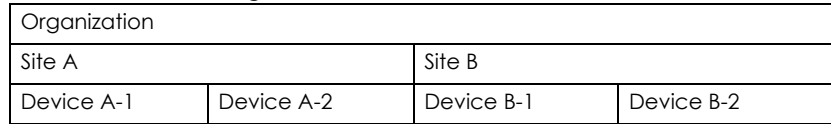

NCC allows different levels of management. You can configure each device on its own or configure a set of devices together as a site. You can also monitor groups of sites called organizations, as shown below.

**Figure 2** Title Bar

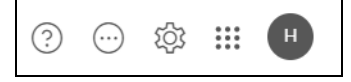

The icons provide the following functions.

Table 5 Title Bar: Web Configurator Icons

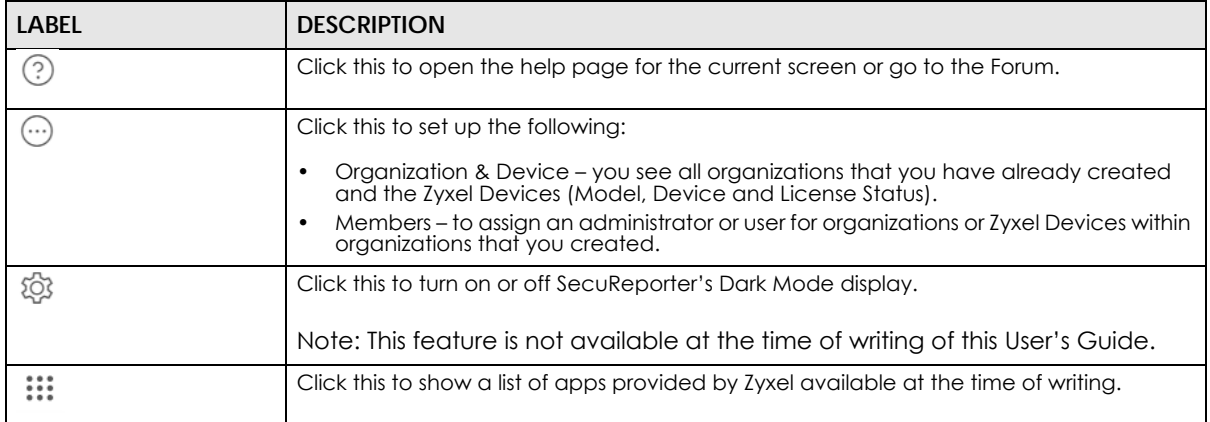

SecuReporter's User's Guide

| LABEL           | <b>DESCRIPTION</b>                                                                                                    |
|-----------------|----------------------------------------------------------------------------------------------------|
| myZyxel         | Click this to open the myZyxel web site login page in a new tab or window.                                                                                       |
| <b>業 Nebula</b> | Click this to open the NCC web site login page in a new tab or window.                                                                                           |
| SecuReporter    | Click this to open the SecuReporter web site login page in a new tab or window.                                                                                  |
| <b>Co</b> CNC   | Click this to open the CNC web site login page in a new tab or window.                                                                                           |
| <b>Circle</b>   | Click this to open the Circle web site login page in a new tab or window.                                                                                        |
| Marketplace     | Click this to open the myZyxel web site login page in a new tab or window. You will be<br>redirected to the Marketplace after you log in.                        |
| <b>PD</b> Forum | Click this to go to Zyxel Biz Forum, where you can get the latest Zyxel Device information<br>and have conversations with other people by posting your messages. |
| н               | Click this to view your account name, manage your account information (edit Profile,<br>change Password, set up Two-Factor Authentication), or to log out.       |

Table 5 Title Bar: Web Configurator Icons (continued)

# <span id="page-9-0"></span>**1.4 Threat History**

Refer to the right portion of the **Dashboard** to view the origins of attack packets detected by SecuReporter over the last 7 days.

The map pins identify the locations from which threats had originated. Pin color indicates the type of the attacks. A bigger pin means more threats.

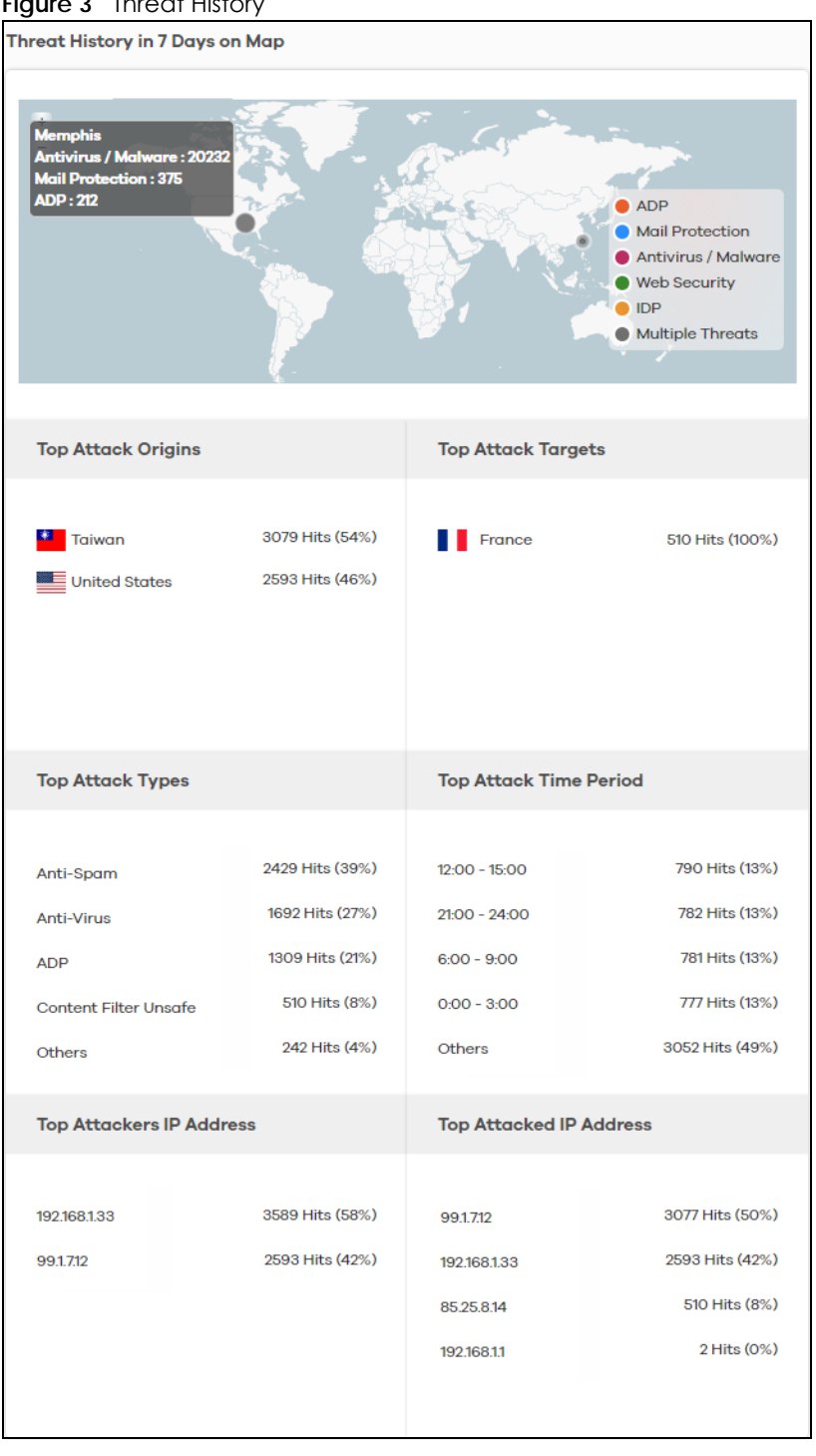

#### **Figure 3** Throat History

#### <span id="page-10-0"></span>**1.4.1 Details**

Click a pin on the **Threat History in 7 Days on Map** to view more information about the threats detected from that location.

The following table describes the labels on this screen.

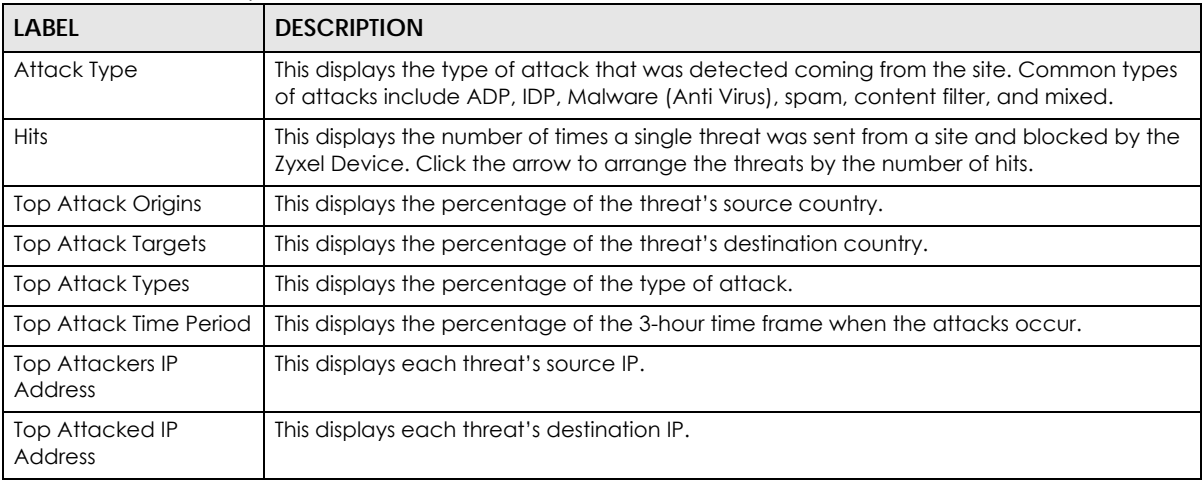

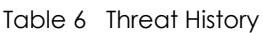

# <span id="page-11-1"></span><span id="page-11-0"></span>**1.5 Dashboard**

The **Dashboard** shows the key facts about your network's security environment that were collected by SecuReporter in the last 30 days, 7 days, 24 hours, one hour, or custom range.

You need to create an organization with at least one Zyxel Device for information to display in the **Dashboard** – go to (More)  $\binom{1}{1}$  (upper right icon) > **Organization & Device** > Add Organization.

By default, the dashboard will have the **Alert Detected**, **License Status**, **Security Indicator**, and **Traffic Usage** widgets. See [Section 2.1.2 on page 18](#page-17-1) and [Section 2.1.3 on page 20](#page-19-2) for more information about sandboxing.

Widgets are miniature views of SecuReporter's data visualizations, the full versions of which are available under the **Security Indicator** and **Application / Website** screens.

| <b>Alert Detected</b>            |                                 | <b>License Status</b>          |                           |  |  |
|----------------------------------|---------------------------------|--------------------------------|---------------------------|--|--|
| 2561 Alerts Detected in 7 Days   |                                 | Active - 215 Days Remaining    |                           |  |  |
| <b>Security Indicator</b>        |                                 |                                | Last 7 days               |  |  |
| <b>ADP Hits</b>                  | <b>Antivirus / Malware Hits</b> | <b>URL Threat Filter Hits</b>  | <b>IP Reputation Hits</b> |  |  |
| 424                              | 21511                           | 6261                           | 25453                     |  |  |
| <b>IDP Hits</b>                  | <b>Mail Protection Hits</b>     | <b>Sandboxing Hits</b>         | <b>DNS Filter Hits</b>    |  |  |
| 7416<br>2414                     |                                 | 1841                           | 14112                     |  |  |
| <b>Traffic Usage</b>             |                                 |                                | Last 7 days               |  |  |
| <b>Top 3 Bandwidth User</b>      |                                 | <b>Top 3 Application Usage</b> |                           |  |  |
| test3                            | 3.3 GB (26.33%)                 | http                           | 6.7 GB (93.44%)           |  |  |
| test2                            | 3.3 GB (26.30%)                 | icmp<br>٠                      | 334.8 MB (4.63%)          |  |  |
| test1<br>3.2 GB (25.57%)         |                                 | smtp<br>98.8 MB (1.37%)<br>Y.  |                           |  |  |
| <b>Top 3 Destination Country</b> |                                 | <b>Top 3 Destination Port</b>  |                           |  |  |
| <b>United States</b>             | 12.5 GB (99.80%)                | 80                             | 12.0 GB (95.99%)          |  |  |
| Taiwan                           | 17.9 MB (0.14%)                 | $\Omega$<br>٠                  | 338.7 MB (2.70%)          |  |  |
| United Kingdom                   | 4.8 MB (0.04%)                  | 25<br>116.6 MB (0.93%)         |                           |  |  |

**Figure 4** Default Dashboard

The following table describes the widgets on the default dashboard:

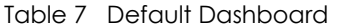

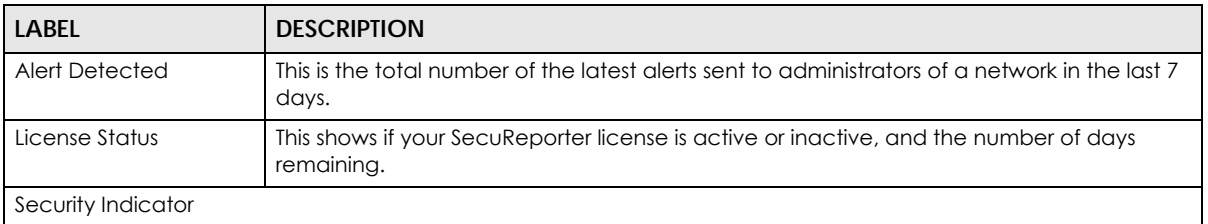

| <b>LABEL</b>                        | <b>DESCRIPTION</b>                                                                                                    |
|-------------------------------------|----------------------------------------------------------------------------------------------------|
|                                     | Select the time frame to show your network's security environment collected by<br>SecuReporter.                                                                                                    |
|                                     | Last hour<br>Last 24 hours<br>$\bullet$<br>Last 7 days<br>Last 30 days (for SecuReporter Premium only)<br>Custom Range (last 30 days custom range for SecuReporter Premium only) - click an<br>allowed start and end day, select the time frame, and then click Apply. |
| <b>ADP Hits</b>                     | This displays the total number of anomalies detected by the Zyxel Devices. Anomalies are<br>based on violations of protocol standards (RFCs - Requests for Comments) or abnormal<br>flows such as port scans.                                                          |
| Antivirus / Malware Hits            | This displays the total number of the most common malware and viruses detected and<br>blocked by the Zyxel Device.                                                                                                    |
| <b>URL Threat Filter Hits</b>       | This displays the total number of times the Zyxel Device's URL Threat filtering service<br>detected and blocked connection attempts to or from a site in an URL threat category.                                                                                       |
| IP Reputation Hits                  | This displays the total number of times packets coming from an IPv4 address with a bad<br>reputation occur and the number of times connection attempts to an IPv4 address with a<br>bad reputation occur.                                                              |
| <b>IDP Hits</b>                     | This displays the total number of malicious or suspicious packets detected by IDP in the<br>Zyxel Devices. IDP (Intrusion, Detection and Prevention) uses signatures to detect<br>malicious or suspicious packets to protect against network-based intrusions.         |
| <b>Mail Protection Hits</b>         | This displays the total number of the most common traffic classified as spam received by<br>the Zyxel Devices.                                                                                                    |
| Sandboxing Alerts                   | This displays the total number of files that have been scanned through the sandboxing<br>function.                                                                                                    |
| <b>DNS Filter Hits</b>              | This displays the total number of URLs of FQDNs classified as a security threat to network<br>devices behind the Zyxel Device.                                                                                                    |
| <b>Traffic Usage</b>                |                                                                                                    |
|                                     | Select the time frame to show your network traffic collected by SecuReporter.                                                                                                    |
|                                     | Last hour<br>Last 24 hours<br>$\bullet$<br>Last 7 days<br>Custom Range – click an allowed start and end day, select the time frame, and then<br>click Apply.                                                                                                    |
| Top 3 Bandwidth User                | This displays the top three users of bandwidth on the network including percentage over<br>a selected time frame, which is 7 days by default.                                                                                                    |
| <b>Top 3 Application</b><br>Usage   | This displays the network applications with the greatest bandwidth usage including<br>percentage over a selected time frame, which is 7 days by default.                                                                                                    |
| <b>Top 3 Destination</b><br>Country | This displays the top three countries that received the most data traffic from Zyxel Devices<br>including percentage, over a selected time frame.                                                                                                    |
| Top 3 Destination Port              | This displays the top three destination ports by bandwidth usage including percentage,<br>over a specified time frame, which is 7 days by default.                                                                                                    |

Table 7 Default Dashboard (continued)

# **CHAPTER 2 Analysis**

# <span id="page-14-2"></span><span id="page-14-1"></span><span id="page-14-0"></span>**2.1 Overview**

**Analysis** is a set of charts, tables, and other visualizations of data collected from Zyxel Devices. Analysis provides a big-picture overview of network activity, while making it easy to "drill down" into granular detail on what users are doing.

#### <span id="page-14-3"></span>**2.1.1 Tutorial**

In the **Analysis** section, the charts can be clicked to reveal event records.

In most cases, you can choose to analyze data collected over one of five time frames (see [Section 1.5](#page-11-1)  [on page 12](#page-11-1)):

- Last hour
- Last 24 hours
- Last 7 days
- Last 30 days (for SecuReporter Premium only)
- Custom Range (last 30 days custom range for SecuReporter Premium only) click an allowed start and end day, select the time frame, and then click **Apply**.

This tutorial uses the following example to show how to explore an URL threat filter hit detail that you want to investigate, specifically by destination IP.

**1** Click **Analysis** > **Security Indicator** > **URL Threat Filter**.

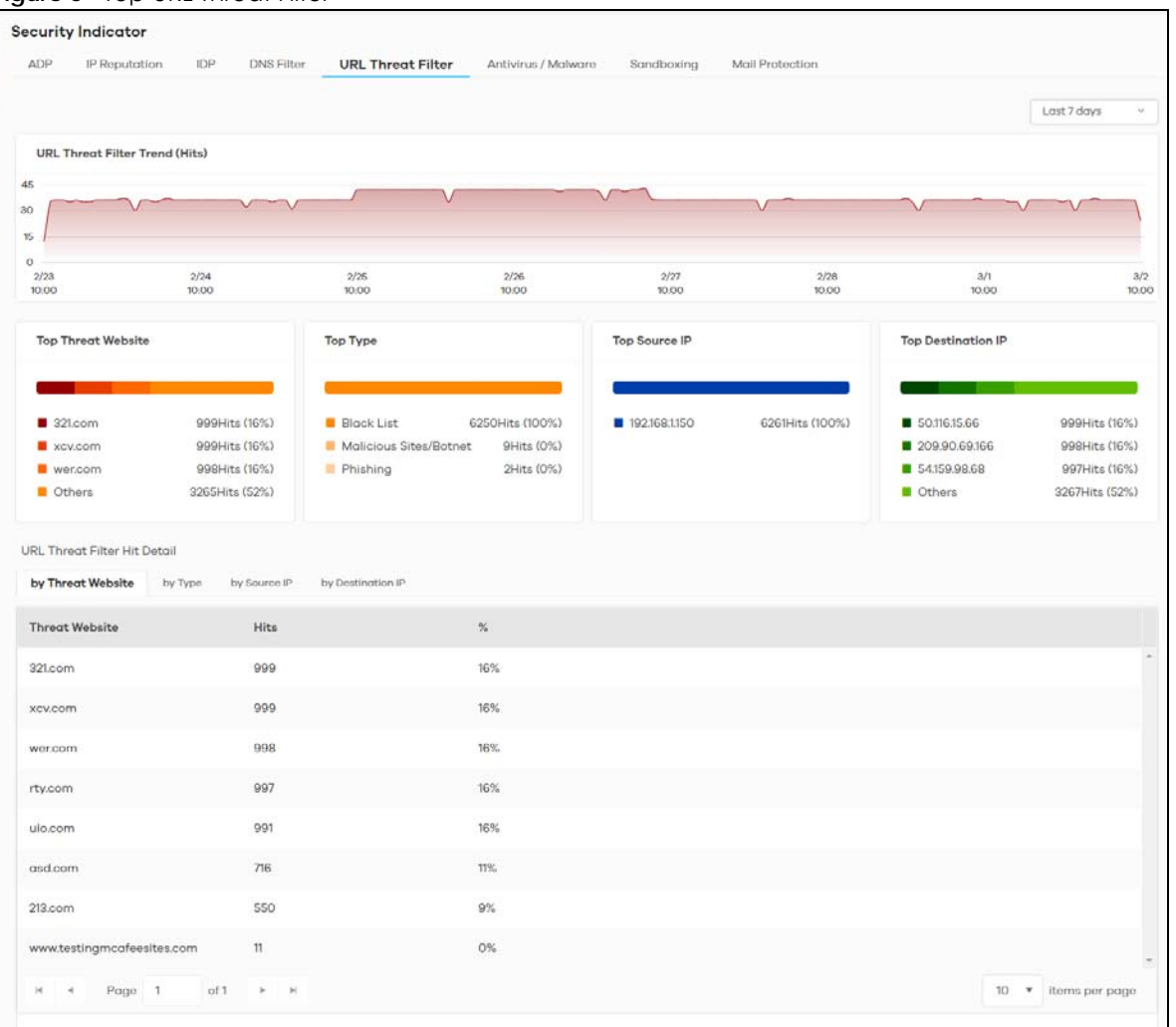

#### **Figure 5** Top URL Threat Filter

**2** Click the **by Destination IP** tab. To display the next set of malware or viruses, click the arrow on the lower left of the screen.

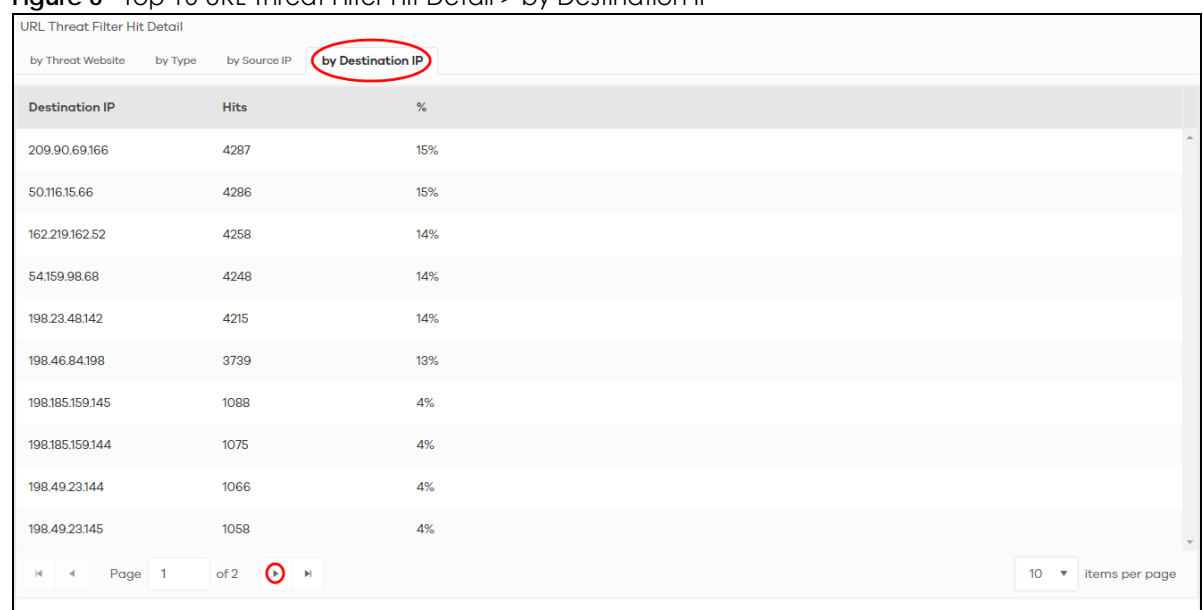

**Figure 6** Top 10 URL Threat Filter Hit Detail > by Destination IP

The following screen appears.

**Figure 7** Next Set of Top URL Threat Filter Hit Detail > by Destination IP

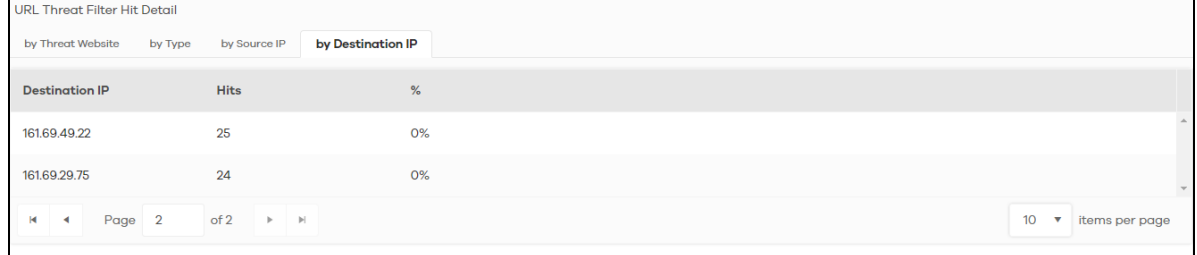

**3** Clicking a **Destination IP** will display its **Threat Website** address, the number of **Hits**, and the percentage (**%**) of hits to the destination IP address.

Note: You could select different metrics by clicking a tab to view the information of the selected metric.

**Figure 8** Source IP

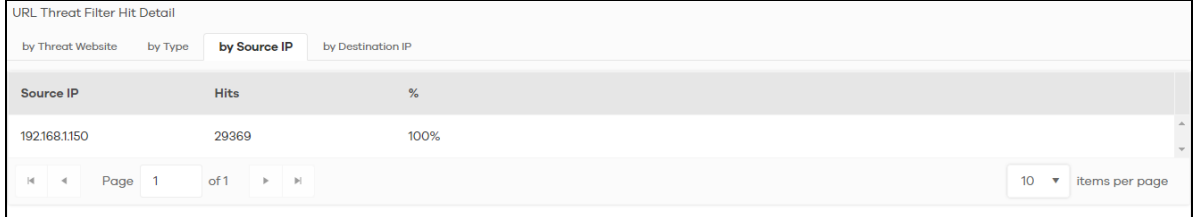

**4** Clicking a **Source IP** will display its **Threat Website** address, the number of **Hits**, and the percentage (**%**) of hits from the source IP address.

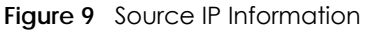

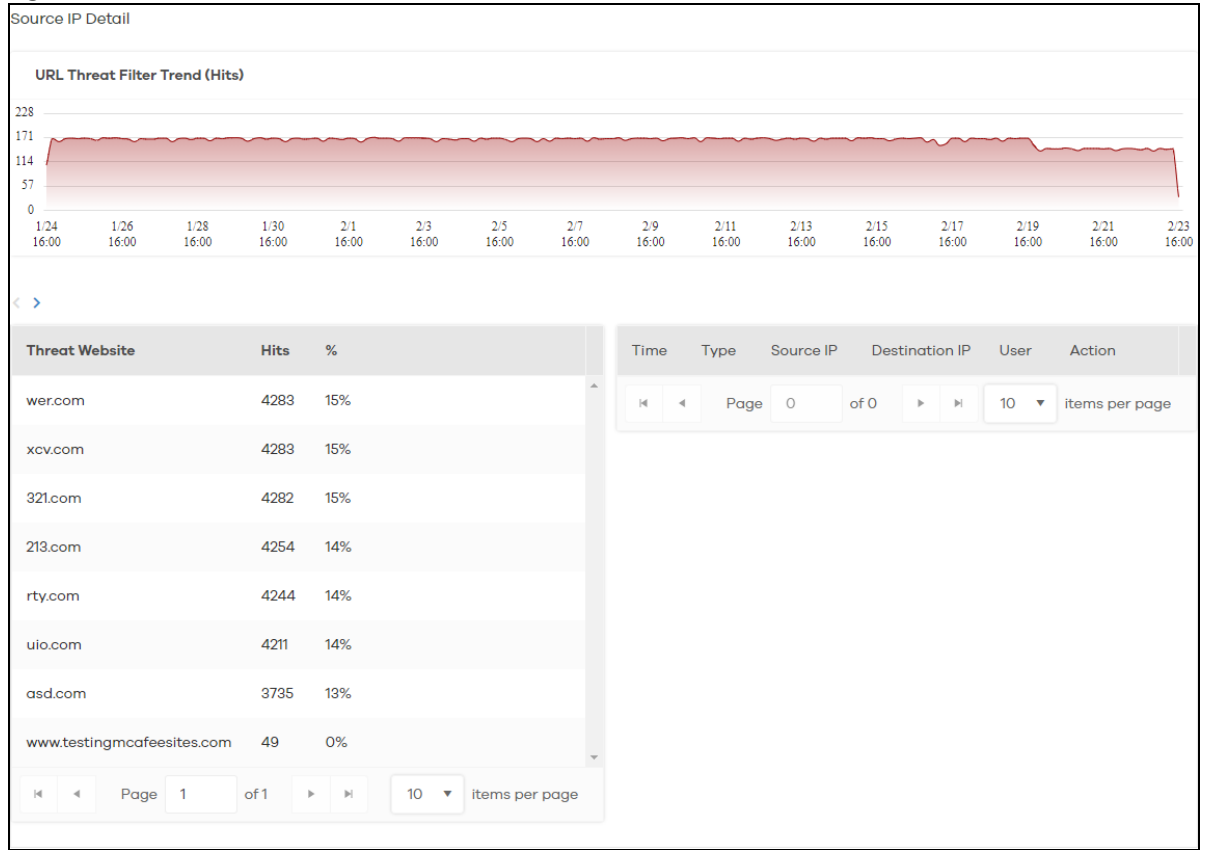

#### <span id="page-17-1"></span><span id="page-17-0"></span>**2.1.2 Sandboxing**

Zyxel cloud sandboxing is a security mechanism which provides a safe environment to separate running programs from your network and host devices. Unknown or untrusted programs or codes are uploaded to a cloud server and executed within an isolated virtual machine (VM) to monitor and analyze the zero-day malware and advanced persistent threats (APTs) that may evade the Zyxel Device's detection, such as anti-malware. Results of cloud sandboxing are sent from the server to the Zyxel Device.

The Zyxel Device sandbox checks all received files against its local cache for known malicious or suspicious codes. Files with no detected malicious or suspicious codes found in the cache ('unknown') are copied and uploaded to the security cloud server for further inspection. The scan result from the cloud server is added to the Zyxel Device cache and used for future inspection.

- Note: The Zyxel Device forwards all unknown files to users. For files with known malicious or suspicious codes, you can configure the Zyxel Device to take specific actions, such as dropping the file.
- Note: The scan result is removed from the Zyxel Device cache after the Zyxel Device restarts, so all files are once again 'unknown'.

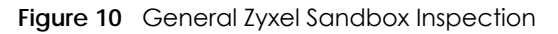

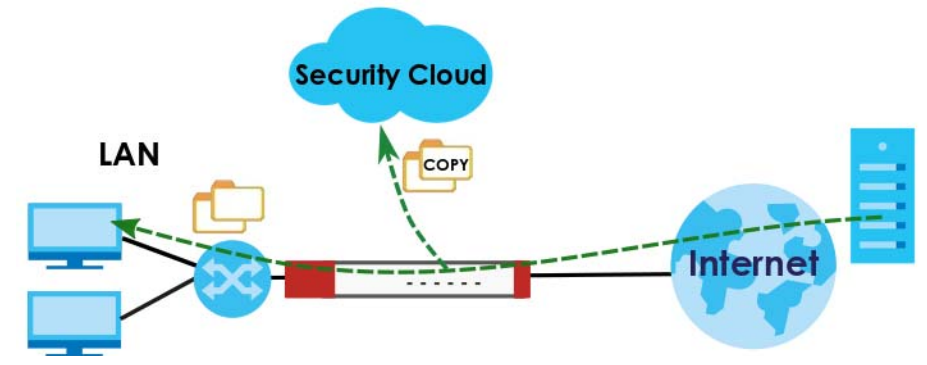

In the Zyxel Device, you can configure **Advanced Zyxel Sandbox Inspection** to hold and inspect unknown downloaded files for up to 2 seconds. After 2 seconds the Zyxel Device forwards the file even if the inspection is incomplete.

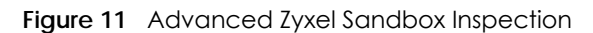

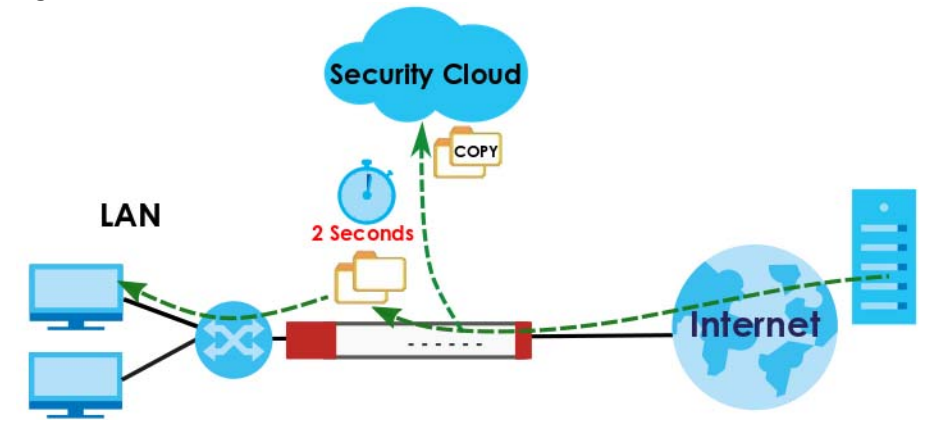

#### **Supported File Types for Sandboxing Inspection**

Sandbox can only check the types of files listed under **File Submission Options** in the **Sandboxing** screen of the Zyxel Device. If you disabled **Scan and detect EICAR test virus** in the **Anti Malware** screen, then EICAR test files will be sent to Sandbox.

The EICAR test file is a standardized test file for signature based anti-malware scanners. When the scanner detects the EICAR file, it responds in the same way as if it found a real malware. Besides straightforward detection, the EICAR file can also be compressed to test whether the anti-malware software can detect it in a compressed file.

Note: Configure this setting on your Zyxel Device.

#### **Turning on Sandboxing on Your Zyxel Device**

To use the sandboxing function, you need to register your Zyxel Device and activate the service license at myZyxel, and then turn on the sandboxing function on the Zyxel Device.

#### <span id="page-19-2"></span><span id="page-19-0"></span>**2.1.3 Sandboxing Alerts**

SecuReporter sends sandboxing alerts to Zyxel Device administrators when:

**1** The Zyxel Device forwarded files that were later discovered to be suspicious or malicious.

Note: In this case the Zyxel Device administrator should immediately contact the receiver of the file and advise him or her not to open it. If he or she already opened it, then urge him or her to run an up-to-date anti-malware scanner.

**2** The Zyxel Device sandbox (or Security Cloud) removed infected portions of files that were suspicious or malicious.

Note: In this case the receiver of the file will not be able to open the file. The Zyxel Device administrator should contact the receiver of the file to let him or her know.

### <span id="page-19-1"></span>**2.2 Analysis Overview**

Click **Analysis** > **Security Indicator** to show data visualizations related to the network's security, management and what was blocked. The following screens will be displayed.

Data is displayed in the **Analysis** menus as follows.

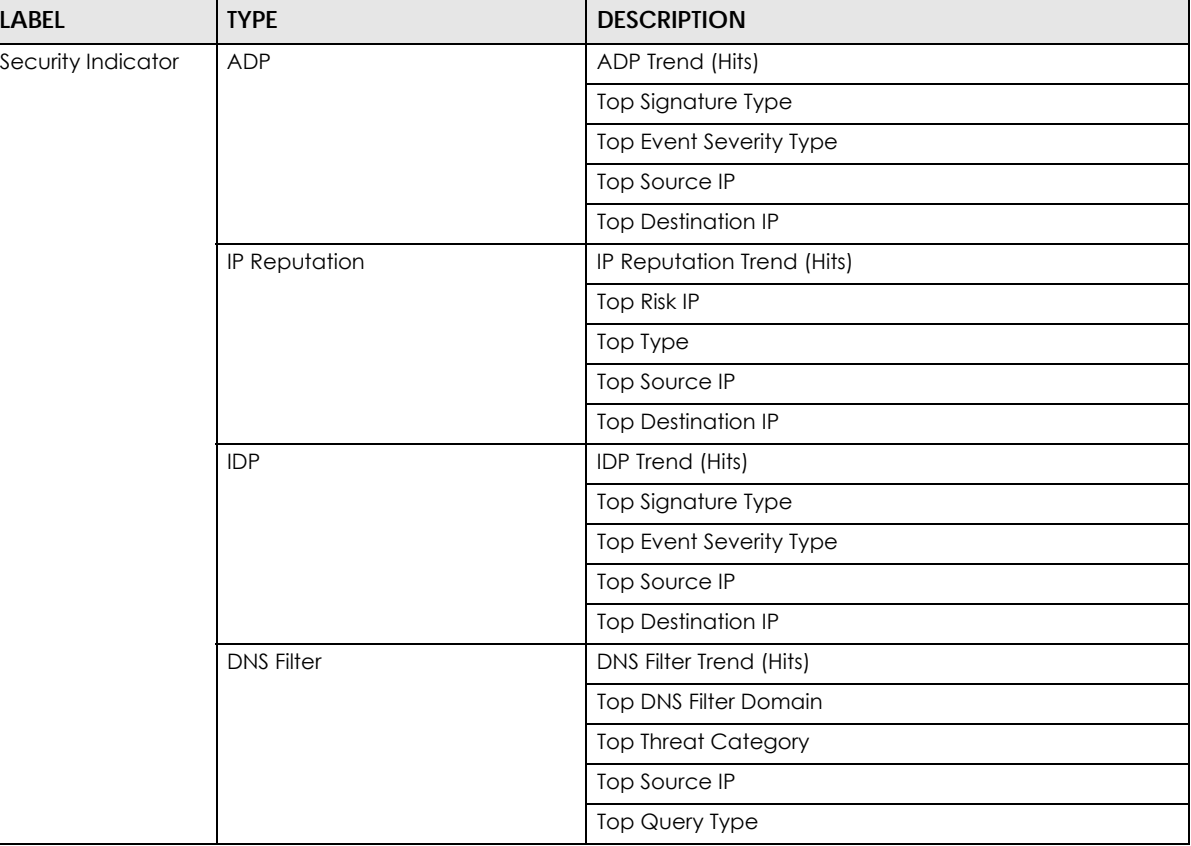

Table 8 Analysis Overview

SecuReporter's User's Guide

**20**

| <b>LABEL</b>       | <b>TYPE</b>              | <b>DESCRIPTION</b>                             |  |  |  |
|--------------------|--------------------------|------------------------------------------------|--|--|--|
| Security Indicator | <b>URL Threat Filter</b> | URL Threat Filter Trend (Hits)                 |  |  |  |
|                    |                          | <b>Top Threat Website</b>                      |  |  |  |
|                    |                          | Top Type                                       |  |  |  |
|                    |                          | Top Source IP                                  |  |  |  |
|                    |                          | <b>Top Destination IP</b>                      |  |  |  |
|                    | Antivirus / Malware      | Antivirus / Malware Trend (Hits)               |  |  |  |
|                    |                          | Top Virus / Malware                            |  |  |  |
|                    |                          | Top Source IP                                  |  |  |  |
|                    |                          | <b>Top Destination IP</b>                      |  |  |  |
|                    | Sandboxing               | Sandboxing Trend (Hits)                        |  |  |  |
|                    |                          | Top File Type                                  |  |  |  |
|                    |                          | Top File Name                                  |  |  |  |
|                    |                          | Top File Hash                                  |  |  |  |
|                    |                          | Top User                                       |  |  |  |
|                    |                          | Top Source IP                                  |  |  |  |
|                    |                          | <b>Top Destination IP</b>                      |  |  |  |
|                    | Mail Protection          | Mail Protection Trend (Hits)                   |  |  |  |
|                    |                          | Top Spam Email Subject                         |  |  |  |
|                    |                          | Top Spam Sender Email                          |  |  |  |
|                    |                          | Top Spam Received IP                           |  |  |  |
|                    |                          | Top Spam Sender IP                             |  |  |  |
| Application /      | Web Security             | <b>Blocked Website Access Trend (Hits)</b>     |  |  |  |
| Website            |                          | Allowed Website Access Trend (Hits)            |  |  |  |
|                    |                          | Top Accessed Blocked Website                   |  |  |  |
|                    |                          | Top Accessed Blocked Website Type              |  |  |  |
|                    |                          | Top Accessed Allowed Website                   |  |  |  |
|                    |                          | Top Accessed Allowed Website Type              |  |  |  |
|                    |                          | Top Source IP (to Blocked Website)             |  |  |  |
|                    |                          | Top Destination IP (to Blocked Website)        |  |  |  |
|                    |                          | Top Source IP (to Allowed Website)             |  |  |  |
|                    |                          | Top Destination IP (to Allowed Website)        |  |  |  |
|                    | App Patrol               | <b>Blocked Application Access Trend (Hits)</b> |  |  |  |
|                    |                          | Allowed Application Access Trend (Hits)        |  |  |  |
|                    |                          | Top Accessed Blocked Application               |  |  |  |
|                    |                          | Top Accessed Blocked Application Type          |  |  |  |
|                    |                          | Top Accessed Allowed Application               |  |  |  |
|                    |                          | Top Accessed Allowed Application Type          |  |  |  |

Table 8 Analysis Overview (continued)

# <span id="page-21-0"></span>**2.3 Security Indicators**

Security Indicators data visualizations are categorized as:

- ADP
- IP Reputation
- IDP
- DNS Filter
- URL Threat Filter
- Antivirus / Malware
- Sandboxing
- Mail Protection

#### <span id="page-21-1"></span>**2.3.1 ADP**

Anomaly Detection and Prevention (ADP) protects against anomalies based on violations of protocol standards (RFCs – Requests for Comments) and abnormal flows such as port scans. This section introduces ADP, anomaly profiles and applying an ADP profile to a traffic direction.

#### **Traffic Anomalies**

Traffic anomaly policies look for abnormal behavior or events such as port scanning, sweeping or network flooding. They operate at OSI layer-2 and layer-3. Traffic anomaly policies may be updated when you upload new firmware.

#### **Protocol Anomalies**

Protocol anomalies are packets that do not comply with the relevant RFC (Request For Comments). Protocol anomaly detection includes:

- TCP Decoder
- UDP Decoder
- ICMP Decoder

Protocol anomaly policies may be updated when you upload new firmware.

The following figure shows the **Analysis** > **Security Indicator** > **ADP** data visualizations.

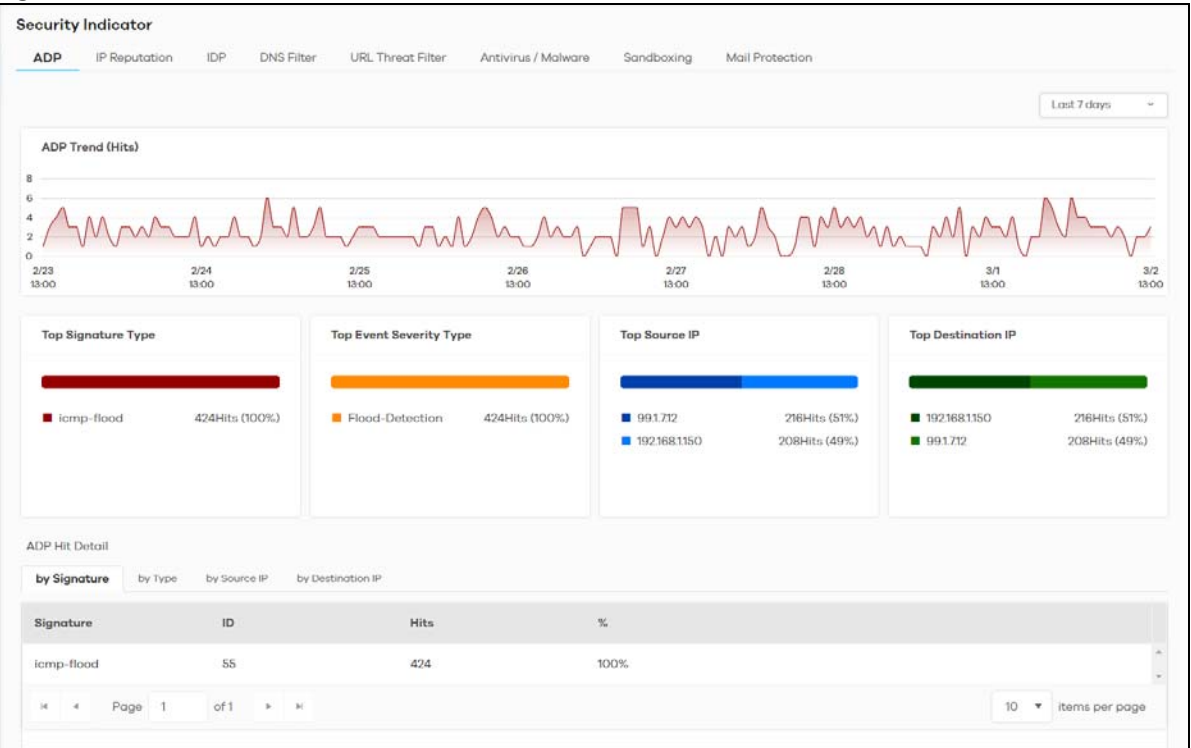

#### **Figure 12** Analyzer > Security Indicators > ADP

The following table describes the labels on the **Analysis** > **Security Indicator** > **ADP** screen.

| <b>LABEL</b>              | <b>DESCRIPTION</b>                                                                                                    |
|---------------------------|----------------------------------------------------------------------------------------------------|
| ADP Trend (Hits)          | This chart displays patterns in anomalies detected by the Zyxel Devices. Anomalies are<br>based on violations of protocol standards (RFCs – Requests for Comments) or abnormal<br>flows such as port scans. |
|                           | Move your cursor over a trend line to display the number of threats encountered over<br>time.                                                                                                    |
| Top Signature Type        | This chart displays the top 3 anomalies detected by the Zyxel Device.                                                                                                    |
|                           | Scroll down to ADP Hit Detail and click the by Signature tab to display details about the<br>anomalies that were detected.                                                                                  |
| Top Event Severity Type   | This chart displays the top 3 anomaly severity types detected by the Zyxel Device.                                                                                                    |
|                           | Scroll down to <b>ADP Hit Detail</b> and click the by Type tab to display details about the<br>anomalies that were detected.                                                                                |
| Top Source IP             | This chart displays the source IP addresses of the top 3 incoming anomalies.                                                                                                    |
|                           | Scroll down to ADP Hit Detail and click the by Source IP tab to display details about the<br>anomalies that were detected.                                                                                  |
| <b>Top Destination IP</b> | This chart displays the destination IP addresses of the top 3 incoming anomalies.                                                                                                    |
|                           | Scroll down to ADP Hit Detail and click the by Destination IP tab to display details about<br>the anomalies that were detected.                                                                             |

Table 9 Analysis > Security Indicator > ADP

#### <span id="page-23-0"></span>**2.3.2 IP Reputation**

When you register for and enable the IP reputation service, your Zyxel Device downloads signature files that identifies reputation of IPv4 addresses. You can have the Zyxel Device forward, block, and/or log packets from IPv4 addresses based on these signatures and categories.

The priority for IP Reputation checking is as below:

- White List
- Black List
- External Black List
- Local Zyxel Device Signatures

The following figure shows the **Analysis** > **Security Indicator** > **IP Reputation** data visualizations.

|                                                   |                  |                   |                  |               |                 |                           | Last 7 days<br>M. |
|---------------------------------------------------|------------------|-------------------|------------------|---------------|-----------------|---------------------------|-------------------|
| IP Reputation Trend (Hits)                        |                  |                   |                  |               |                 |                           |                   |
| 212                                               |                  |                   |                  |               |                 |                           |                   |
| 159                                               |                  |                   |                  |               |                 |                           |                   |
| 53                                                |                  |                   |                  |               |                 |                           |                   |
| $\Omega$                                          |                  |                   |                  |               |                 |                           |                   |
| 2/23<br>13:00                                     | 2/24<br>13:00    | 2/25<br>13:00     | 2/26<br>13:00    | 2/27<br>13:00 | 2/28<br>13:00   | 3/1<br>13:00              | 3/2<br>13:00      |
|                                                   |                  |                   |                  |               |                 |                           |                   |
| <b>Top Risk IP</b>                                |                  | <b>Top Type</b>   |                  | Top Source IP |                 | <b>Top Destination IP</b> |                   |
|                                                   |                  |                   |                  |               |                 |                           |                   |
| 1.0.139.172                                       | 5014Hits (20%)   | Spam Sources      | 5014Hits (20%)   | ■ 1.0.139.172 | 5014Hits (20%)  | 192.168.1.150             | 5014Hits (20%)    |
| ■ 1.0.128.10                                      | 5007Hits (20%)   | Scanners          | 5007 Hits (20%)  | 1.0.128.10    | 5007 Hits (20%) | ■ 192.168.1.153           | 5007 Hits (20%)   |
| 1.0.178.120                                       | 5003Hits (20%)   | Anonymous Proxies | 5003Hits (20%)   | 1.0.178.120   | 5003Hits (20%)  | ■ 192.168.1.152           | 5003Hits (20%)    |
| Others                                            | 10470 Hits (41%) | Cthers            | 10470 Hits (41%) | Others        | 10470Hits (41%) | Others                    | 10470 Hits (41%)  |
| IP Reputation Hit Detail<br>by Risk IP<br>by Type | by Source IP     | by Destination IP |                  |               |                 |                           |                   |
| ID                                                | <b>Hits</b>      |                   | $\%$             |               |                 |                           |                   |
| 1.0.139.172                                       | 5014             |                   | 20%              |               |                 |                           |                   |
| 1.0.128.10                                        | 5007             |                   | 20%              |               |                 |                           |                   |
| 1.0.178.120                                       | 5003             |                   | 20%              |               |                 |                           |                   |
| 1161.49.68                                        | 5003             |                   | 20%              |               |                 |                           |                   |
| 1.0.139.230                                       | 5001             |                   | 20%              |               |                 |                           |                   |
|                                                   |                  |                   |                  |               |                 |                           |                   |

**Figure 13** Analysis > Security Indicator > IP Reputation

The following table describes the labels on the **Analysis** > **Security Indicator** > **IP Reputation** screen.

| <b>LABEL</b>               | <b>DESCRIPTION</b>                                                                                                    |
|----------------------------|----------------------------------------------------------------------------------------------------|
| IP Reputation Trend (Hits) | This chart displays the number of threats posed by IPs as detected by the Zyxel Devices.                                                                                                    |
|                            | Move your cursor over a trend line to display the number of threats encountered over<br>time.                                                                                                    |
| Top Risk IP                | This chart displays the top 3 IP addresses detected by the Zyxel Device as detected by<br>IP Reputation.                                                                                                    |
|                            | Scroll down to IP Reputation Hit Detail and click the by Risk IP tab to display details<br>about the IP addresses that were detected by IP Reputation. Click an IP address to<br>display the details.                                                                                                    |
| Top Type                   | This chart displays the top 3 types of threats posed by IPs detected by the Zyxel Device<br>as detected by IP Reputation. Threat categories include <b>Negative Reputation, TOR</b><br>Proxies, Denial of Service, Scanners, Web Attacks, Exploits, Spam Sources, Anonymous<br>Proxies, Phishing, and Botnets. |
|                            | Scroll down to IP Reputation Hit Detail and click the by Type tab to display details about<br>the threats posed by IPs detected by the Zyxel Device as detected by IP Reputation.                                                                                                    |
|                            | Note: See more details of threat categories in the ZyWALL ATP User's Guides.                                                                                                    |
| Top Source IP              | This chart displays the source IP addresses of the top 3 IP addresses detected by the<br>Zyxel Device as detected by IP Reputation.                                                                                                    |
|                            | Scroll down to <b>IP Reputation Hit Detail</b> and click the by <b>Source IP</b> tab to display details<br>about the source IP addresses that were detected.                                                                                                    |
| <b>Top Destination IP</b>  | This chart displays the destination IP addresses of the top 3 IP addresses detected by<br>the Zyxel Device as detected by IP Reputation.                                                                                                    |
|                            | Scroll down to IP Reputation Hit Detail and click the by Destination IP tab to display<br>details about the destination IP addresses that were detected.                                                                                                    |

Table 10 Analysis > Security Indicator > IP Reputation

#### <span id="page-24-0"></span>**2.3.3 IDP**

An IDP profile is a set of packet inspection signatures.

A signature is a pattern of malicious or suspicious packet activity. You can specify an action to be taken if the system matches a stream of data to a malicious signature. You can change the action in the profile screens. Packet inspection examine OSI (Open System Interconnection) layer-4 to layer-7 packet contents for malicious data. Generally, packet inspection signatures are created for known attacks while anomaly detection looks for abnormal behavior.

Changes to the Zyxel Device's IDP settings affect new sessions, but not the sessions that already exists before you apply the new settings.

The following figure shows the **Analysis** > **Security Indicator** > **IDP** data visualizations.

| <b>Security Indicator</b><br>ADP.<br>IP Reputation                                                            | <b>DNS Filter</b><br>IDP      | URL Throat Filtor                     | Antivirus / Malware             | Sandboxing    | Mail Protection |                             |                                |
|----------------------------------------------------------------------------------------------------|-------------------------------|---------------------------------------|---------------------------------|---------------|-----------------|-----------------------------|--------------------------------|
|                                                                                                    |                               |                                       |                                 |               |                 |                             | Last 7 days<br>v.              |
| IDP Trend (Hits)                                                                                              |                               |                                       |                                 |               |                 |                             |                                |
|                                                                                                    |                               |                                       |                                 |               |                 |                             |                                |
|                                                                                                    |                               |                                       |                                 |               |                 |                             |                                |
| 2/23<br>13.00                                                                                                 | 2/24<br>13.00                 | 2/25<br>13.00                         | 2/26<br>13:00                   | 2/27<br>13.00 | 2/28<br>13:00   | 3/1<br>13.00                | 3/2<br>13.00                   |
| <b>Top Signature Type</b>                                                                                     |                               | <b>Top Event Severity Type</b>        |                                 | Top Source IP |                 | <b>Top Destination IP</b>   |                                |
| SHELLCODE x86 NO 2931Hits (39%)<br><b>Elcar Test String</b><br>Microsoft Windows C., 1538Hits (21%)<br>Others | 2920Hits (39%)<br>37Hits (0%) | <b>Buffer-Overflow</b><br><b>Misc</b> | 7413 Hits (100%)<br>13Hits (0%) | 192,168,1150  | 7426Hits (100%) | 99.1.7.12<br>140.110.240.80 | 7413Hits (100%)<br>13Hits (0%) |
| <b>IDP Hit Detail</b><br>by Signature<br>by Type                                                              | by Source IP                  | by Destination IP                     |                                 |               |                 |                             |                                |
| Signature                                                                                                    | ID                            | <b>Hits</b>                           |                                 | $\%$          |                 |                             |                                |
| SHELLCODE x86 NOOP                                                                                            | 119022                        | 2931                                  |                                 | 39%           |                 |                             |                                |
| Eicar Test String                                                                                             | 112012                        | 2920                                  |                                 | 39%           |                 |                             |                                |
| Microsoft Windows Crafted<br>Animated Cursor Handling<br>Buffer-Overflow                                      | 111812                        | 1538                                  |                                 | 21%           |                 |                             | ٠                              |
| Microsoft Internet Explorer                                                                                   | 111992                        | 24                                    |                                 | 0%            |                 |                             |                                |
| HTML Help Security Zone<br><b>Bypass</b>                                                                      |                               |                                       |                                 |               |                 |                             |                                |
| HTTP Host Header Buffer<br>Overflow                                                                           | 119763                        | 13                                    |                                 | 0%            |                 |                             |                                |

**Figure 14** Analysis > Security Indicator > IDP

The following table describes the labels on the **Analysis** > **Security Indicator** > **IDP** screen.

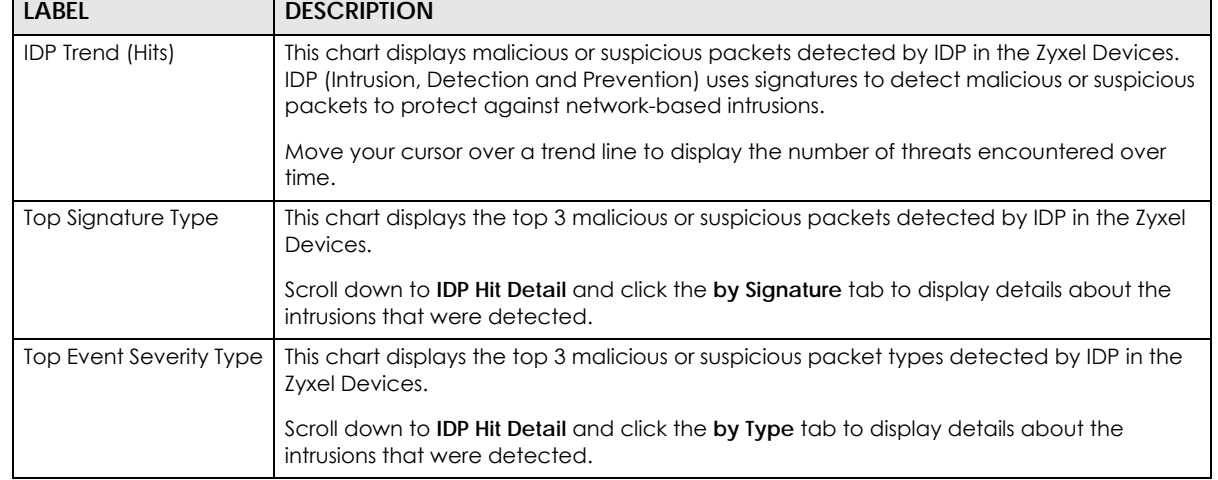

 $\overline{\phantom{a}}$ 

Table 11 Analysis > Security Indicator > IDP

| <b>LABEL</b>              | <b>DESCRIPTION</b>                                                                                                    |
|---------------------------|----------------------------------------------------------------------------------------------------|
| Top Source IP             | This chart displays the source IP addresses of the top 3 incoming malicious or suspicious<br>packets detected by IDP in the Zyxel Devices.                                      |
|                           | Scroll down to <b>IDP Hit Detail</b> and click the by <b>Source IP</b> tab to display details about the<br>source IP addresses of the incoming malicious or suspicious packets. |
| <b>Top Destination IP</b> | This chart displays the destination IP addresses of the top 3 incoming malicious or<br>suspicious packets detected by IDP in the Zyxel Devices.                                 |
|                           | Scroll down to IDP Hit Detail and click the by Destination IP tab to display details about<br>the destination IP addresses of the incoming malicious or suspicious packets.     |

Table 11 Analysis > Security Indicator > IDP (continued)

#### **2.3.3.1 Threat Intelligence**

Click any item in the **by Signature** table to view the malicious or suspicious packets detected by IDP in detail.

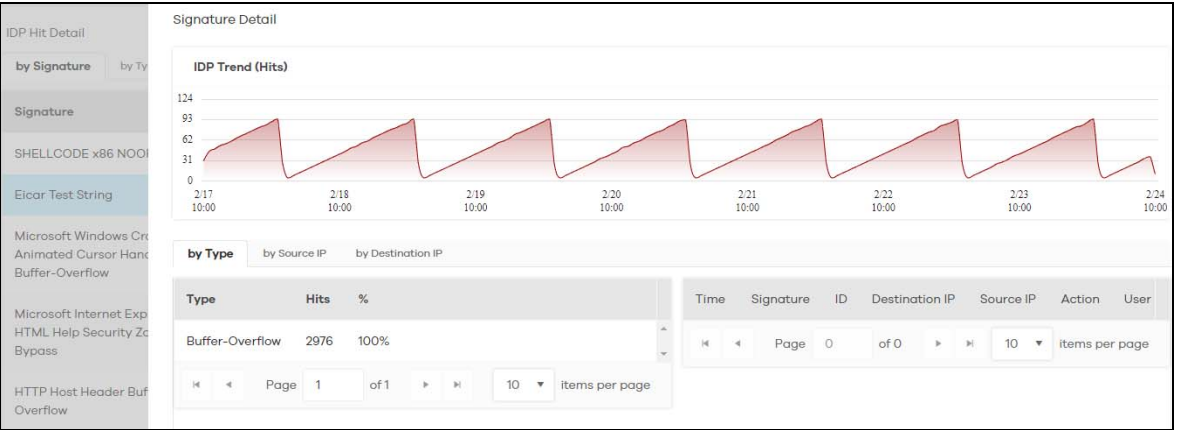

#### **Figure 15** Top Signature Details

#### <span id="page-26-0"></span>**2.3.4 DNS Filter**

A Domain Name System (DNS) server records mappings of FQDN (Fully Qualified Domain Names) to IP addresses. A FQDN consists of a host and domain name. For example, www.zyxel.com is a fully qualified domain name, where "www" is the host, "zyxel" is the second-level domain, and "com" is the top level domain.

DNS filtering inspects DNS queries made by clients on your network and compares the queries against a database of blocked or allowed Fully Qualified Domain Names (FQDNs).

If a user attempts to connect to a suspect site, where the DNS query packet contains an FQDN with a bad reputation, then a DSN query is sent from the user's computer and detected by the DNS Filter.

The Zyxel Device DNS filter will either drop the DNS query or reply to the user with a fake DNS response using the default dnsft.cloud.zyxel.com URL (where the user will see a "Web Page Blocked!" page) or a custom IP address.

The following type of DNS queries is allowed by the Zyxel Device:

• Type "A" for IPv4 addresses

The Zyxel Device replies with a DNS server error for the following types of DNS queries:

- Enter "AAAA" for IPv6 addresses
- Enter "NS" (Name Server) to get information about the authoritative name server
- Enter "MX" (Mail eXchange) to request information about the mail exchange server for a specific DNS domain name
- Enter "CNAME" (Canonical Names) that specifies a domain name that has to be queried in order to resolve the original DNS query
- Enter "PTR" (Pointer) that specifies a reverse query (requesting the FQDN corresponding to the IP address you provided
- Enter "SOA" (Start Of zone Authority) used when transferring zones

Click **Analysis** > **Security Indicator** > **DNS Filter** to display the configuration screen as shown next.

**Figure 16** Analysis > Security Indicator > DNS Filter

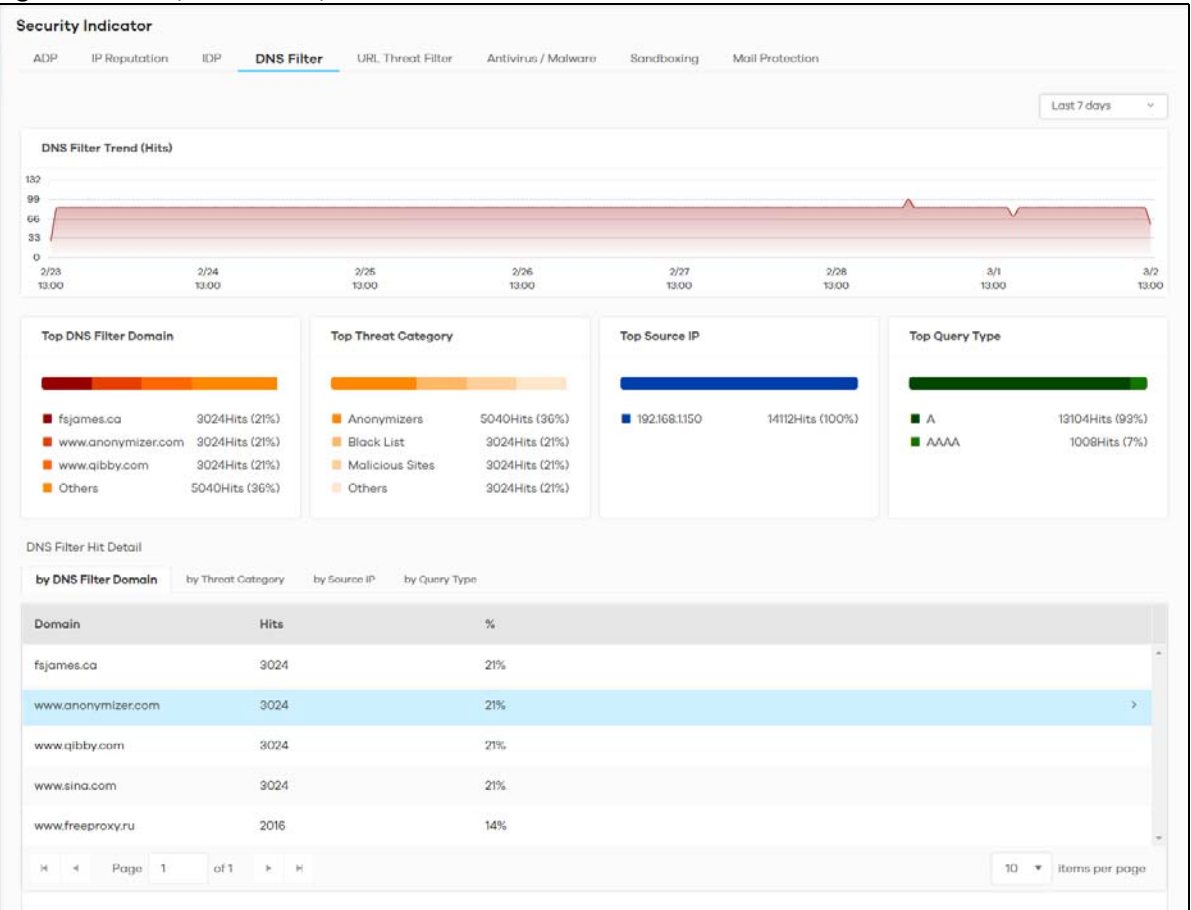

The following table describes the labels on the **Analysis** > **Security Indicator** > **DNS Filter** screen.

| LABFL                        | <b>DESCRIPTION</b>                                                                                                    |
|------------------------------|----------------------------------------------------------------------------------------------------|
| DNS Filter Trend (Hits)      | This chart displays the number of URLs of FQDNs that may pose a security threat to<br>network devices that were scanned.                   |
|                              | Move your cursor over a trend line to display the number of URLs of FQDNs<br>encountered over time.                                        |
| <b>Top DNS Filter Domain</b> | This chart displays the URLs of FQDNs that may pose a security threat to network<br>devices behind the Zyxel Device.                       |
|                              | Scroll down to DNS Filter Hit Detail and click the by DNS Filter Domain tab to display<br>details about the URLs of FQDNs.                 |
| <b>Top Threat Category</b>   | This chart displays the categories of FQDNs that may pose a security threat to<br>network devices behind the Zyxel Device.                 |
|                              | Scroll down to DNS Filter Hit Detail and click the by Threat Category tab to display<br>details about the categories of FQDNs.             |
| Top Source IP                | This chart displays the source IP addresses of the incoming malicious and/or<br>suspicious files.                                          |
|                              | Scroll down to DNS Filter Hit Detail and click the by Source IP tab to display details<br>about the source IP addresses.                   |
| Top Query Type               | This chart displays the types of DNS (Domain Name System) record of the security<br>threat to network devices behind the Zyxel Device.     |
|                              | Scroll down to DNS Filter Hit Detail and click the by Query Type tab to display details<br>about the DNS (Domain Name System) record type. |

Table 12 Analysis > Security Indicator > DNS Filter

#### <span id="page-28-0"></span>**2.3.5 URL Threat Filter**

When you enable the URL Threat filtering service, your Zyxel Device downloads signature files that contain known URL Threat domain names and IP addresses. The Zyxel Device will also access an external database that has millions of web sites categorized based on content. You can have the Zyxel Device allow, block, warn and/or log access to web sites or hosts based on these signatures and categories.

The priority for URL Threat checking is as below:

- White List
- Black List
- External Black List
- Local Zyxel Device Signatures
- Cloud Query Cache
- Cloud Query

The following figure shows the **Analysis** > **Security Indicator** > **URL Threat Filter** data visualizations.

| ADP.<br>IP Reputation                             | IDP<br><b>DNS Filter</b>                                          | <b>URL Threat Filter</b>                                | Antivirus / Malware                         | Sandboxing    | Mail Protection |                                                                |                                                                   |
|---------------------------------------------------|-------------------------------------------------------------------|---------------------------------------------------------|---------------------------------------------|---------------|-----------------|----------------------------------------------------------------|-------------------------------------------------------------------|
|                                                   |                                                                   |                                                         |                                             |               |                 |                                                                | Last 7 days<br>$\lambda\varphi$                                   |
| <b>URL Threat Filter Trend (Hits)</b>             |                                                                   |                                                         |                                             |               |                 |                                                                |                                                                   |
|                                                   |                                                                   |                                                         |                                             |               |                 |                                                                |                                                                   |
|                                                   |                                                                   |                                                         |                                             |               |                 |                                                                |                                                                   |
| 2/23<br>13.00                                     | 2/24<br>13:00                                                     | 2/25<br>13.00                                           | 2/26<br>13.00                               | 2/27<br>13.00 | 2/28<br>13.00   | 3/1<br>13.00                                                   | 3/2<br>13.00                                                      |
| <b>Top Threat Website</b>                         |                                                                   | <b>Top Type</b>                                         |                                             | Top Source IP |                 | <b>Top Destination IP</b>                                      |                                                                   |
| 321.com<br>xcv.com<br>wer.com<br>Others           | 999Hits (16%)<br>999Hits (16%)<br>998Hits (16%)<br>3266Hits (52%) | <b>Black List</b><br>Malicious Sites/Botnet<br>Phishing | 6251Hits (100%)<br>9Hits (0%)<br>2Hits (0%) | 192.168.1.150 | 6262Hits (100%) | 50.116.15.66<br>209.90.69.166<br>54.159.98.68<br><b>Others</b> | 999Hits (16%)<br>998Hits (16%)<br>997Hits (16%)<br>3268Hits (52%) |
| URL Threat Filter Hit Detail<br>by Threat Website | by Type<br>by Source IP                                           | by Destination IP.                                      |                                             |               |                 |                                                                |                                                                   |
| <b>Threat Website</b>                             | Hits                                                              |                                                         | $\%$                                        |               |                 |                                                                |                                                                   |
| 32l.com                                           | 999                                                               |                                                         | 16%                                         |               |                 |                                                                |                                                                   |
| xcv.com                                           | 999                                                               |                                                         | 16%                                         |               |                 |                                                                | ×                                                                 |
| wer.com                                           | 998                                                               |                                                         | 16%                                         |               |                 |                                                                |                                                                   |
| rty.com                                           | 997                                                               |                                                         | 16%                                         |               |                 |                                                                |                                                                   |
| ulo.com                                           | 992                                                               |                                                         | 16%                                         |               |                 |                                                                |                                                                   |
| asd.com                                           | 734                                                               |                                                         | 12%                                         |               |                 |                                                                |                                                                   |
| 213.com                                           | 532                                                               |                                                         | $8\%$                                       |               |                 |                                                                | ×                                                                 |
|                                                   |                                                                   |                                                         |                                             |               |                 |                                                                |                                                                   |
| www.testingmcafeesites.com                        | 11                                                                |                                                         | 0%                                          |               |                 |                                                                |                                                                   |

**Figure 17** Analysis > Security Indicator > URL Threat Filter

The following table describes the labels on the **Analysis** > **Security Indicator** > **URL Threat Filter** screen.

Table 13 Analysis > Security Indicator > URL Threat Filter

| LABEL                          | <b>DESCRIPTION</b>                                                                                                    |
|--------------------------------|----------------------------------------------------------------------------------------------------|
| URL Threat Filter Trend (Hits) | This chart displays the number of threats posed by websites detected by the Zyxel<br>Devices.                                                                                                    |
|                                | Move your cursor over a trend line to display the number of threats encountered<br>over time.                                                                                                    |
| <b>Top Threat Website</b>      | This chart displays the top 3 threat websites detected by the Zyxel Device.                                                                                                    |
|                                | Scroll down to URL Threat Filter Hit Detail and click the by Threat Website tab to<br>display details about the specific websites that were detected.                                                                                                    |
| Top Type                       | This chart displays the top 3 most common types of threats posed by websites<br>detected by the Zyxel Devices. Threat categories include Spam URL, Malicious Sites/<br>Botnet, Black List, Anonymizers, Spyware Adware Keylogger, Browser Exploits, and<br>Phishing. |
|                                | Scroll down to URL Threat Filter Hit Detail and click the by Type tab to display details<br>about the threats posed by websites that were detected.                                                                                                    |
|                                | Note: See more details of threat categories in ZyWALL ATP User's Guides.                                                                                                    |

| <b>LABEL</b>              | <b>DESCRIPTION</b>                                                                                                    |
|---------------------------|----------------------------------------------------------------------------------------------------|
| Top Source IP             | This chart displays the source IP addresses of the top 3 incoming threat websites.                                                                                                    |
|                           | Scroll down to URL Threat Filter Hit Detail and click the by Source IP tab to display<br>details about the source IP addresses of the incoming threat websites that were<br>detected.           |
| <b>Top Destination IP</b> | This chart displays the destination IP addresses of the top 3 incoming threat websites.                                                                                                    |
|                           | Scroll down to URL Threat Filter Hit Detail and click the by Destination IP tab to display<br>details about the destination IP addresses of the incoming threat websites that were<br>detected. |

Table 13 Analysis > Security Indicator > URL Threat Filter (continued)

#### <span id="page-30-0"></span>**2.3.6 Antivirus / Malware**

The following figure shows the **Analysis** > **Security Indicator** > **Antivirus** / **Malware** data visualizations.

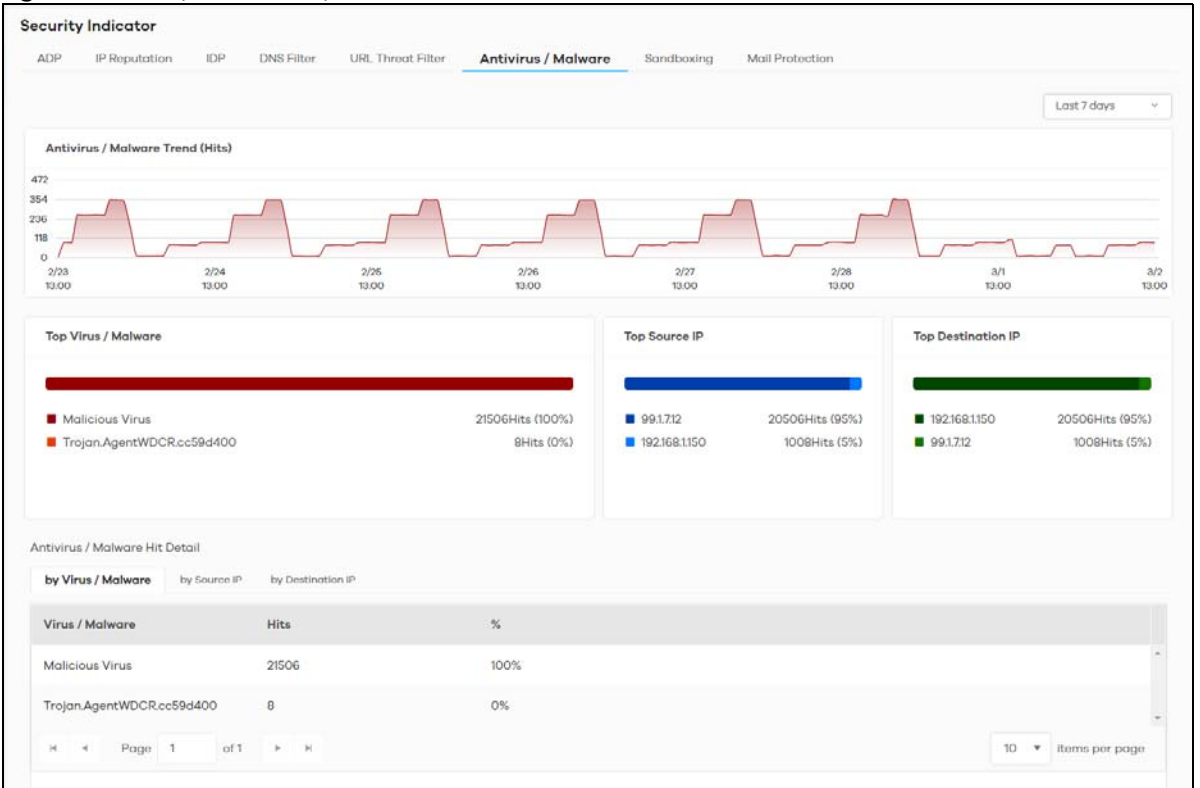

**Figure 18** Analysis > Security Indicator > Antivirus / Malware

The following table describes the labels on the **Analysis** > **Security Indicator** > **Antivirus** / **Malware** screen.

| <b>LABEL</b>                      | <b>DESCRIPTION</b>                                                                                                    |
|-----------------------------------|----------------------------------------------------------------------------------------------------|
| Antivirus/Malware<br>Trend (Hits) | This chart displays patterns in threats by the number of virus or malware attacks detected<br>by the Zyxel Device.                                                                                      |
|                                   | Move your cursor over a trend line to display the number of threats encountered over<br>time.                                                                                                    |
| Top Virus / Malware               | This chart displays the top 3 malware and viruses detected by the Zyxel Device.                                                                                                    |
|                                   | Scroll down to Antivirus / Malware Hit Detail and click the by Virus / Malware tab to<br>display details about the malware and viruses that were detected.                                              |
| Top Source IP                     | This chart displays the source IP addresses of the top 3 incoming malicious and/or<br>suspicious files.                                                                                                 |
|                                   | Scroll down to Antivirus / Malware Hit Detail and click the by Source IP tab to display<br>details about the source IP addresses of the incoming malicious and/or suspicious files.                     |
| <b>Top Destination IP</b>         | This chart displays the destination IP addresses of the top 3 incoming malicious and/or<br>suspicious files.                                                                                            |
|                                   | Scroll down to <b>Antivirus / Malware Hit Detail</b> and click the by Destination IP tab to display<br>details about the destination IP addresses of the incoming malicious and/or suspicious<br>files. |

Table 14 Analysis > Security Indicator > Antivirus / Malware

#### <span id="page-31-0"></span>**2.3.7 Sandboxing**

This screen displays sandboxing statistics. See [Section 2.1.2 on page 18](#page-17-0) for more information about sandboxing.

Sandboxing statistics will automatically be removed from the list after one month.

The following figure shows the **Analysis** > **Security Indicator** > **Sandboxing** data visualizations.

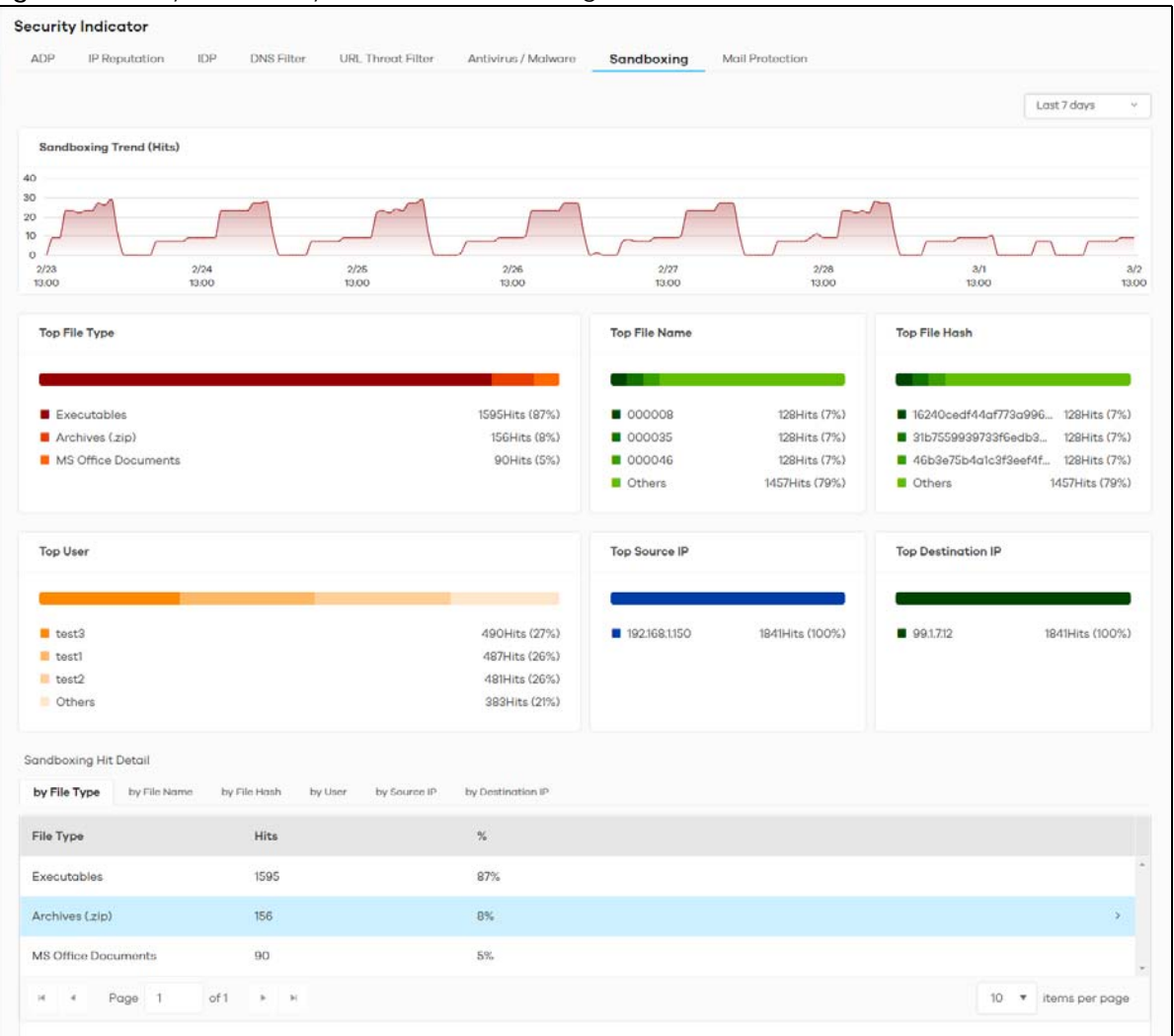

**Figure 19** Analysis > Security Indicator > Sandboxing

The following table describes the labels on the **Analysis** > **Security Indicator** > **Sandboxing** screen.

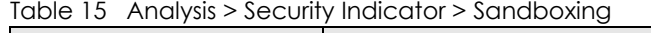

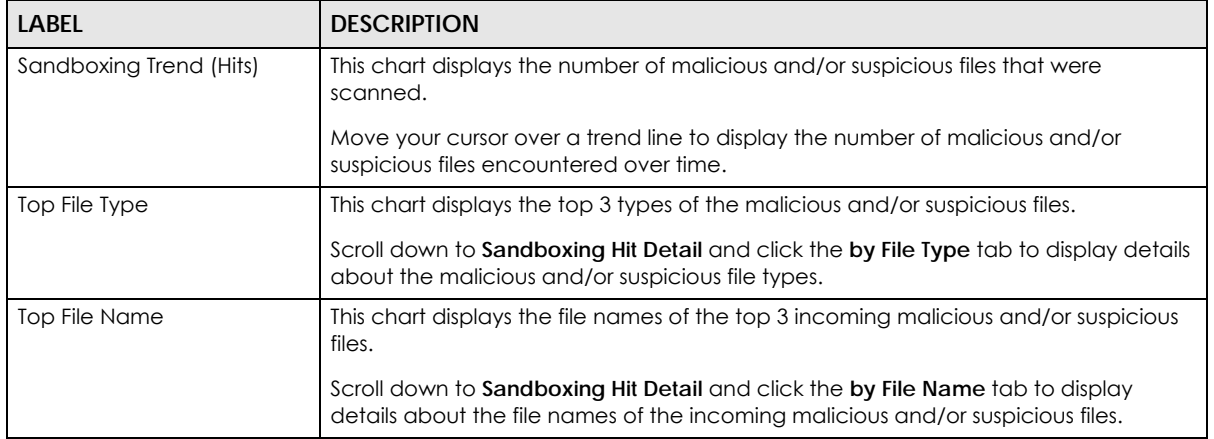

| <b>LABEL</b>              | <b>DESCRIPTION</b>                                                                                                    |
|---------------------------|----------------------------------------------------------------------------------------------------|
| Top File Hash             | This chart displays the hash values of the top 3 incoming malicious and/or suspicious<br>files.                                                                                            |
|                           | Scroll down to Sandboxing Hit Detail and click the by File Hash tab to display details<br>about the hash values of the incoming malicious and/or suspicious files.                         |
| Top User                  | This table displays the top 3 users who receive malicious and/or suspicious files the<br>most.                                                                                             |
|                           | Scroll down to Sandboxing Hit Detail and click the by User tab to display details<br>about the users that are at risk of malicious and/or suspicious files.                                |
| Top Source IP             | This table displays the source IP addresses of the top 3 incoming malicious and/or<br>suspicious files.                                                                                    |
|                           | Scroll down to Sandboxing Hit Detail and click the by Source IP tab to display details<br>about the source IP addresses of incoming malicious and/or suspicious files.                     |
| <b>Top Destination IP</b> | This table displays the destination IP addresses of the top 3 incoming malicious and/<br>or suspicious files.                                                                              |
|                           | Scroll down to <b>Sandboxing Hit Detail</b> and click the by Destination IP tab to display<br>details about the destination IP addresses of incoming malicious and/or suspicious<br>files. |

Table 15 Analysis > Security Indicator > Sandboxing (continued)

#### <span id="page-33-0"></span>**2.3.8 Mail Protection**

Mail protection mark or discard spam (unsolicited commercial or junk email). This screen shows you the information of spam mails detected by Zyxel Device.

The following figure shows the **Analysis** > **Security Indicator** > **Mail Protection** data visualizations.

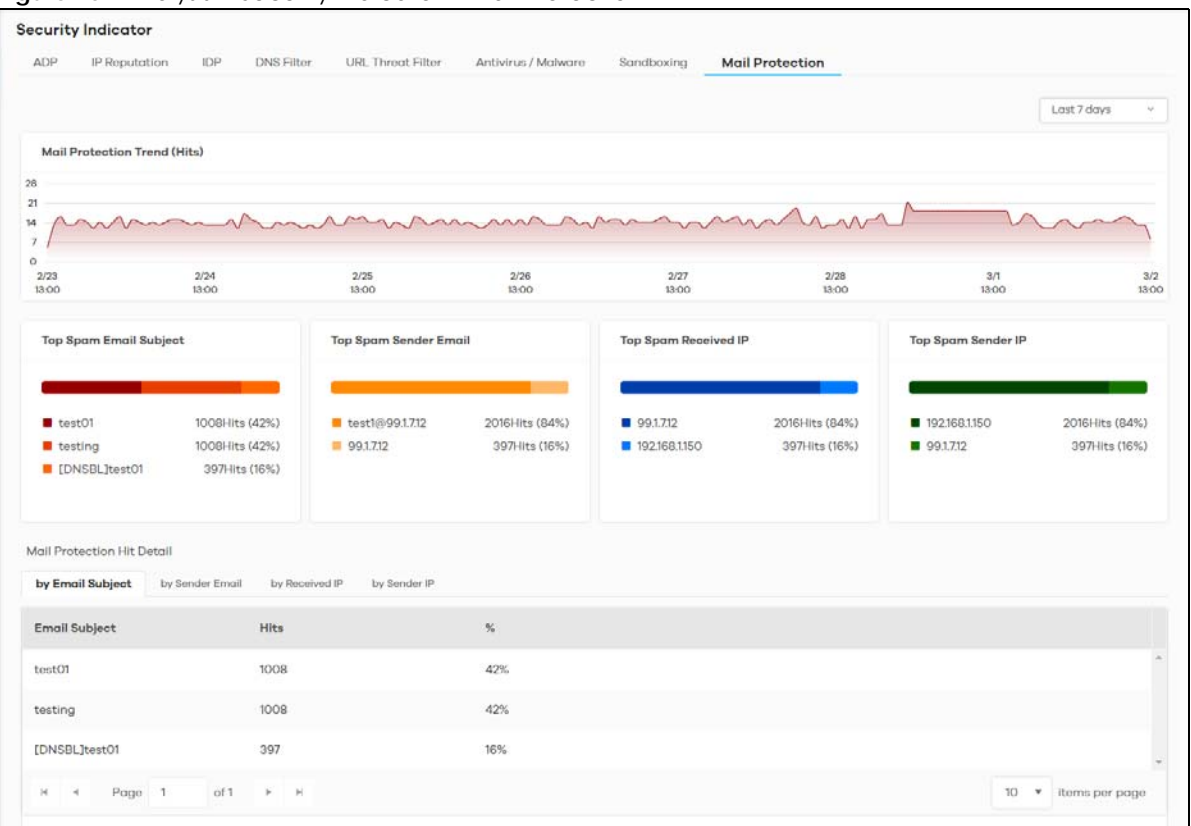

#### **Figure 20** Analysis > Security Indicator > Mail Protection

The following table describes the labels on the **Analysis** > **Security Indicator** > **Mail Protection** screen.

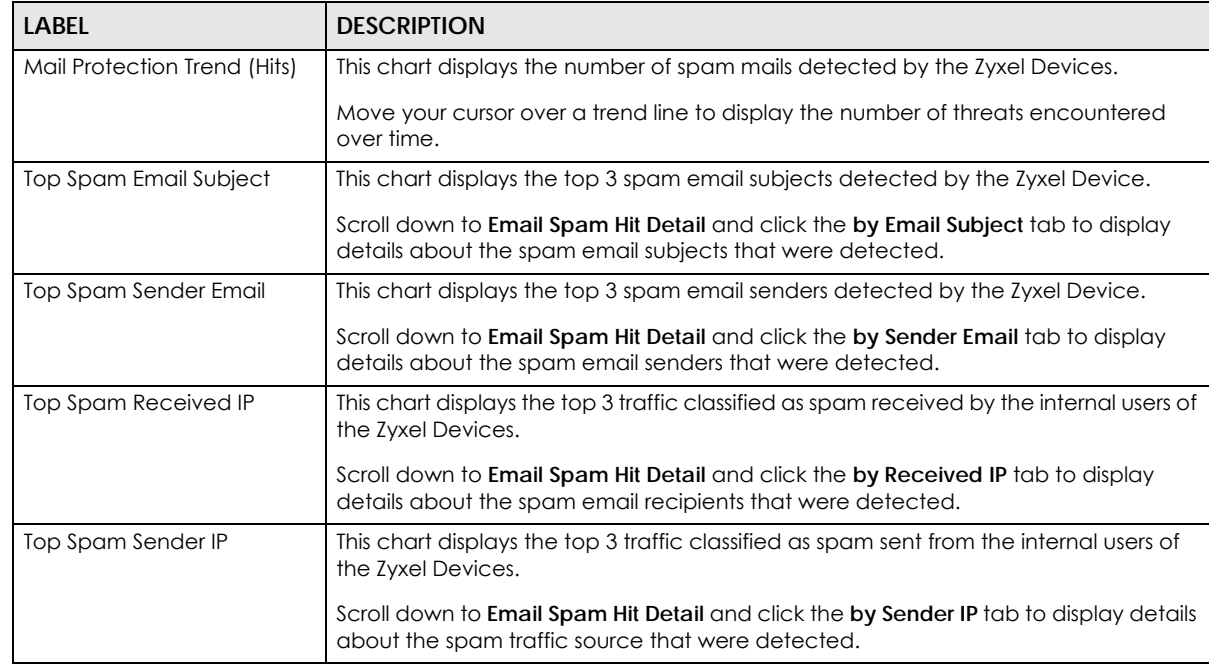

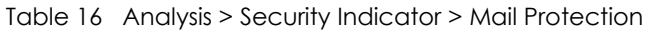

# <span id="page-35-0"></span>**2.4 Application / Website**

The following figure shows the **Analysis** > **Application / Website** data visualizations.

Application / Website provides a convenient way to manage the use of various applications on the network. It manages general protocols (for example, HTTP and FTP) and instant messenger (IM), peer-topeer (P2P), Voice over IP (VoIP), and streaming (RSTP) applications. You can even control the use of a particular application's individual features (like text messaging, voice, video conferencing, and file transfers).

Application / Website examines every TCP and UDP connection passing through the Zyxel Device and identifies what application is using the connection. Then, you can specify whether or not the Zyxel Device continues to route the connection. Traffic not recognized by the application patrol signatures is ignored.

#### **Application Profiles and Policies**

An Application / Website profile is a group of categories of application patrol signatures. For each profile, you can specify the default action the Zyxel Device takes once a packet matches a signature (forward, drop, or reject a service's connections and/or create a log alert).

#### **Classification of Applications**

There are two ways the Zyxel Device can identify the application. The first is called auto. The Zyxel Device looks at the IP payload (OSI level-7 inspection) and attempts to match it with known patterns for specific applications. Usually, this occurs at the beginning of a connection, when the payload is more consistent across connections, and the Zyxel Device examines several packets to make sure the match is correct. Before confirmation, packets are forwarded by App Patrol with no action taken. The number of packets inspected before confirmation varies by signature.

Note: The Zyxel Device allows the first eight packets to go through the security policy, regardless of the application patrol policy for the application. The Zyxel Device examines these first eight packets to identify the application.

The second approach is called service ports. The Zyxel Device uses only OSI level-4 information, such as ports, to identify what application is using the connection. This approach is available in case the Zyxel Device identifies a lot of "false positives" for a particular application.

The following figure shows the **Analysis** > **Application / Website** > **Web Security** data visualizations.
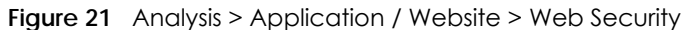

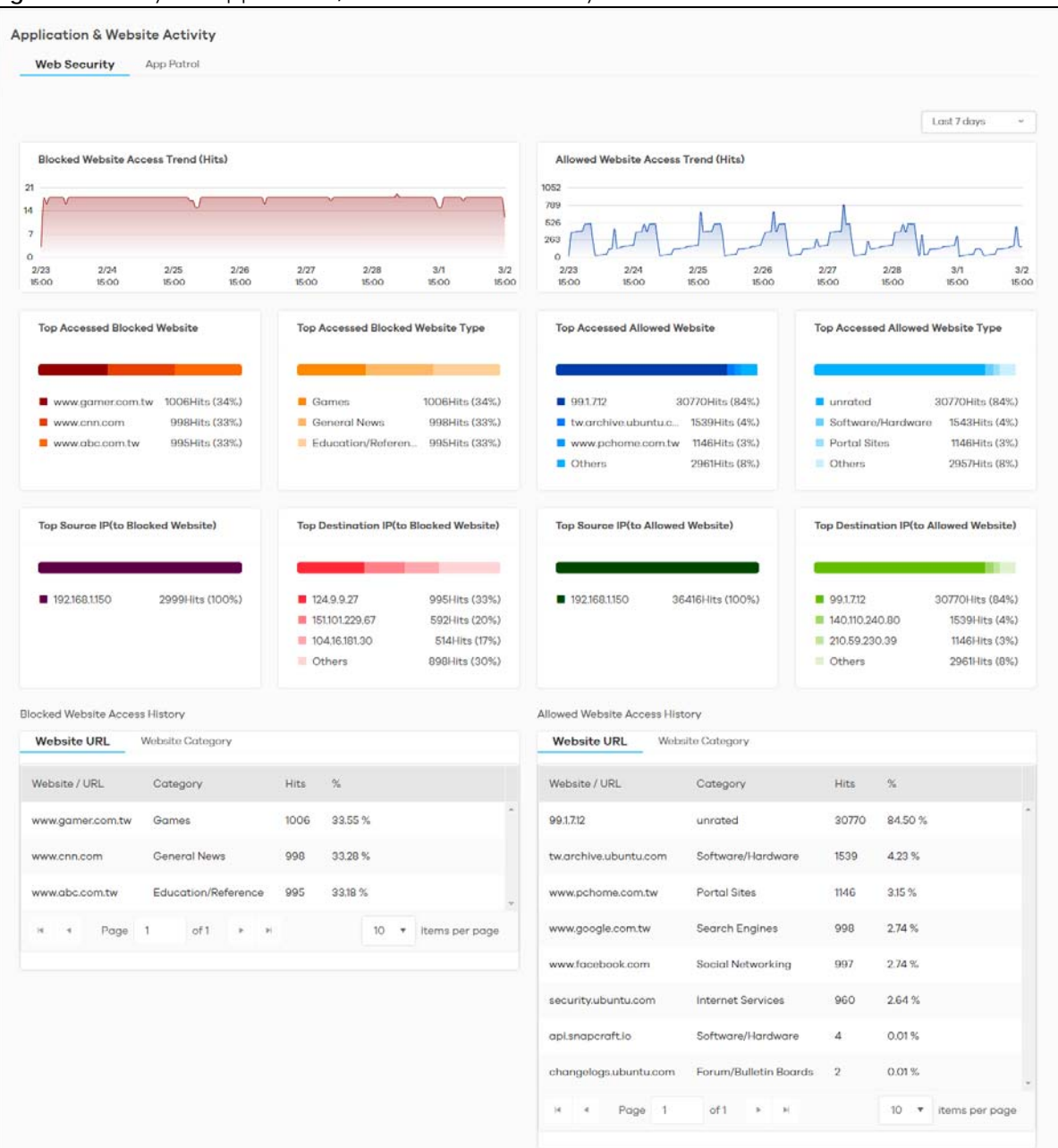

The following table describes the labels on the **Analysis** > **Application / Website** > **Web Security** screen.

| <b>LABEL</b>                                      | <b>DESCRIPTION</b>                                                                                                    |
|---------------------------------------------------|----------------------------------------------------------------------------------------------------|
| <b>Blocked Websites Access</b><br>Trend (Hits)    | This chart displays the most frequently visited websites through the Zyxel Devices as<br>detected and blocked by Web Security.                                    |
|                                                   | Move your cursor over a trend line to display the number of threats encountered<br>over time.                                                                     |
| Allowed Website Access<br>Trend (Hits)            | This chart displays the most frequently visited websites through the Zyxel Devices as<br>detected by Web Security.                                                |
|                                                   | Move your cursor over a trend line to display the number of threats encountered<br>over time.                                                                     |
| <b>Top Accessed Blocked</b>                       | This chart displays the top 3 websites blocked by the Zyxel Devices.                                                                                              |
| Website                                           | Scroll down to <b>Blocked Website Access History</b> and click the Website URL tab to<br>display details about the specific websites that were blocked.           |
| <b>Top Accessed Blocked</b>                       | This chart displays the top 3 website types blocked by the Zyxel Devices.                                                                                         |
| Website Type                                      | Scroll down to <b>Blocked Website Access History</b> and click the Website Category tab<br>to display details about the specific website types that were blocked. |
| <b>Top Accessed Allowed</b><br>Websites           | This chart displays the top 3 websites accessed through the Zyxel Devices.                                                                                        |
|                                                   | Scroll down to Allowed Website Access History and click the Website URL tab to<br>display details about the specific websites that were accessed.                 |
| <b>Top Accessed Allowed</b>                       | This chart displays the top 3 website types accessed through the Zyxel Devices.                                                                                   |
| Website Type                                      | Scroll down to Allowed Website Access History and click the Website Category tab<br>to display details about the specific website types that were accessed.       |
| Top Source IP (to Blocked<br>Website)             | This chart displays the source IP addresses of the top 3 incoming blocked IP<br>addresses.                                                                        |
| Top Destination IP (to<br><b>Blocked Website)</b> | This chart displays the destination IP addresses of the top 3 incoming blocked IP<br>addresses.                                                                   |
| Top Source IP (to Allowed<br>Website)             | This chart displays the source IP addresses of the top 3 incoming accessed websites.                                                                              |
| Top Destination IP (to<br>Allowed Website)        | This chart displays the destination IP addresses of the top 3 incoming accessed<br>websites.                                                                      |

Table 17 Analyzer > Application / Website > Website

The following figure shows the **Analysis** > **Application / Website** > **App Patrol** data visualizations.

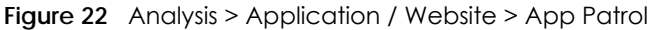

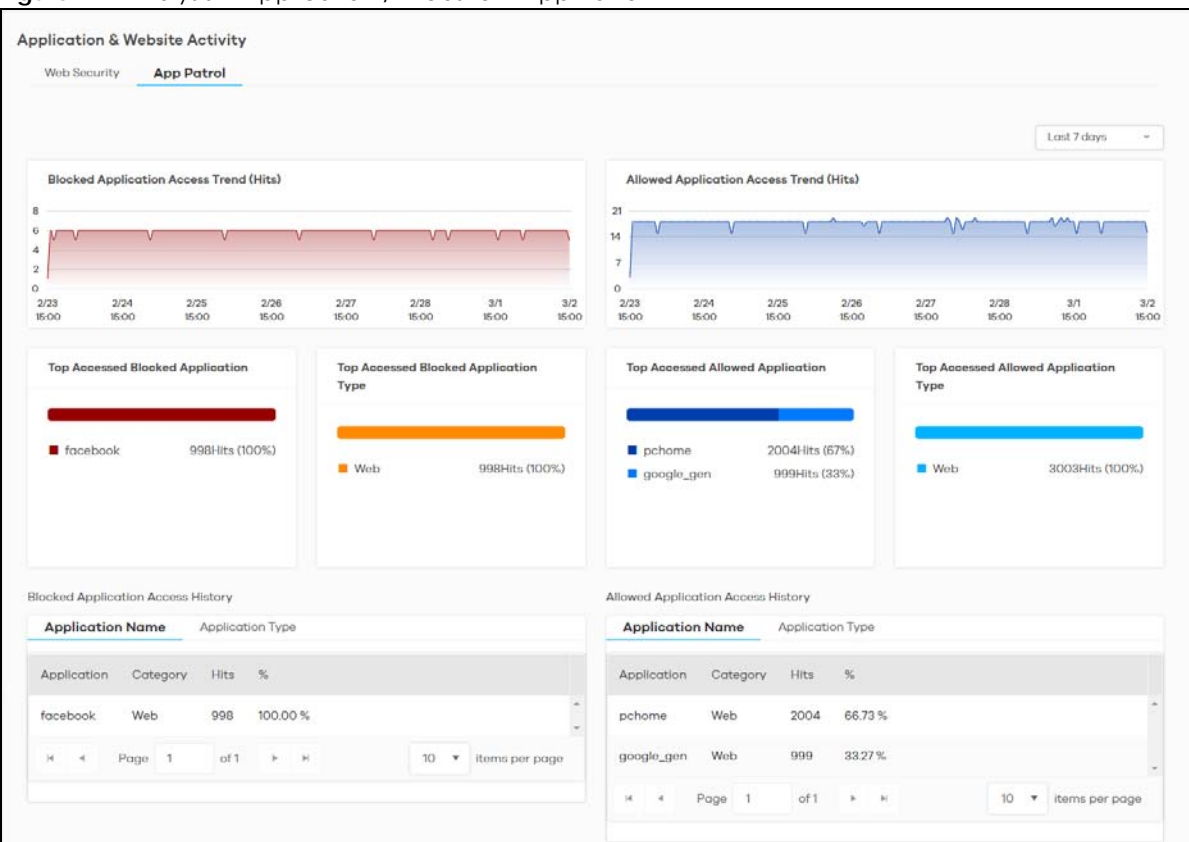

The following table describes the labels on the **Analysis** > **Application / Website** > **App Patrol** screen.

| <b>LABEL</b>                                      | <b>DESCRIPTION</b>                                                                                                    |
|---------------------------------------------------|----------------------------------------------------------------------------------------------------|
| <b>Blocked Application</b><br>Access Trend (Hits) | This chart displays the most commonly used applications accessed through the Zyxel<br>Devices as detected and blocked by Application Patrol.                                                                                                    |
|                                                   | Move your cursor over a trend line to display the number of threats encountered over<br>time.                                                                                                    |
| Allowed Application<br>Access Trend (Hits)        | This chart displays the number of most frequently visited applications through the Zyxel<br>Devices as detected by Application Patrol. APP Patrol manages general protocols (for<br>example, HTTP and FTP, instant messenger (IM), peer-to-peer (P2P), Voice over IP (VoIP),<br>streaming (RSTP) applications and even an application's individual features (like text<br>messaging, voice, video conferencing, and file transfers). |
|                                                   | Move your cursor over a trend line to display the number of threats encountered over<br>time.                                                                                                    |
| <b>Top Accessed Blocked</b><br>Application        | This chart displays the top 3 applications that were blocked the most frequently by the<br>Zyxel Devices.                                                                                                    |
|                                                   | Scroll down to Blocked Application Access History and click the Application Name tab to<br>display details about the specific applications that were blocked.                                                                                                    |
| <b>Top Accessed Blocked</b><br>Application Type   | This chart displays the top 3 types of application that were blocked the most frequently<br>by the Zyxel Devices.                                                                                                    |
|                                                   | Scroll down to <b>Blocked Application Access History</b> and click the <b>Application Type</b> tab to<br>display details about the specific application types that were blocked.                                                                                                    |

Table 18 Analysis > Application / Website > App Patrol

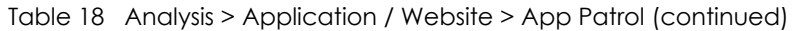

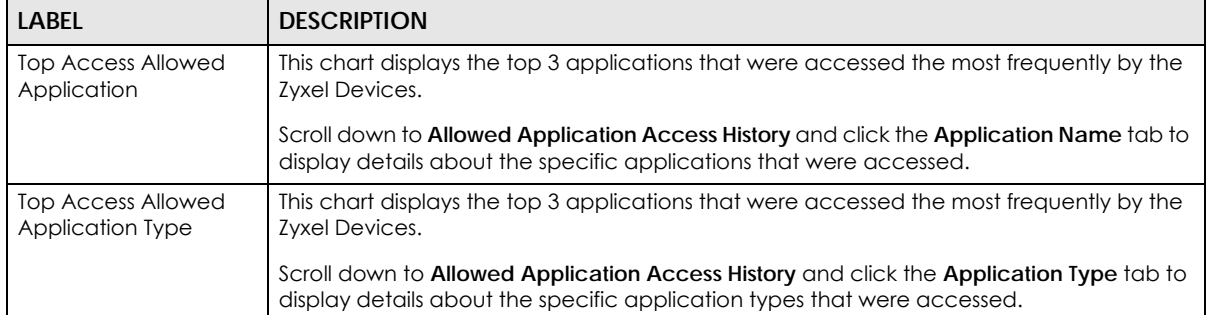

# **CHAPTER 3 Logs**

### **3.1 Overview**

#### **Saving Logs on SecuReporter**

SecuReporter saves logs of your Zyxel Device every 5 minutes.

To have SecuReporter save sandboxing logs, some criteria needs to be met:

- See [Section 1.1.1 on page 6](#page-5-0) for more information on the Zyxel Devices that support sandboxing.
- Your Zyxel Devices need to have firmware version 4.35 or later.
- Make sure sandboxing is selected in the **Categories** field of the **Configuration** > **Cloud CNM** > **SecuReporter** screen.

Otherwise, sandboxing logs are dropped. See the User's Guide of the supported Zyxel Device for instructions.

Note: Sandboxing logs will be removed after you reboot the Zyxel Device.

The Zyxel Device and SecuReporter may be in different time zones. It may take up to one day to archive logs depending on the amount of logs requested and how old the logs are. A Zyxel Device's log file is kept in archive by SecuReporter up to 1 year.

# **3.2 Log Search**

Log search allows you to display Zyxel Device logs based on a time frame and also export them in CSV format for further analysis. You can select **Security**, **Event**, and **Traffic** logs to view. The field on the right of allow you to select a specific time frame to view. The default is the last 7 days. You can change the time frame depending on your license type, see [Table 20 on page 44](#page-43-0) for details.

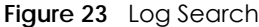

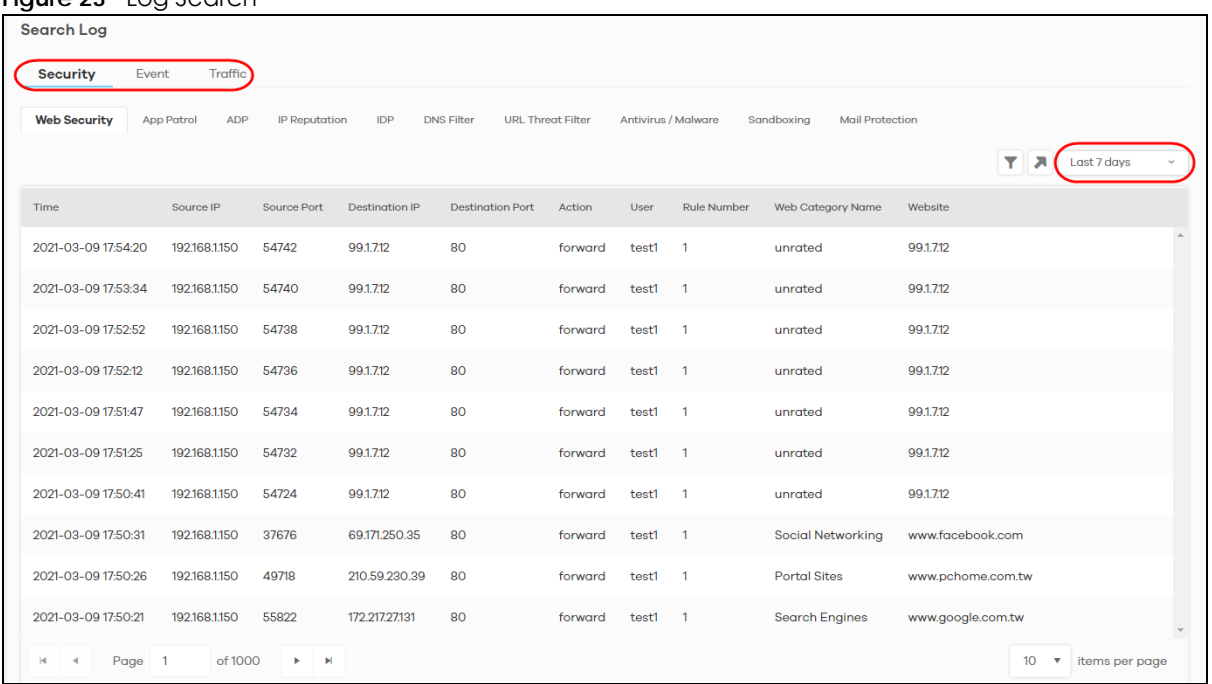

You can set the log search criteria by clicking  $\blacktriangledown$ , see [Table 20 on page 44](#page-43-0) for details.

A maximum of 10,000 search results are allowed at a time. The following screen appears if the search result exceeds 10,000. Add filters to narrow down the log search criteria.

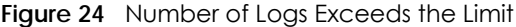

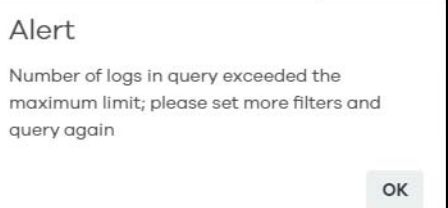

#### **3.2.1 Log Search Privileges**

SecuReporter comes with a different set of log search privileges depending on your license type.

This table summarizes SecuReporter log search privileges for each license type:

| <b>TYPE</b>              | <b>SECUREPORTER</b> | <b>SECUREPORTER PREMIUM</b> |
|--------------------------|---------------------|-----------------------------|
| Security Logs Date Range | Past 7 days         | Past 30 days                |
| Traffic Logs Date Range  | Past 7 days         | Past 7 days                 |
| Custom Range             | Yes                 | Yes                         |
| <b>Filters</b>           | Yes                 | Yes                         |

Table 19 SecuReporter Log Search Privileges

Table 19 SecuReporter Log Search Privileges (continued)

| <b>TYPE</b>       | <b>SECUREPORTER</b> | <b>SECUREPORTER PREMIUM</b> |
|-------------------|---------------------|-----------------------------|
| Frequency         | No limitation       | No limitation               |
| CSV file download | No                  | Yes                         |

#### **3.2.2 Security Log Categories**

Security logs are categorized as follows:

- Web Security
- App Patrol
- ADP
- IP Reputation (only available for the ZyWALL ATP series with firmware version 4.35 and above at the time of writing)
- IDP
- DNS Filter
- URL Threat Filter (only available for the ZyWALL ATP series with firmware version 4.35 and above at the time of writing)
- Antivirus / Malware
- Sandboxing (only available for the ZyWALL ATP series with firmware version 4.35 and above at the time of writing)
- Mail Protection

The following table describes the labels on the **Search** > **Log** > **Security** screens.

| LABEL                   | <b>DESCRIPTION</b>                                                                                                    |
|-------------------------|----------------------------------------------------------------------------------------------------|
| T.                      | Click Clear All to discard the filtering rules.                                                                                                    |
|                         | Click Add Rule to create and manage the detailed filtering rules for each label.                                                                                                    |
|                         | Click Search to apply the filtering rule to the log search.                                                                                                    |
|                         | Click --Please Select-- to set the filtering rule for each label.                                                                                                    |
|                         | Click to discard a filtering rule.                                                                                                    |
|                         | The <b>AL</b> will appear for the following reasons. Hover the mouse cursor on it to know the<br>type of error.                                                                                                    |
|                         | Please select a field. This occurs when you click the Search button without selecting a<br>field.                                                                                                    |
|                         | Please enter a value before clicking 'Search'. This occurs when you click the Search button without entering or selecting a value in the contains field.<br>٠                                                                                                    |
|                         | Press 'Enter' to apply. This occurs when you click the Search button without pressing<br>$\bullet$<br>the Enter key for the contains field that can accept multiple values.                                                                                              |
|                         | The value cannot be found. This occurs when you enter a none existent value in the<br>contains field.                                                                                                    |
|                         | No log available. This occurs when no log is available for the filter value you enter or<br>$\bullet$<br>select.                                                                                                    |
|                         | The value cannot be found. This occurs when entering the wrong character format in<br>the contains field (for example, entering alphabetic characters for the Source IP<br>field).                                                                                       |
| л                       | Click to have SecuReporter save the result of your log search to your computer in a<br>CSV file. Maximum of 10,000 search results. Fields that do not have a value in the log<br>search result will appear as blanks in the CSV file.                                    |
|                         | Note: This button is only available for the SecuReporter Premium.                                                                                                    |
|                         | Depending on your license type, select the time frame by clicking a 'from' and 'to'<br>dates. You can also specify the 'from' and 'to' hh:mm time range (24-hour format).                                                                                                |
|                         | Then click <b>Apply</b> to display those logs.                                                                                                    |
| Time                    | Select the year-month-date hour: minute: second of the log.                                                                                                    |
|                         | When adding this as a filter rule, click the drop-down field on the right of the screen to<br>select the time frame.                                                                                                    |
| Source IP               | Enter the IPv4 or IPv6 address of the original sender of the packet.                                                                                                    |
|                         | When adding this as a filter rule, enter the complete IP address or enter a wildcard such<br>as 192.168.221.* (it will search for logs with any IP within 192.168.221.0 - 192.168.221.255).                                                                              |
| Source Port             | Enter the port number of the original sender of the packet.                                                                                                    |
|                         | When adding this as a filter rule, enter the port number and press <b>Enter</b> . More than one<br>port number can be entered after the first filter rule by entering another port number and<br>pressing Enter. Multiple port number filters are entered one at a time. |
| Destination IP          | Enter the IPv4 or IPv6 address of the final destination of the packet.                                                                                                    |
|                         | When adding this as a filter rule, enter the complete IP address or enter a wildcard such<br>as 210.61.209.* (it will search for logs with any IP within 210.61.209.0 - 210.61.209.255).                                                                                 |
| <b>Destination Port</b> | Enter the port number of the final destination of the packet.                                                                                                    |
|                         | When adding this as a filter rule, enter the port number and press Enter. More than one<br>port number can be entered after the first filter rule by entering another port number and<br>pressing Enter. Multiple port number filters are entered one at a time.         |

<span id="page-43-0"></span>Table 20 Search > Log > Security Screens

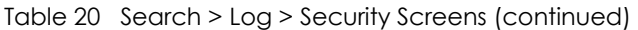

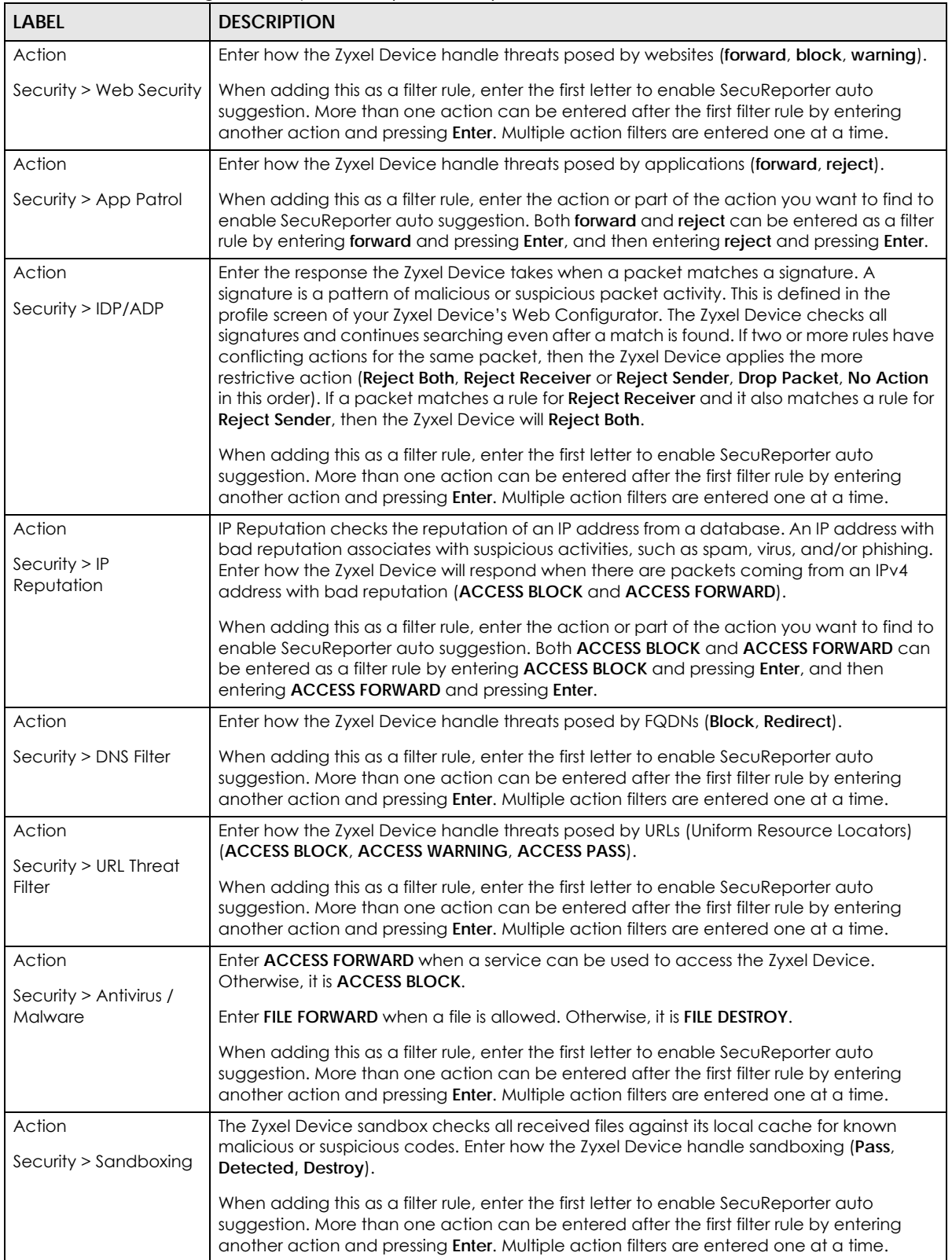

| <b>LABEL</b>                      | <b>DESCRIPTION</b>                                                                                                    |
|-----------------------------------|----------------------------------------------------------------------------------------------------|
| Action                            | Enter how the Zyxel Device handle spam SMTP/POP3 email (MAIL FORWARD, MAIL DROP).                                                                                                    |
| Security > Mail<br>Protection     | When adding this as a filter rule, enter the action or part of the action you want to find to<br>enable SecuReporter auto suggestion. Both MAIL FORWARD and MAIL DROP can be<br>entered as a filter rule by entering MAIL FORWARD and pressing Enter, and then entering<br>MAIL DROP and pressing Enter.                                                             |
| User                              | Depending on the data protection policy (see Section 6.2.1 on page 71 for details), the<br>following will be displayed:                                                                                                    |
|                                   | For Partially Anonymous users, the user name is displayed but log search is disabled.<br>٠<br>For Fully Anonymous users, copy a Hash value to search for logs.<br>For example, USER-698a9b31-cea4-523c-8955-ffad47db967e.<br>$\bullet$<br>For Non-Anonymous users, enter plain text (unlimited number of characters, case<br>$\bullet$<br>sensitive) for log search. |
| Signature Name                    | Enter the name (case sensitive, a wildcard is allowed) of a signature.                                                                                                    |
|                                   | When adding this as a filter rule, enter the name or part of the name of the signature you<br>want to find to enable SecuReporter auto suggestion.                                                                                                    |
| Signature ID                      | Enter the identification number of the signature.                                                                                                    |
|                                   | When adding this as a filter rule, enter the ID or part of the ID of the signature you want to<br>find to enable SecuReporter auto suggestion.                                                                                                    |
| <b>Threat Type</b>                | Enter the signature (case sensitive) by threat type.                                                                                                    |
|                                   | When adding this as a filter rule, enter the threat type or part of the threat type you want<br>to find to enable SecuReporter auto suggestion. More than one threat type can be<br>entered after the first filter rule by entering another threat type and pressing Enter.<br>Multiple threat type filters are entered one at a time.                               |
| Mail From                         | Depending on the data protection policy (see Section 6.2.1 on page 71 for details), the<br>following will be displayed:                                                                                                    |
|                                   | For Partially Anonymous users, the sender is displayed but log search is disabled.<br>$\bullet$<br>For Fully Anonymous users, copy a Hash value to search for logs.<br>٠<br>For example, MAIL-108cef2d-b591-5460-af79-71994d126cc7.<br>For Non-Anonymous users, enter plain text (unlimited number of characters, case<br>$\bullet$<br>sensitive) for log search.    |
| Mail To                           | Depending on the data protection policy (see Section 6.2.1 on page 71 for details), the<br>following will be displayed:                                                                                                    |
|                                   | For Partially Anonymous users, the recipient is displayed but log search is disabled.<br>$\bullet$<br>For Fully Anonymous users, copy a Hash value to search for logs.<br>For example, MAIL-108cef2d-b591-5460-af79-71994d126cc7.<br>$\bullet$                                                                                                    |
|                                   | For Non-Anonymous users, enter plain text (unlimited number of characters, case<br>sensitive) for log search.                                                                                                    |
| Mail Subject                      | This is the title header of the incoming email.                                                                                                    |
| Protocol<br>Security > Sandboxing | Enter the method email is sent or received through the Zyxel Device (SMTP, POP3, HTTP,<br>FTP, and Unknown).                                                                                                    |
|                                   | When adding this as a filter rule, enter the protocol or part of the protocol you want to<br>find to enable SecuReporter auto suggestion. More than one protocol can be entered<br>after the first filter rule by entering another protocol and pressing <b>Enter</b> . Multiple protocol<br>filters are entered one at a time.                                      |
| Protocol                          | Enter the method email is sent or received through the Zyxel Device (SMTP and POP3).                                                                                                    |
| Security > Mail<br>Protection     | When adding this as a filter rule, enter the protocol or part of the protocol you want to<br>find to enable SecuReporter auto suggestion. Both SMTP and POP3 can be entered as a<br>filter rule by entering SMTP and pressing Enter, and then entering POP3 and pressing Enter.                                                                                      |

Table 20 Search > Log > Security Screens (continued)

| <b>LABEL</b>       | <b>DESCRIPTION</b>                                                                                                    |
|--------------------|----------------------------------------------------------------------------------------------------|
| URL                | Enter the URL (a wildcard is allowed) where the threat was detected.                                                                                                    |
|                    | When adding this as a filter rule, enter the URL or part of the URL you want to find to<br>enable SecuReporter auto suggestion.                                                                                                    |
| File Type          | Enter the type of file sent for sandbox inspection (Archives (.zip), Executables, MS Office<br>Documents, Macromedia Flash Data/PDF/RTF).                                                                                                    |
|                    | When adding this as a filter rule, enter the file type or part of the file type you want to find<br>to enable SecuReporter auto suggestion. More than one file type can be entered after<br>the first filter rule by entering another file type and pressing Enter. Multiple file type filters<br>can be entered one at a time.                     |
| Score Level        | Enter the score given by the Defend Center for malware characteristics that has been<br>detected through the sandboxing function (Malicious, Suspicious, and Clean).                                                                                                    |
|                    | When adding this as a filter rule, enter the score level or part of the score level you want<br>to find to enable SecuReporter auto suggestion. More than one score level can be<br>entered after the first filter rule by entering another score level and pressing Enter. Multiple<br>score level filters can be entered one at a time.           |
| Hash               | Copy the hash value (a wildcard is allowed) of the file that was sent for sandbox<br>inspection.                                                                                                    |
|                    | When adding this as a filter rule, copy the hash value or part of the hash value you want<br>to find to enable SecuReporter auto suggestion.                                                                                                    |
| Rule Number        | Enter the log search rule number. This is assigned by the Zyxel Device.                                                                                                    |
|                    | When adding this as a filter rule, enter the rule number and press <b>Enter</b> . More than one<br>rule number can be entered after the first filter rule by entering another rule number and<br>pressing Enter. Multiple rule number filters are entered one at a time.                                                                            |
| Scan Result        | Enter the scan result (White-List, Black-List, IP-Reputation, DNSBL, DNSBL-timeout, Spam,<br>Virus, Spam-Virus, Timeout, Clear, and Phishing).                                                                                                    |
|                    | When adding this as a filter rule, enter the scan result or part of the scan result you want<br>to find to enable SecuReporter auto suggestion. More than one scan result can be<br>entered after the first filter rule by entering another scan result and pressing <b>Enter</b> . Multiple<br>scan result filters are entered one at a time.      |
| Severity           | Enter the severity levels as defined in the Zyxel Device. (1) Very-Low, (2) Low, (3) Medium,<br>(4) High, and (5) Severe.                                                                                                    |
|                    | The number in brackets is the number you use when adding this as a filter rule. More than<br>one severity level can be entered after the first filter rule by entering another severity level<br>and pressing Enter. Multiple severity level filters are entered one at a time.                                                                     |
| Category Name      | Enter the most common types of URL threats (case sensitive) as detected by the Zyxel<br>Device. Threat categories include Malware, Spam Sites, and so on.                                                                                                    |
|                    | When adding this as a filter rule, enter the category name or part of the category name<br>you want to find to enable SecuReporter auto suggestion. More than one category<br>name can be entered after the first filter rule by entering another category name and<br>pressing Enter. Multiple category name filters can be entered one at a time. |
| <b>Threat Name</b> | Enter the name of the threat (a wildcard is allowed) as detected by the Zyxel Device. The<br>value depends on the Zyxel Device.                                                                                                    |
|                    | When adding this as a filter rule, enter the threat name you want to find.                                                                                                    |

Table 20 Search > Log > Security Screens (continued)

| <b>LABEL</b>                        | <b>DESCRIPTION</b>                                                                                                    |
|-------------------------------------|----------------------------------------------------------------------------------------------------|
| Risk                                | Enter the threshold threat level to which the Zyxel Device will take action. (High, Medium,<br>and Low). The threat level is determined by the IP reputation engine. It grades IPv4<br>addresses.                                                                                                    |
|                                     | When adding this as a filter rule, enter the threshold threat level or part of the threshold<br>threat level you want to find to enable SecuReporter auto suggestion. More than one<br>threshold threat level can be entered after the first filter rule by entering another<br>threshold threat level and pressing Enter. Multiple threshold threat level filters can be<br>entered one at a time.                   |
| <b>Threat Category</b>              | Enter the most common type of threats posed by IPs blocked by the Zyxel Device as<br>detected by IP Reputation. Threat categories include Exploits, Spam Sources, Phishing,<br>and <b>BotNets.</b>                                                                                                    |
|                                     | When adding this as a filter rule, enter the threat category or part of the threat category<br>you want to find to enable SecuReporter auto suggestion. More than one threat<br>category can be entered after the first filter rule by entering another threat category and<br>pressing Enter. Multiple threat category filters can be entered one at a time.                                                         |
| Risk IP                             | Enter the IPv4 or IPv6 address where the threat was detected.                                                                                                    |
|                                     | When adding this as a filter rule, enter the complete IP address or enter a wildcard such<br>as 210.61.209.* (it will search for logs with any IP within 210.61.209.0 – 210.61.209.255).                                                                                                    |
| <b>Virus Name</b>                   | Enter the name (case sensitive, a wildcard is allowed) of a virus.                                                                                                    |
|                                     | When adding this as a filter rule, enter the first letter to enable SecuReporter auto<br>suggestion.                                                                                                    |
| File Name                           | Enter the name (a wildcard is allowed) of the file.                                                                                                    |
|                                     | When adding this as a filter rule, enter the first letter to enable SecuReporter auto<br>suggestion.                                                                                                    |
| <b>Application Category</b><br>Name | Enter the most common types of applications as detected by the Zyxel Device.<br>Application categories include Application Service, Instant Messaging, Web, Encrypted,<br>and so on.                                                                                                    |
|                                     | When adding this as a filter rule, enter the first letter to enable SecuReporter auto<br>suggestion. More than one application category can be entered after the first filter rule<br>by entering another application category and pressing Enter. Multiple application<br>category filters are entered one at a time.                                                                                                |
| <b>Application Name</b>             | Enter the most frequently visited applications (a wildcard is allowed) as detected by the<br>Zyxel Application Patrol. APP Patrol manages general protocols (for example, HTTP and<br>FTP), instant messenger (IM), peer-to-peer (P2P), Voice over IP (VoIP), streaming (RSTP)<br>applications and even an application's individual features (like text messaging, voice,<br>video conferencing, and file transfers). |
|                                     | When adding this as a filter rule, enter the first letter to enable SecuReporter auto<br>suggestion. More than one application name can be entered after the first filter rule by<br>entering another application name and pressing Enter. Multiple application name filters<br>are entered one at a time.                                                                                                    |
| Web Category Name                   | Enter the most common types of threats posed by websites blocked by the Zyxel Device<br>as detected by the URL Threat Filter. Threat categories include Unrated, Anonymizers,<br>Compromised, Phishing and Fraud, Spam Sites, Malware, Botnets, and so on.                                                                                                    |
|                                     | When adding this as a filter rule, enter the web category name or part of the web<br>category name you want to find to enable SecuReporter auto suggestion. More than<br>one web category name can be entered after the first filter rule by entering another web<br>category name and pressing Enter. Multiple web category name filters can be entered<br>one at a time.                                            |

Table 20 Search > Log > Security Screens (continued)

| LABEL         | <b>DESCRIPTION</b>                                                                                                    |
|---------------|----------------------------------------------------------------------------------------------------|
| Website       | Enter the name of the website (a wildcard is allowed) tasked with screening for the most<br>common types of threats posed by websites blocked by the Zyxel Devices.                                                                                           |
|               | When adding this as a filter rule, enter the website or part of the website you want to find<br>to enable SecuReporter auto suggestion.                                                                                                    |
| Query Type    | Enter the type of IP address that may pose a security threat to network devices behind<br>the Zyxel Device.                                                                                                    |
|               | When adding this as a filter rule, select from the drop-down list. More than one query type<br>can be entered after the first filter rule by entering another query type and pressing <b>Enter.</b><br>Multiple query type filters are entered one at a time. |
| Domain        | Enter the URL of FQDNs that may pose a security threat to network devices behind the<br>Zyxel Device.                                                                                                    |
|               | When adding this as a filter rule, select from the drop-down list. More than one domain<br>can be entered after the first filter rule by entering another domain and pressing <b>Enter.</b><br>Multiple domain filters are entered one at a time.             |
| Page          | Select the page number to be displayed in case of multiple page reports.                                                                                                    |
| item per page | Select the number of reports to be displayed in a page. You may need to scroll down the<br>page to view when selecting 10/20/50/100 items per page.                                                                                                    |

Table 20 Search > Log > Security Screens (continued)

#### **3.2.3 Event Log Categories**

Event logs are categorized as follows:

- User Login
- Device Event
- DHCP

The following table describes the labels on the **Search** > **Log** > **Event** screens.

| <b>LABEL</b>          | <b>DESCRIPTION</b>                                                                                                    |
|-----------------------|----------------------------------------------------------------------------------------------------|
| Y                     | Click Clear All to discard the filtering rules.                                                                                                    |
|                       | Click Add Rule to create and manage the detailed filtering rules for each label.                                                                                                    |
|                       | Click Search to apply the filtering rule to the log search.                                                                                                    |
|                       | Click --Please Select-- to set the filtering rule for each label.                                                                                                    |
|                       | $Click$ to discard a filtering rule.                                                                                                    |
|                       | The <b>AL</b> will appear for the following reasons. Hover the mouse cursor on it to know the<br>type of error.                                                                                                    |
|                       | Please select a field. This occurs when you click the Search button without selecting a<br>field.                                                                                                    |
|                       | Please enter a value before clicking 'Search'. This occurs when you click the Search button without entering or selecting a value in the contains field.<br>$\bullet$                                                                                                    |
|                       | Press 'Enter' to apply. This occurs when you click the Search button without pressing<br>$\bullet$<br>the <b>Enter</b> key for the <b>contains</b> field that can accept multiple values.                                                                                                    |
|                       | The value cannot be found. This occurs when you enter a none existent value in the<br>contains field.                                                                                                    |
|                       | No log available. This occurs when no log is available for the filter value you enter or<br>$\bullet$<br>select.                                                                                                    |
|                       | The value cannot be found. This occurs when entering the wrong character format in<br>the contains field (for example, entering alphabetic characters for the Source IP<br>field).                                                                                                    |
| л                     | Click to have SecuReporter save the result of your log search to your computer in a<br>CSV file. Maximum of 10,000 search results. Fields that do not have a value in the log<br>search result will appear as blanks in the CSV file.                                                                                                    |
|                       | Note: This button is only available for the SecuReporter Premium.                                                                                                    |
|                       | Depending on your license type, select the time frame by clicking a 'from' and 'to'<br>dates. You can also specify the 'from' and 'to' hh:mm time range (24-hour format).                                                                                                    |
|                       | Then click <b>Apply</b> to display those logs.                                                                                                    |
| Time                  | Select the year-month-date hour: minute: second of the log.                                                                                                    |
|                       | When adding this as a filter rule, click the drop-down field on the right of the screen to<br>select the time frame.                                                                                                    |
| Source IP             | Enter the IPv4 or IPv6 address of the original sender of the packet.                                                                                                    |
|                       | When adding this as a filter rule, enter the complete IP address or enter a wildcard such<br>as 192.168.221.* (it will search for logs with any IP within 192.168.221.0 - 192.168.221.255)                                                                                                    |
| <b>Destination IP</b> | Enter the IPv4 or IPv6 address of the final destination of the packet.                                                                                                    |
|                       | When adding this as a filter rule, enter the complete IP address or enter a wildcard such<br>as 210.61.209.* (it will search for logs with any IP within 210.61.209.0 – 210.61.209.255).                                                                                                    |
| Service Name          | Enter the login method (console, http/https, ssh).                                                                                                    |
|                       | When adding this as a filter rule, enter the service name or part of the service name you<br>want to find to enable SecuReporter auto suggestion. More than one service name can<br>be entered after the first filter rule by entering another service name and pressing <b>Enter.</b><br>Multiple service name filters can be entered one at a time. |
| Action                | Enter the status of the login attempt (Failed-login / logged-in / logged-out).                                                                                                    |
| Event > User Login    | When adding this as a filter rule, enter the first letter to enable SecuReporter auto<br>suggestion. More than one action can be entered after the first filter rule by entering<br>another action and pressing Enter. Multiple action filters are entered one at a time.                                                                             |

Table 21 Search > Log > Event Screens

| <b>LABEL</b>                       | <b>DESCRIPTION</b>                                                                                                    |
|------------------------------------|----------------------------------------------------------------------------------------------------|
| Action<br>Event > DHCP             | Enter the action of assigning an IP address to a device by the DNS server or release<br>(assigned and release).                                                                                                    |
|                                    | When adding this as a filter rule, enter the action or part of the action you want to find to<br>enable SecuReporter auto suggestion. Both assigned and release can be entered as a<br>filter rule by entering assigned and pressing Enter, and then entering release and pressing<br>Enter. |
| Assign IP                          | This is the IPv4 or IPv6 address currently assigned to a DHCP client or reserved for a<br>specific MAC address.                                                                                                    |
|                                    | When adding this as a filter rule, enter the complete IP address or enter a wildcard such<br>as 192.168.221.* (it will search for logs with any IP within 192.168.221.0 - 192.168.221.255)                                                                                                   |
| User                               | Depending on the data protection policy (see Section 6.2.1 on page 71 for details), the<br>following will be displayed:                                                                                                    |
|                                    | For Partially Anonymous users, the user name is displayed but log search is disabled.<br>$\bullet$<br>For Fully Anonymous users, copy a Hash value to search for logs.<br>For example, USER-698a9b31-cea4-523c-8955-ffad47db967e.                                                            |
|                                    | For Non-Anonymous users, enter plain text (unlimited number of characters, case<br>sensitive) for log search.                                                                                                    |
| Type                               | Enter the role type (a wildcard is allowed) of the event's login attempt (Administrator,<br>Limited-Admin, User).                                                                                                    |
|                                    | When adding this as a filter rule, enter the role type or part of the role type you want to<br>find to enable SecuReporter auto suggestion.                                                                                                    |
| <b>MAC Address</b>                 | Enter the Zyxel Device's MAC address (case sensitive) during the event's login attempt.                                                                                                    |
| Event > User Login                 | Depending on the data protection policy (see Section 6.2.1 on page 71 for details), the<br>following will be displayed:                                                                                                    |
|                                    | For Partially Anonymous users, the MAC address is displayed but log search is<br>$\bullet$<br>disabled.                                                                                                    |
|                                    | For Fully Anonymous users, copy a Hash value to search for logs.<br>For example, MAC-5ba49d8a-d027-5c76-bf28-a45857f780bc.                                                                                                    |
|                                    | For Non-Anonymous users, enter plain text (unlimited number of characters, case<br>$\bullet$<br>sensitive) for log search.                                                                                                    |
| <b>MAC Address</b><br>Event > DHCP | Enter the MAC address (case sensitive) to which the IP address is currently assigned or for<br>which the IP address is reserved.                                                                                                    |
|                                    | Depending on the data protection policy (see Section 6.2.1 on page 71 for details), the<br>following will be displayed:                                                                                                    |
|                                    | For Partially Anonymous users, the MAC address is displayed but log search is<br>disabled.                                                                                                    |
|                                    | For Fully Anonymous users, copy a Hash value to search for logs.<br>٠<br>For example, MAC-5ba49d8a-d027-5c76-bf28-a45857f780bc.                                                                                                    |
|                                    | For Non-Anonymous users, enter plain text (unlimited number of characters, case<br>$\bullet$<br>sensitive) for log search.                                                                                                    |
| Device Event                       | This displays <b>boot-up</b> as the Zyxel Device event.                                                                                                    |
| Host Name                          | Enter the unique name (case sensitive) by which a device is known on a network. The<br>Zyxel Device learns these from the DHCP client requests.                                                                                                    |
|                                    | Depending on the data protection policy (see Section 6.2.1 on page 71 for details), the<br>following will be displayed:                                                                                                    |
|                                    | For <b>Partially Anonymous</b> users, the host name is displayed but log search is disabled.<br>$\bullet$<br>For Fully Anonymous users, copy a Hash value to search for logs.<br>٠<br>For example, HOST-8c9f2269-c7fa-55e5-b36f-d8987efd11ee.                                                |
|                                    | For Non-Anonymous users, enter plain text (unlimited number of characters, case<br>٠<br>sensitive) for log search.                                                                                                    |

Table 21 Search > Log > Event Screens (continued)

Table 21 Search > Log > Event Screens (continued)

| LABEL         | <b>DESCRIPTION</b>                                                                                                    |
|---------------|----------------------------------------------------------------------------------------------------|
| Page          | Select the page number to be displayed in case of multiple page reports.                                                                            |
| item per page | Select the number of reports to be displayed in a page. You may need to scroll down the<br>page to view when selecting 10/20/50/100 items per page. |

#### **3.2.4 Traffic Log Categories**

The following figure shows an example **Search** > **Log** > **Traffic** result.

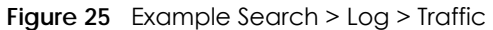

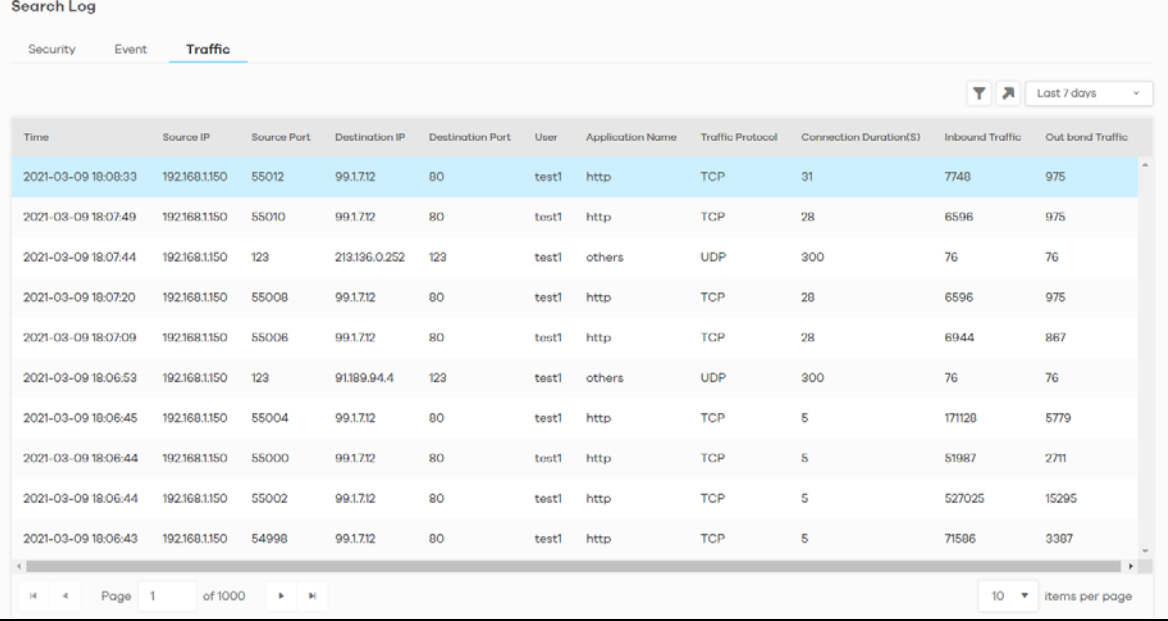

The following table describes the labels on the **Search** > **Log** > **Traffic** screen.

| <b>LABEL</b>            | <b>DESCRIPTION</b>                                                                                                    |
|-------------------------|----------------------------------------------------------------------------------------------------|
| T                       | Click Clear All to discard the filtering rules.                                                                                                    |
|                         | Click Add Rule to create and manage the detailed filtering rules for each label.                                                                                                    |
|                         | Click Search to apply the filtering rule to the log search.                                                                                                    |
|                         | Click --Please Select-- to set the filtering rule for each label.                                                                                                    |
|                         | Click $\bullet$ to discard a filtering rule.                                                                                                    |
|                         | The <b>AL</b> will appear for the following reasons. Hover the mouse cursor on it to know the<br>type of error.                                                                                                    |
|                         | <b>Please select a field.</b> This occurs when you click the <b>Search</b> button without selecting a<br>field.                                                                                                    |
|                         | Please enter a value before clicking 'Search'. This occurs when you click the Search<br>$\bullet$<br>button without entering or selecting a value in the contains field.                                                                                                 |
|                         | Press 'Enter' to apply. This occurs when you click the Search button without pressing<br>٠<br>the Enter key for the contains field that can accept multiple values.                                                                                                    |
|                         | The value cannot be found. This occurs when you enter a none existent value in the<br>$\bullet$<br>contains field.                                                                                                    |
|                         | No log available. This occurs when no log is available for the filter value you enter or<br>$\bullet$<br>select.                                                                                                    |
|                         | The value cannot be found. This occurs when entering the wrong character format in<br>the contains field (for example, entering alphabetic characters for the Source IP<br>field).                                                                                       |
| л                       | Click to have SecuReporter save the result of your log search to your computer in a<br>CSV file. Maximum of 10,000 search results. Fields that do not have a value in the log<br>search result will appear as blanks in the CSV file.                                    |
|                         | Note: This button is only available for the SecuReporter Premium.                                                                                                    |
|                         | Depending on your license type, select the time frame by clicking a 'from' and 'to'<br>dates. You can also specify the 'from' and 'to' hh:mm time range (24-hour format).                                                                                                |
|                         | Then click <b>Apply</b> to display those logs.                                                                                                    |
| Time                    | Select the year-month-date hour: minute: second of the log.                                                                                                    |
|                         | When adding this as a filter rule, click the drop-down field on the right of the screen to<br>select the time frame.                                                                                                    |
| Source IP               | Enter the IPv4 or IPv6 address of the original sender of the packet.                                                                                                    |
|                         | When adding this as a filter rule, enter the complete IP address or enter a wildcard such<br>as 192.168.221.* (it will search for logs with any IP within 192.168.221.0 - 192.168.221.255).                                                                              |
| Source Port             | Enter the port number of the original sender of the packet.                                                                                                    |
|                         | When adding this as a filter rule, enter the port number and press <b>Enter</b> . More than one<br>port number can be entered after the first filter rule by entering another port number and<br>pressing Enter. Multiple port number filters are entered one at a time. |
| <b>Destination IP</b>   | Enter the IPv4 or IPv6 address of the final destination of the packet.                                                                                                    |
|                         | When adding this as a filter rule, enter the complete IP address or enter a wildcard such<br>as 210.61.209.* (it will search for logs with any IP within 210.61.209.0 - 210.61.209.255).                                                                                 |
| <b>Destination Port</b> | Enter the port number of the final destination of the packet.                                                                                                    |
|                         | When adding this as a filter rule, enter the port number and press Enter. More than one<br>port number can be entered after the first filter rule by entering another port number and<br>pressing Enter. Multiple port number filters are entered one at a time.         |

Table 22 Search > Log > Traffic

| <b>LABEL</b>              | <b>DESCRIPTION</b>                                                                                                    |
|---------------------------|----------------------------------------------------------------------------------------------------|
| User                      | Depending on the data protection policy (see Section 6.2.1 on page 71 for details), the<br>following will be displayed:                                                                                                    |
|                           | For Partially Anonymous users, the user name is displayed but log search is disabled.<br>$\bullet$<br>For Fully Anonymous users, copy a Hash value to search for logs.<br>$\bullet$<br>For example, USER-698a9b31-cea4-523c-8955-ffad47db967e.                                                                                                    |
|                           | For Non-Anonymous users, enter plain text (unlimited number of characters, case<br>$\bullet$<br>sensitive) for log search.                                                                                                    |
| <b>Application Name</b>   | Enter the most frequently visited applications (case sensitive) as detected by the Zyxel<br>Application Patrol. APP Patrol manages general protocols (for example, HTTP and FTP),<br>instant messenger (IM), peer-to-peer (P2P), Voice over IP (VoIP), streaming (RSTP)<br>applications and even an application's individual features (like text messaging, voice,<br>video conferencing, and file transfers). |
|                           | When adding this as a filter rule, enter the first letter to enable SecuReporter auto<br>suggestion. More than one application can be entered after the first filter rule by entering<br>another application and pressing <b>Enter.</b> Multiple application filters are entered one at a<br>time.                                                                                                    |
| Traffic Protocol          | Enter the type of transport packet being carried (TCP/UDP/OTHERS).                                                                                                    |
|                           | When adding this as a filter rule, enter the first letter to enable SecuReporter auto<br>suggestion. More than one traffic protocol can be entered after the first filter rule by<br>entering another traffic protocol and pressing Enter. Multiple traffic protocol filters are<br>entered one at a time.                                                                                                    |
| Connection<br>Duration(s) | This is the length of the network session in seconds.                                                                                                    |
| Inbound Traffic           | This is the amount of information received by the source in the network session.                                                                                                    |
| Outbound Traffic          | This is the amount of information transmitted by the source in the network session.                                                                                                    |
| Page                      | Select the page number to be displayed in case of multiple page reports.                                                                                                    |
| item per page             | Select the number of reports to be displayed in a page. You may need to scroll down the<br>page to view when selecting 10/20/50/100 items per page.                                                                                                    |

Table 22 Search > Log > Traffic (continued)

#### **3.3 User**

**Search** allows administrators to look up network activity by user. A user-aware user is a user who must log in to the Zyxel Device, so that the Zyxel Device can apply specific routing policies and security settings to this user. The Zyxel Device is 'aware' of the user who is logged in and therefore can store 'user-aware' analytics and logs.

To perform a search, click **Search** > **User**.

In the field at the top-left of the screen, enter a **User name** and press (search). You may also enter a partial term to generate a list of matching results.

#### **Figure 26** Search > User

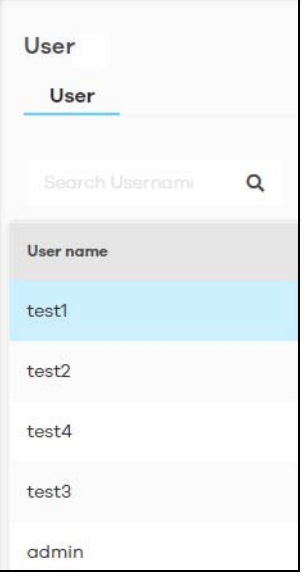

#### **3.3.1 Details**

Click an entry in your search results to open up a report of the user's recent security events, application usage, website usage, top destination countries, and login or logout history.

Security events include anomalies, app patrol, malware, spam, threats (IDP), unsafe websites, and web protection (websites blocked by web security policies). The following table shows severity levels for security events.

| <b>SECURITY EVENT</b> | <b>SEVERITY DEFINITION</b>                                                                          |
|-----------------------|----------------------------------------------------------------------------------------------------|
| <b>IDP</b>            | IDP: highest is 5, lowest is 1                                                                      |
|                       | Severity from $1 - 5$                                                                               |
| Malware               | Severity 4                                                                                          |
| Spam                  | Severity 3                                                                                          |
| Unsafe website access | For these categories, severity is 4<br><b>Botnets</b><br>Compromised<br>Malware<br>Phishing & Fraud |
|                       | Spam sites: severity 3                                                                              |
|                       | Anonymizers: severity 2                                                                             |
|                       | Network errors: severity 1                                                                          |
| Anomaly               | Severity 2                                                                                          |

Table 23 Security Events Severity Levels

Select a **User name** in **Search** > **User** to display the following figure.

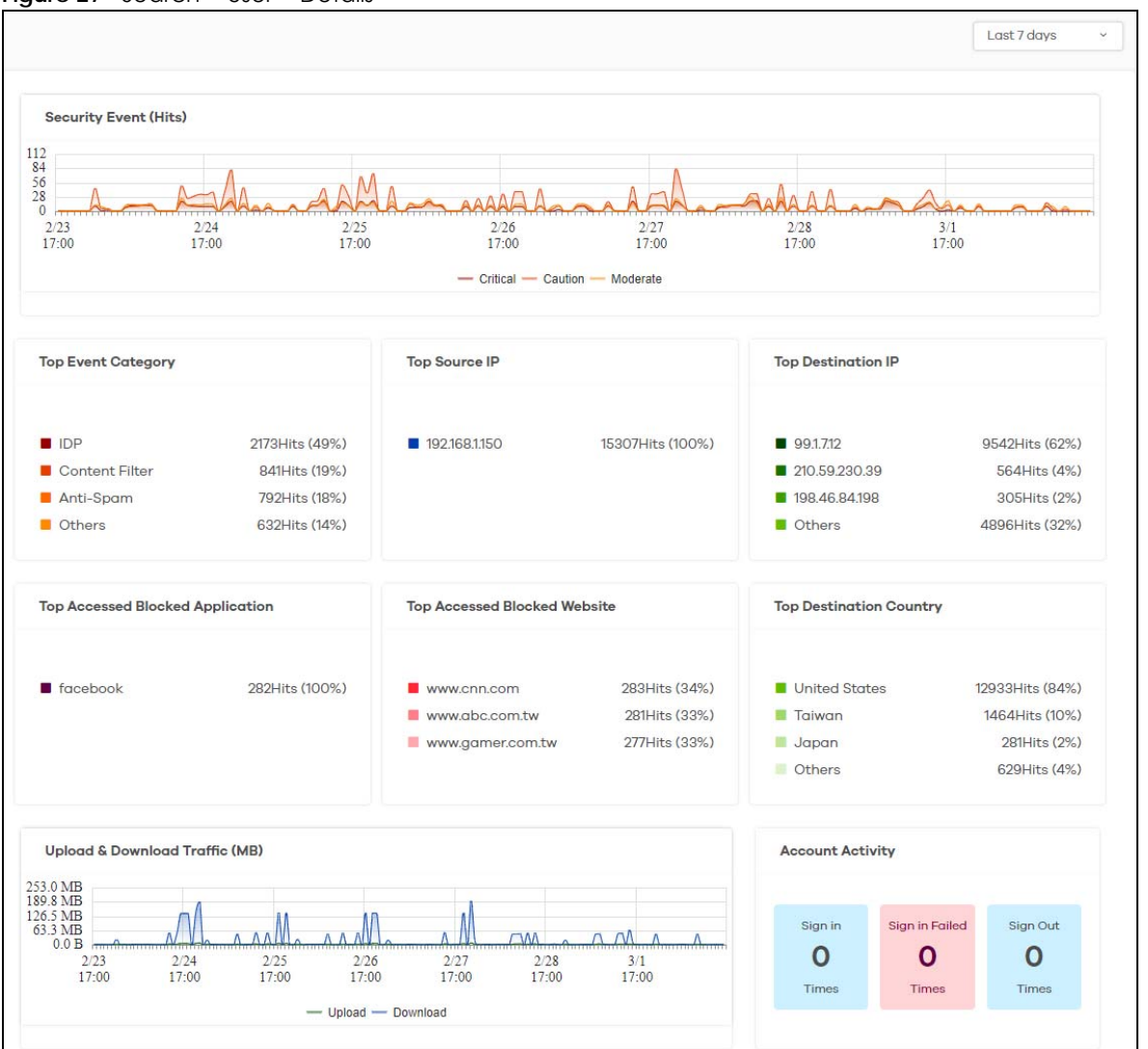

**Figure 27** Search > User > Details

Click a graph to see further usage details for this user. For example, the following figure shows details on Internet usage per application through the selected Zyxel Device for this user.

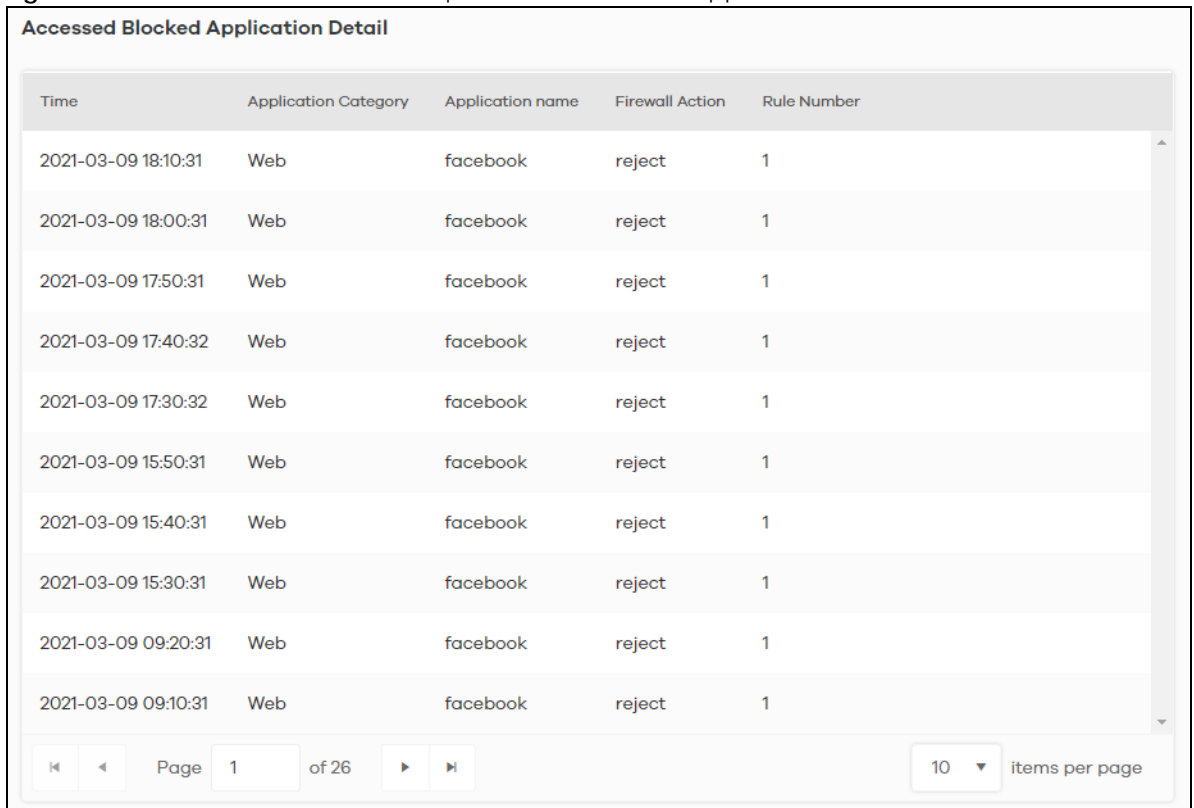

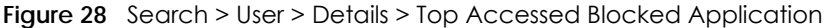

The following figure shows details on security events through the selected Zyxel Device for this user.

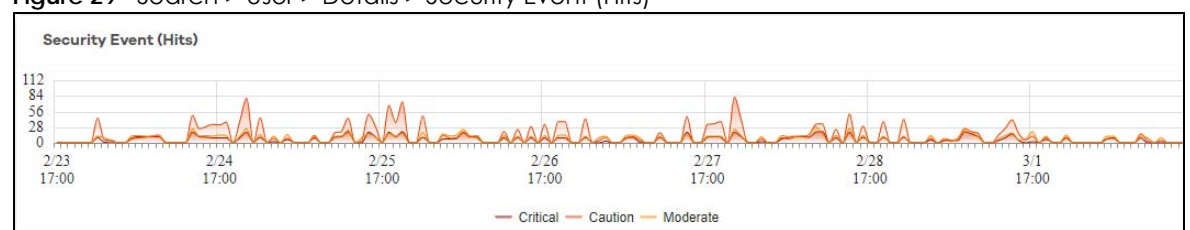

**Figure 29** Search > User > Details > Security Event (Hits)

# **CHAPTER 4 Alerts**

#### **4.1 Overview**

An alert is a notification about a potential security problem. SecuReporter offers several ways for you to monitor the security environment of your network. One way is by generating alerts when it detects potential security problems. Using user behavior analytics, SecuReporter is able to identify anomalous and suspicious activity, creating alerts to bring them to your attention.

### **4.2 Trend & Details**

To see the alerts that have been raised by SecuReporter, click **History** > **Alert**.

On the screen, a graph sorts your recent alerts by the severity of the threat they pose to the network. The alert classifications are as follows:

- **High** severity Events that are exceptionally harmful, such as attacks by viruses.
- **Medium** severity Events that could collect users' personal information or adversely affect the network.
- **Low** severity Events that usually have no adverse effect on a network.

By default, trend lines for alerts of all three severity levels will appear in this graph. To hide the trend line of a severity level, click on its corresponding color block on the top.

Below the chart, you can view a complete log of all SecuReporter alerts that have been created. To order the alerts by variables such as **Time**, **Category, Event Type**, and **Severity**.

The following table shows event categories, types and criteria supported by SecuReporter at the time of writing.

| <b>CATEGORY</b>  | <b>EVENT TYPES</b>        | <b>CRITERIA</b>                                                                                                    | <b>TIME ALLOWED</b> |
|------------------|---------------------------|----------------------------------------------------------------------------------------------------|---------------------|
| Network Security | <b>URL Threat Filter</b>  | Number of times connection attempts to or<br>from a site in an URL threat category detected<br>and blocked is greater than the threshold | 60 minutes          |
| Network Security | IP Reputation-Incoming    | Number of times packets coming from an IPv4<br>address with bad reputation occurred is greater<br>than the threshold                     | 10 minutes          |
| Network Security | IP Reputation-Outgoing    | Number of times connection attempt to an IPv4<br>address with bad reputation occurred is greater<br>than the threshold within            | 60 minutes          |
| Network Security | Sandboxing malicious file | Number of malicious files destroyed is greater<br>than the threshold                                                                     | 5 minutes           |

Table 24 Event Categories, Types and Criteria

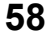

| <b>CATEGORY</b>         | <b>EVENT TYPES</b>         | <b>CRITERIA</b>                                                                           | <b>TIME ALLOWED</b>      |
|-------------------------|----------------------------|-------------------------------------------------------------------------------------------|--------------------------|
| <b>Network Security</b> | Sandboxing suspicious file | Number of suspicious files destroyed is greater<br>than the threshold                     | 5 minutes                |
| <b>Network Security</b> | <b>DNS Filter</b>          | Number of times connection attempt to a<br>FQDN that is blocked or in the threat category | 60 minutes               |
| <b>Network Security</b> | Attack counts              | Number of highest severity attacks greater than<br>the threshold                          | 5 minutes                |
| <b>Network Security</b> | Attack counts              | Number of attacks greater than the threshold                                              | 5 minutes                |
| Network Security        | Malware/virus detection    | Malware or virus attack count greater than the<br>threshold                               | 5 minutes                |
| Network Security        | Malware/virus detection    | Number of times the same malware/virus is<br>detected greater than the threshold          | 15 minutes               |
| Network Security        | Alert counts               | Number of alerts greater than the threshold                                               | 1 minute                 |
| Device                  | Online status              | Device offline for more than {threshold} minutes                                          | 15 minutes               |
| Device                  | Reboot                     | Reboot                                                                                    | -                        |
| Device                  | Concurrent sessions        | Session numbers greater than the {threshold} %                                            | $\overline{\phantom{0}}$ |
| Anomaly                 | Login failure              | Number of login failures over threshold                                                   | 1 minute                 |
| Anomaly                 | Traffic anomaly            | Number of scans/floods detected greater than<br>the threshold                             | 5 minutes                |
| Anomaly                 | Protocol anomaly           | Number of TCP/UDP/ICMP/IP decoders greater<br>than the threshold                          | 5 minutes                |

Table 24 Event Categories, Types and Criteria (continued)

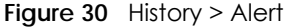

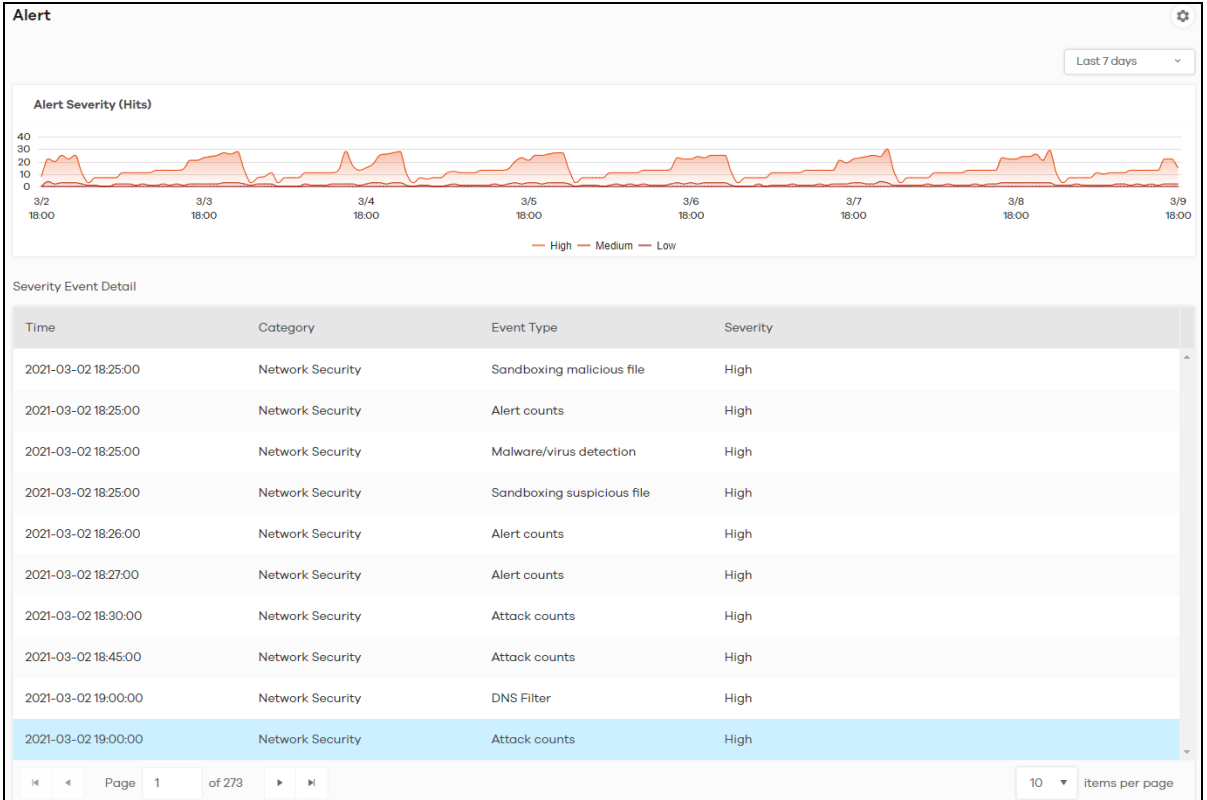

The following table describes the labels on this screen.

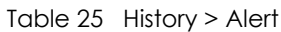

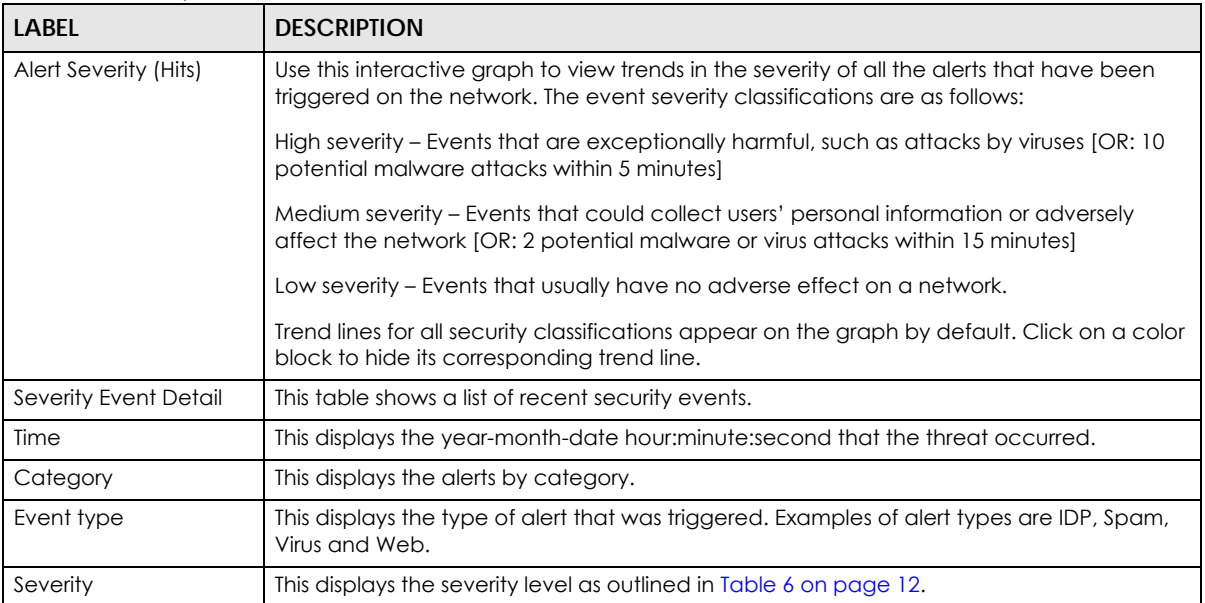

# **4.3 Configuration**

Configure alert settings, such as recipients, email subject, event severity levels to email, and event triggering thresholds in the **History** > **Alert** > **Alert Settings** screen.

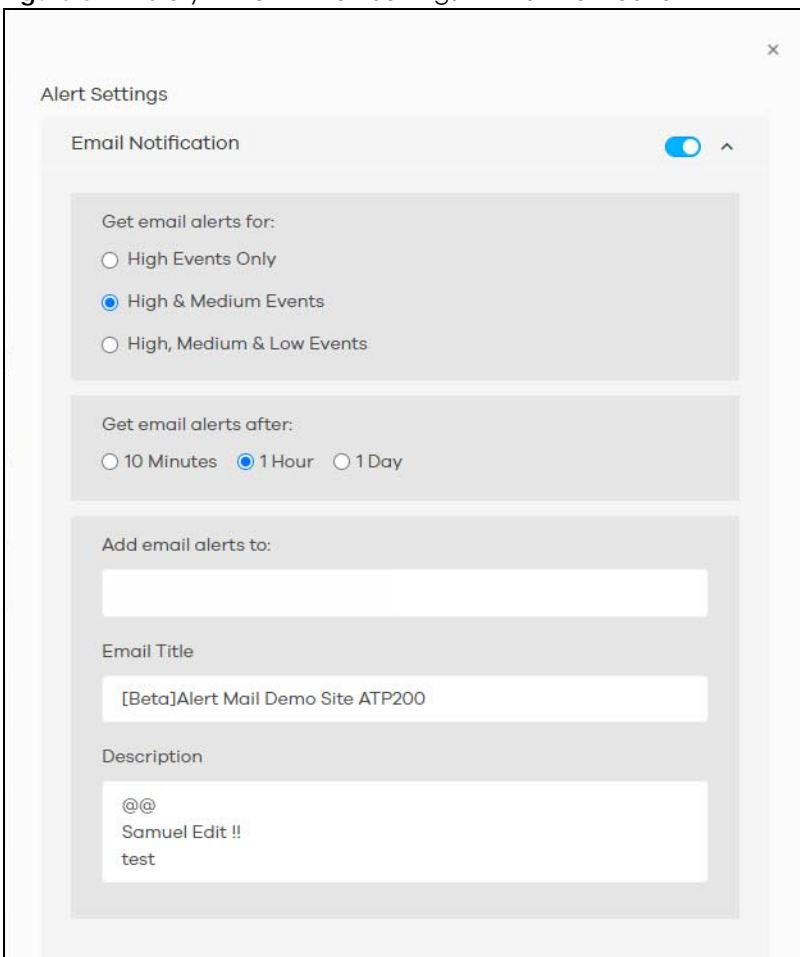

**Figure 31** History > Alert > Alert Settings > Email Notification

The following table describes the labels in this screen.

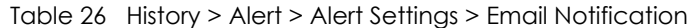

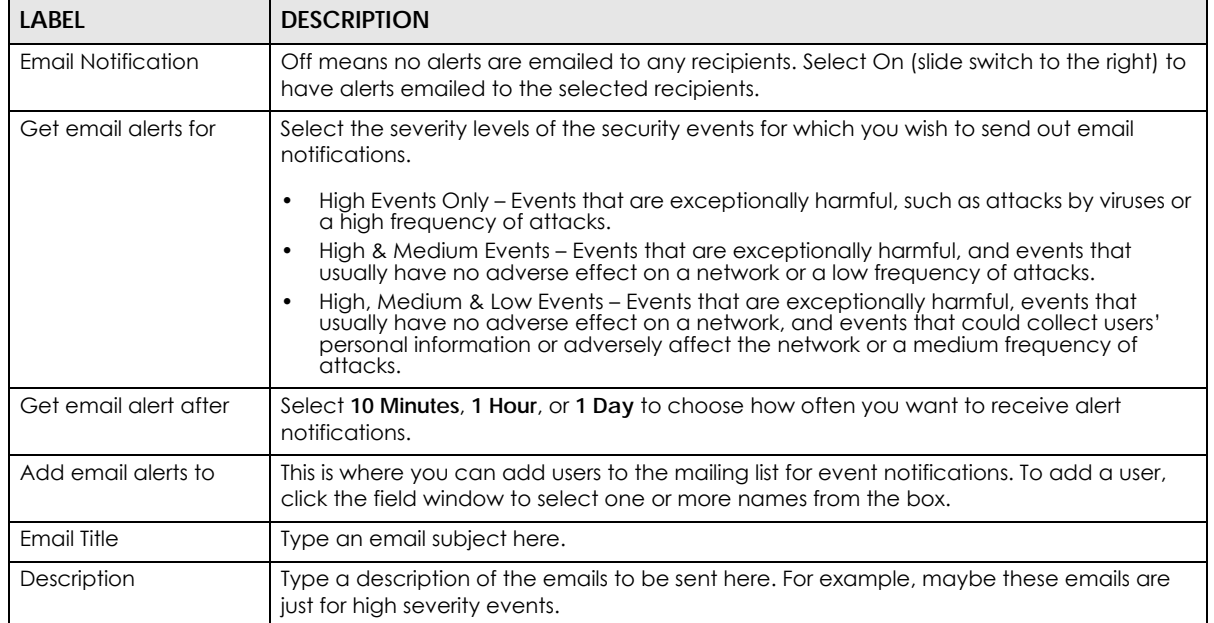

SecuReporter's User's Guide

|        | View / Edit Alert Definition                                                                                            |
|--------|----------------------------------------------------------------------------------------------------|
|        | <b>Network Security</b><br>Device<br>Anomaly                                                                            |
| High   | Number of highest severity attacks is over 1 times within 5<br>minutes.                                                 |
| High   | Number of attacks is over<br>10 <sup>1</sup><br>times within 5<br>minutes.                                              |
| High   | Malware/virus attack count is over<br>10 <sup>10</sup><br>times<br>within 5 minutes.                                    |
| High   | Number of Malware/IDP(highest severity)/ADP(protocol<br>10 <sup>1</sup><br>anomaly) hits count exceed<br>within 1 mins. |
| High   | Number of destroyed malicious files is over<br>3<br>times within 5 minutes.                                             |
| High   | Number of destroyed suspicious files is over<br>3<br>times within 5 minutes.                                            |
| High   | Number of connection to threat websites is over<br>5<br>times within 60 minutes.                                        |
| High   | Number of internal IP is attacked by external threat IP is<br>5<br>times within 10 minutes.<br>over                     |
| High   | Number of connection to threat IP is over<br>5<br>times within 60 minutes.                                              |
| High   | Number of connection to threat/block DNS domain is over<br>5<br>times within 60 minutes.                                |
| Medium | The same malware/virus is detected over 2 times within 15<br>minutes.                                                   |
|        | Cancel<br>Save                                                                                                    |

**Figure 32** History > Alert > Alert Settings > View/Edit Alert Definition > Network Security

The following table describes the labels in this screen.

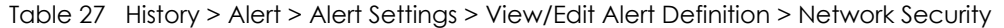

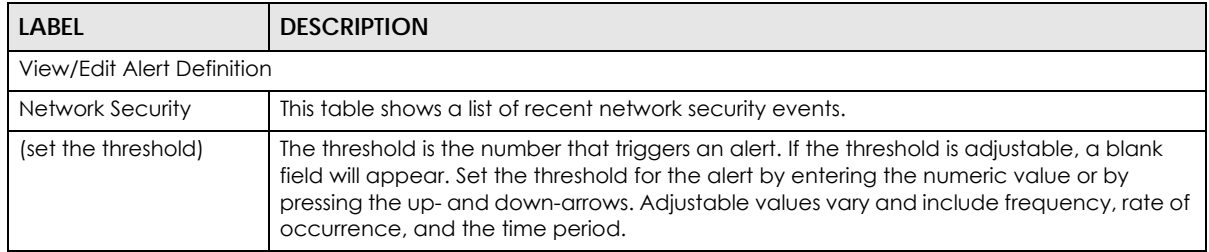

The table shows a list of recent Zyxel Device usage events.

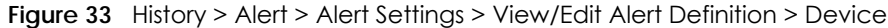

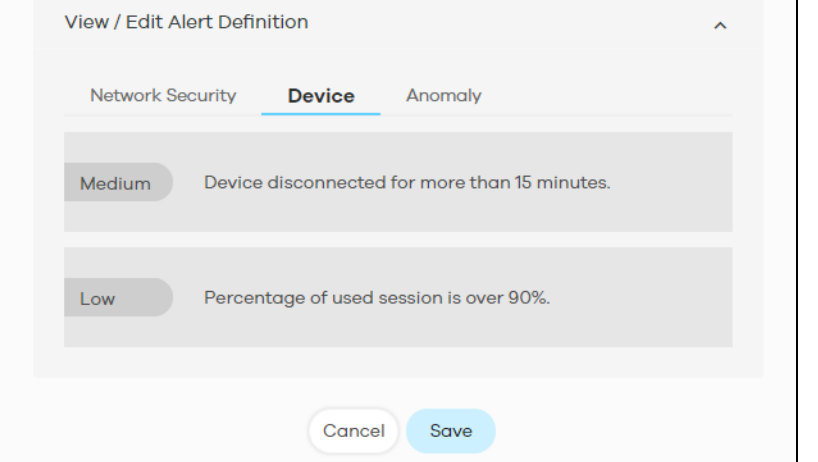

**Figure 34** History > Alert > Alert Settings > View/Edit Alert Definition > Anomaly

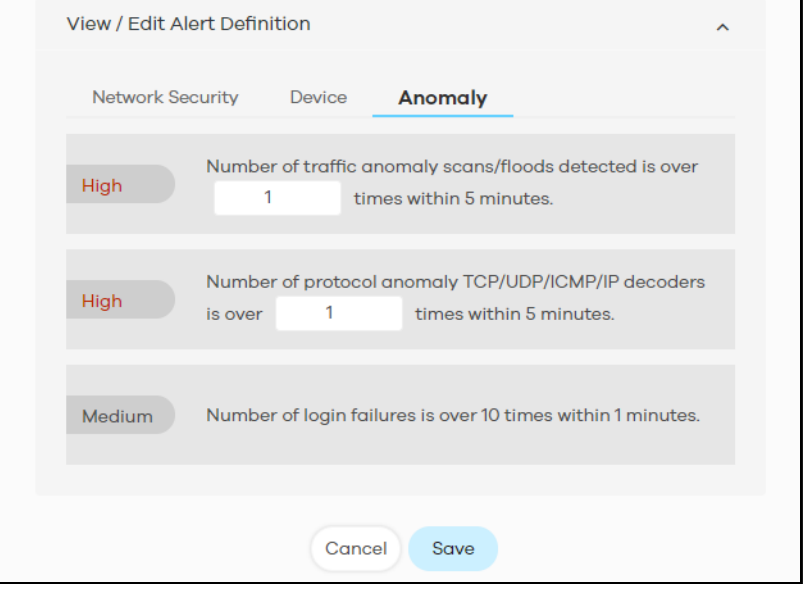

The following table describes the labels in this screen.

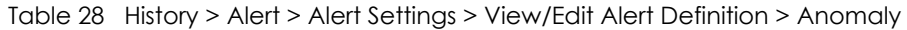

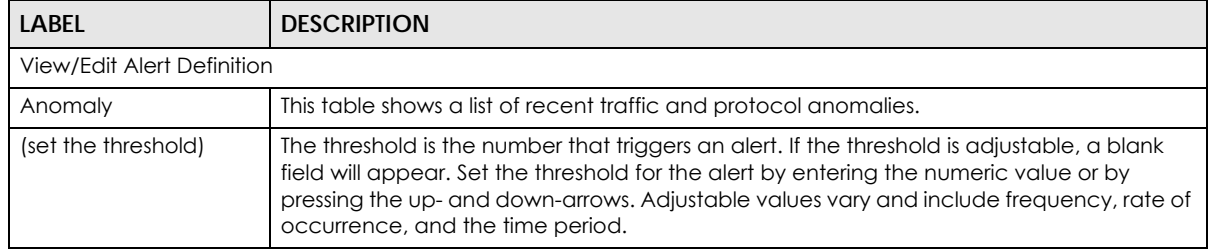

# **CHAPTER 5 Report**

### **5.1 Overview**

A report is a summary of activities for a claimed Zyxel Device over a period of time. It is available in HTML or PDF format. The SecuReporter's Report allows you to define the title and description, what to include in the report, and who to send it to. Customize your reports based on the traffic diversity of your organization.

You can choose to generate reports of analyzed data collected over one of three time frames:

- Last 24 hours
- Last 7 days
- Last 30 days (for SecuReporter Premium only)

### **5.2 Summary Reports**

Click **History** > **Report** to view and manage a list of SecuReporter reports generated over the last 365 days. Reports will automatically be removed from the list after one year.

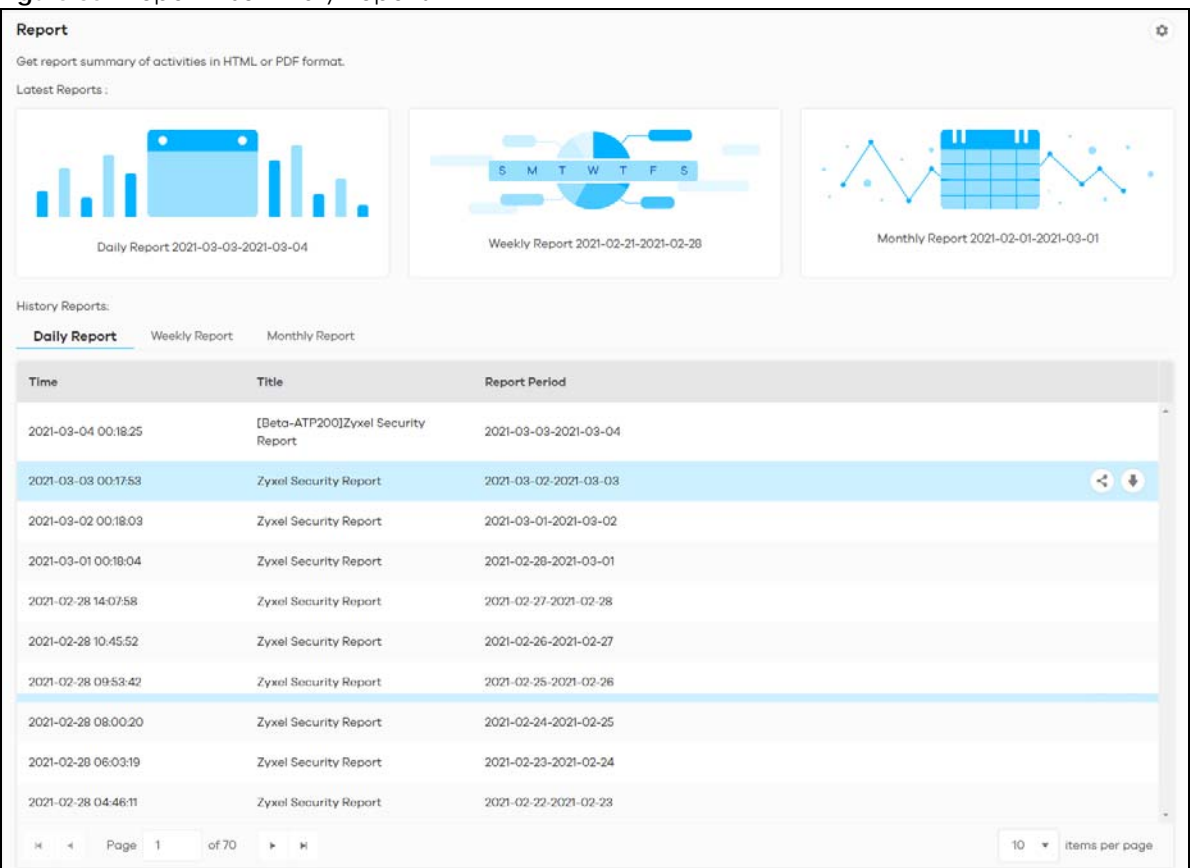

#### **Figure 35** Report > Summary Reports

The following table describes the labels on this screen.

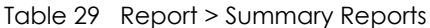

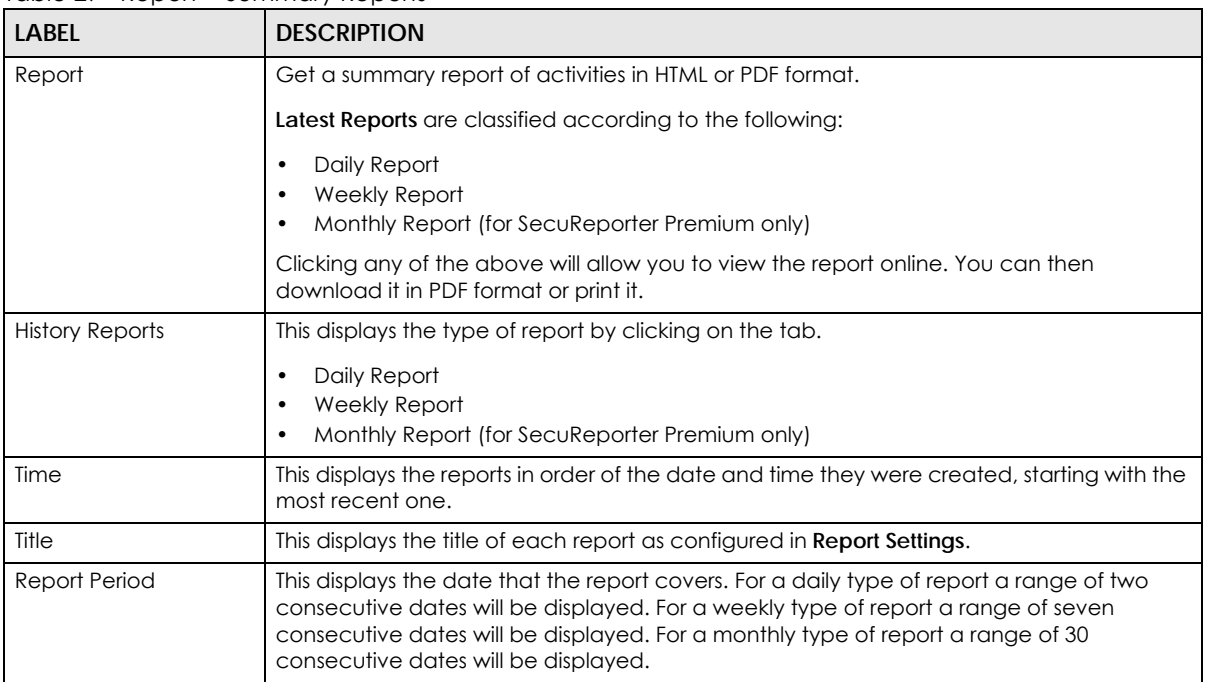

| <b>LABEL</b>   | <b>DESCRIPTION</b>                                                                                                    |
|----------------|----------------------------------------------------------------------------------------------------|
| Action         | Click a row to display the report online. You can then download it in PDF format or print it.                                                             |
|                | Click < to send a report in PDF format to the designated email recipients. Enter an<br>email address and press Enter.                                     |
|                | Note: You can configure up to 30 email addresses.                                                                                                    |
|                | Click to save a report in PDF format to your computer. Upon clicking (Download),<br>you will be asked where you want to save the report in your computer. |
| Page           | Select the page number to be displayed in case of multiple page reports.                                                                                  |
| items per page | Select the number of reports to be displayed in a page. You may need to scroll down the<br>page to view when selecting 10/20/50/100 items per page.       |

Table 29 Report > Summary Reports (continued)

## **5.3 Report Configuration**

Click **History** > **Report** > (Report Settings) to enable or disable a report profile, and configure what to include in your customized report. You can also make changes to existing report configurations.

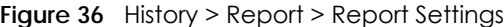

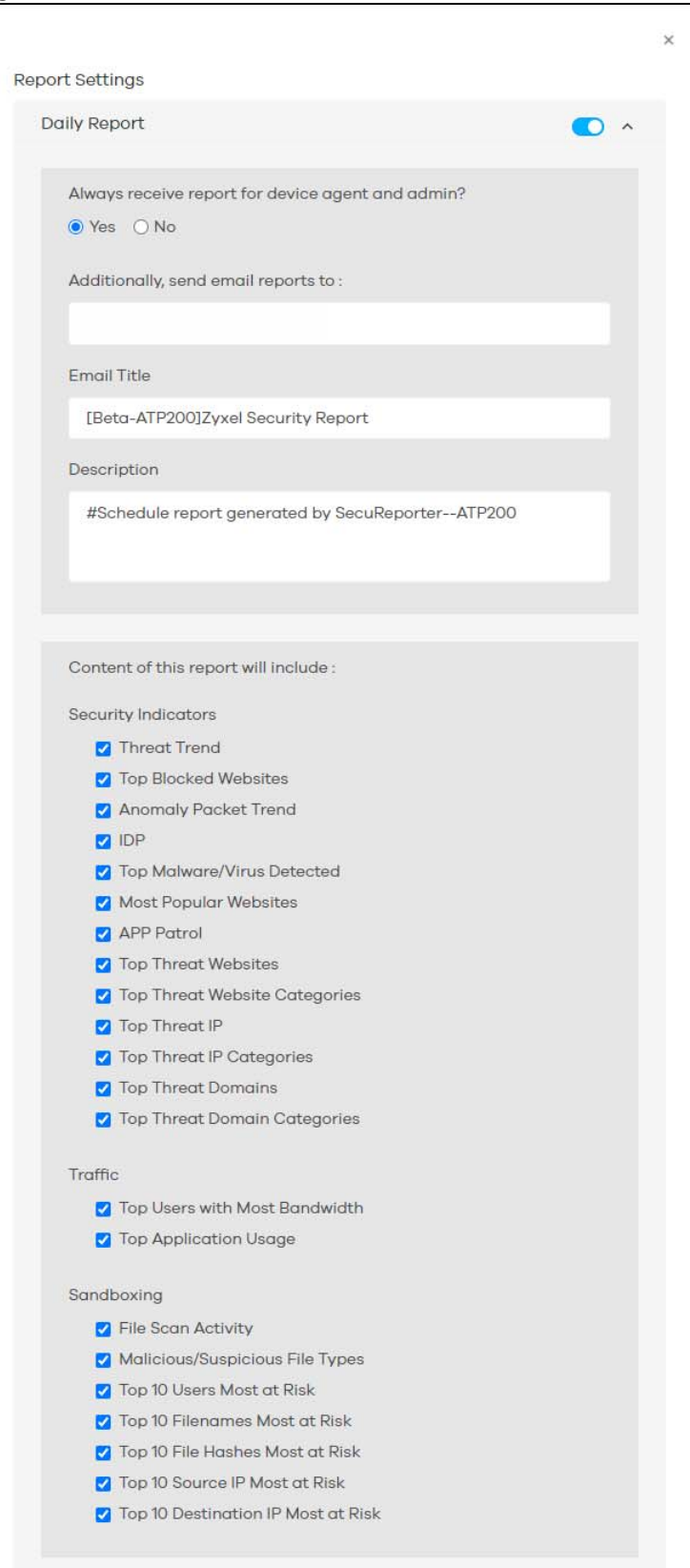

The following table describes the labels on this screen.

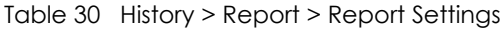

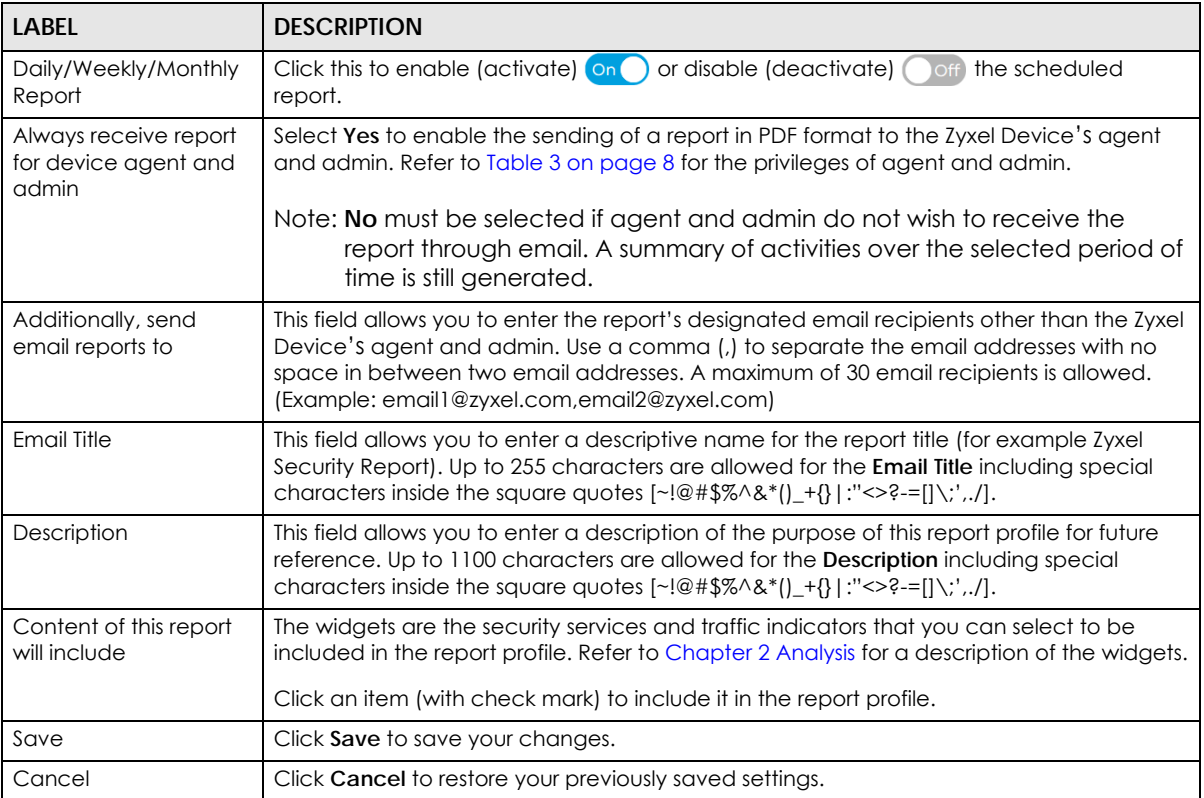

# **CHAPTER 6 Settings**

### **6.1 Overview**

First, register your Zyxel Device at myZyxel.com, activate the SecuReporter license, and enable SecuReporter in the Zyxel Device using its Web Configurator or commands. You can then add your Zyxel Device to an organization at the SecuReporter web portal.

Note: Only the Zyxel Device owner, that is the person who has registered the Zyxel Device at myZyxel.com, and activated the SecuReporter license, can add a Zyxel Device to an organization. See [Table 3 on page 8](#page-7-0) for details on management privileges.

## **6.2 Organization & Device**

In (More) (upper right icon) > **Organization & Device**, you see all organizations that you have already created. You do not see organizations other people created.

**1** Click **Add Organization** to create a new organization.

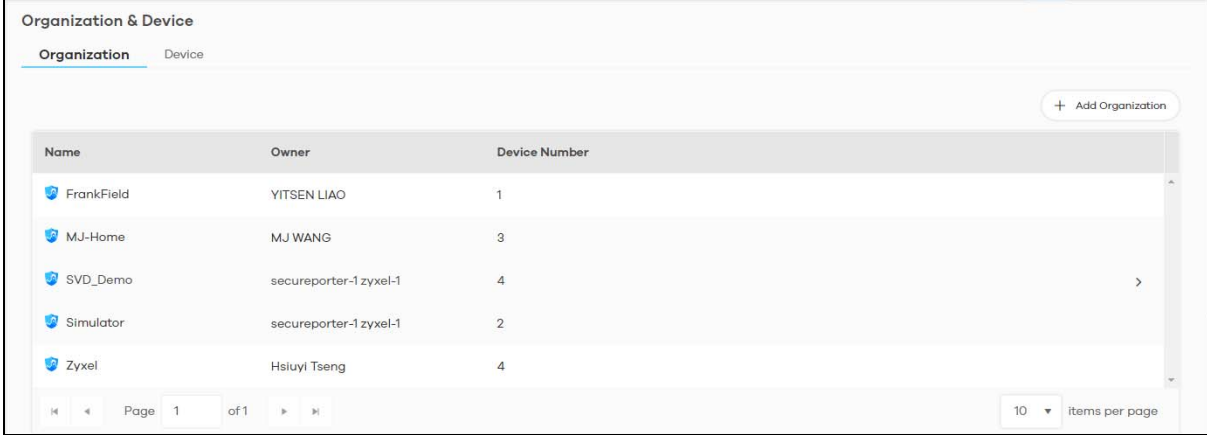

**2** Enter a name of up to 255 characters and description for the organization.

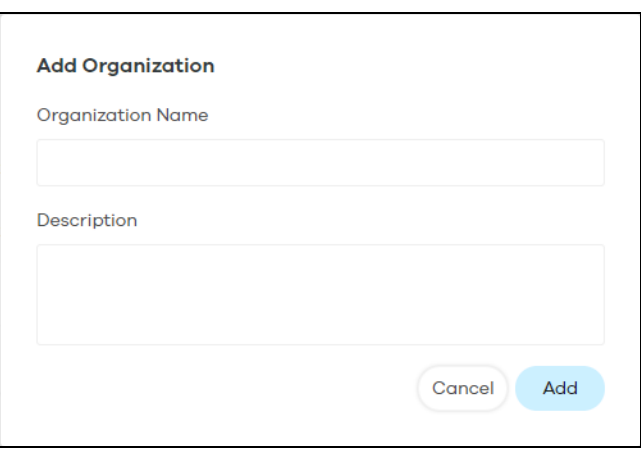

#### <span id="page-70-0"></span>**6.2.1 Add a Zyxel Device to an Organization**

On the **Device** tab, the hyperlink under **Unclaimed** displays the Zyxel Devices that are available to be added to this organization by the Zyxel Device owner.

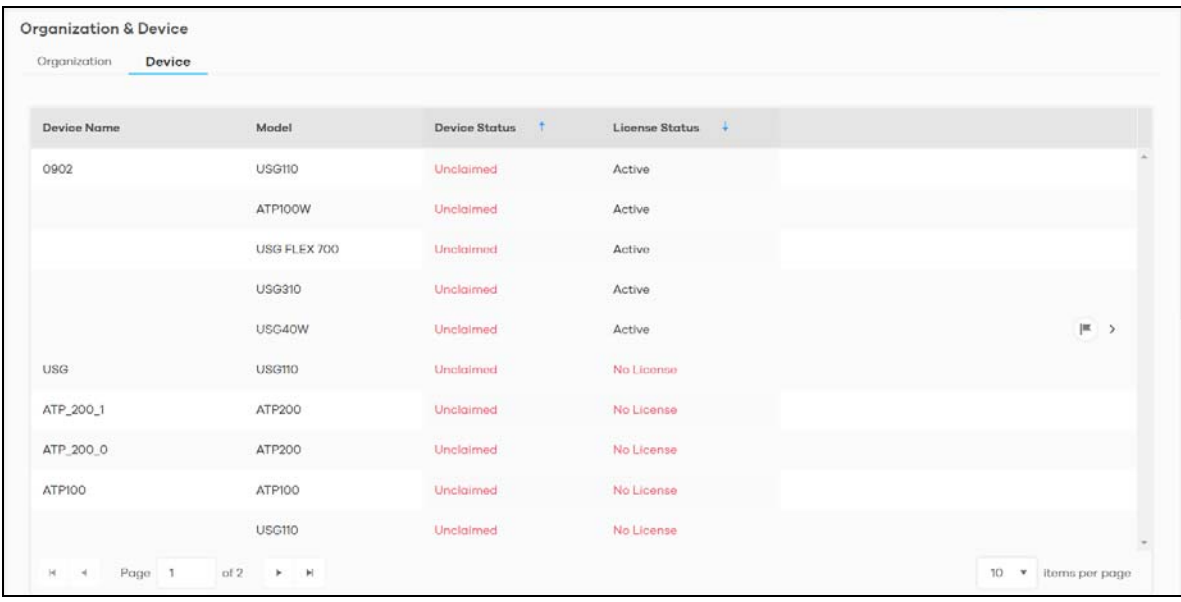

**1** Click the hyperlink under **Unclaimed** to add Zyxel Devices to this organization. You will see details of Zyxel Devices that are available to be added.

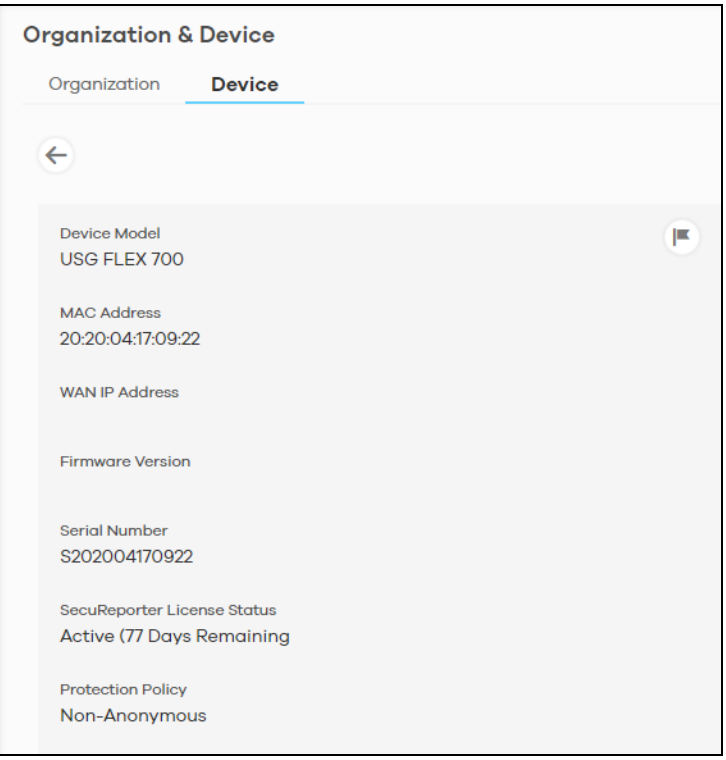

- **2** You will see the **i**con on the right when you hover the mouse on the registered Zyxel Devices that have activated SecuReporter licenses. This icon will not appear for registered Zyxel Devices that do not have activated SecuReporter license.
- **3** Click the **ight** icon to add the Zyxel Device into this organization. Enter an identifying name for this Zyxel Device in **Device Name** and an optional **Description**, and then click **Next**.
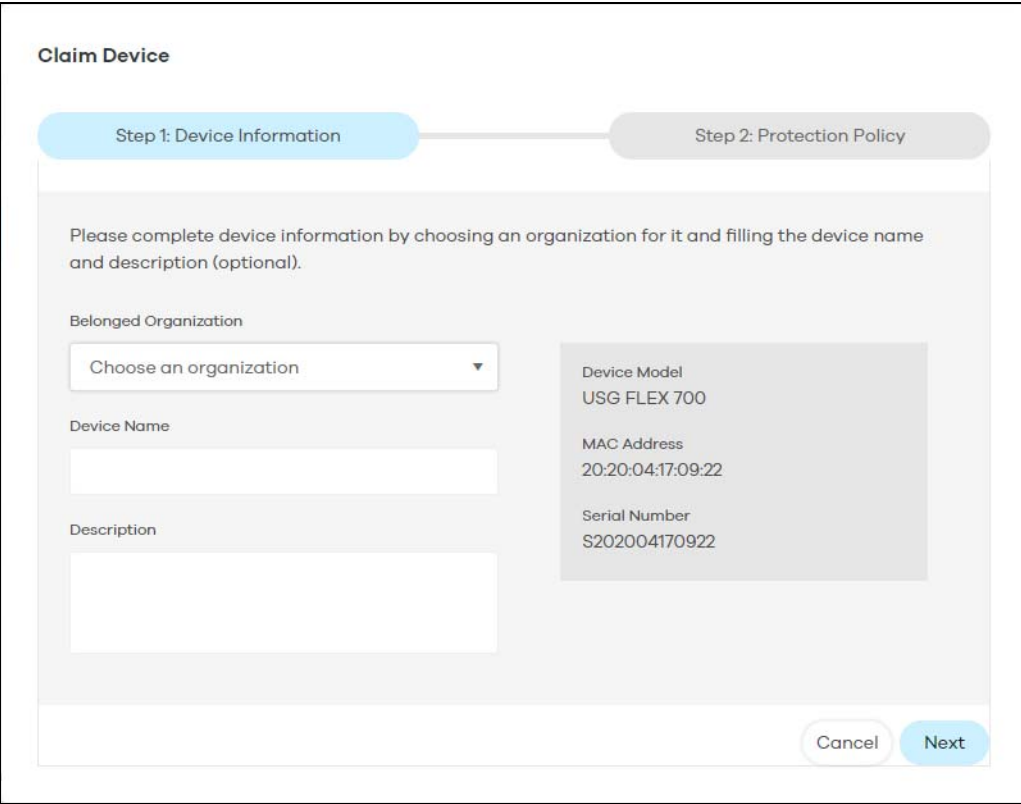

<span id="page-72-0"></span>**4** Read the data protection policy and then choose the level of data protection for traffic going through this Zyxel Device. Finally click **Save** to have the **Unclaimed** device become a **Claimed** device.

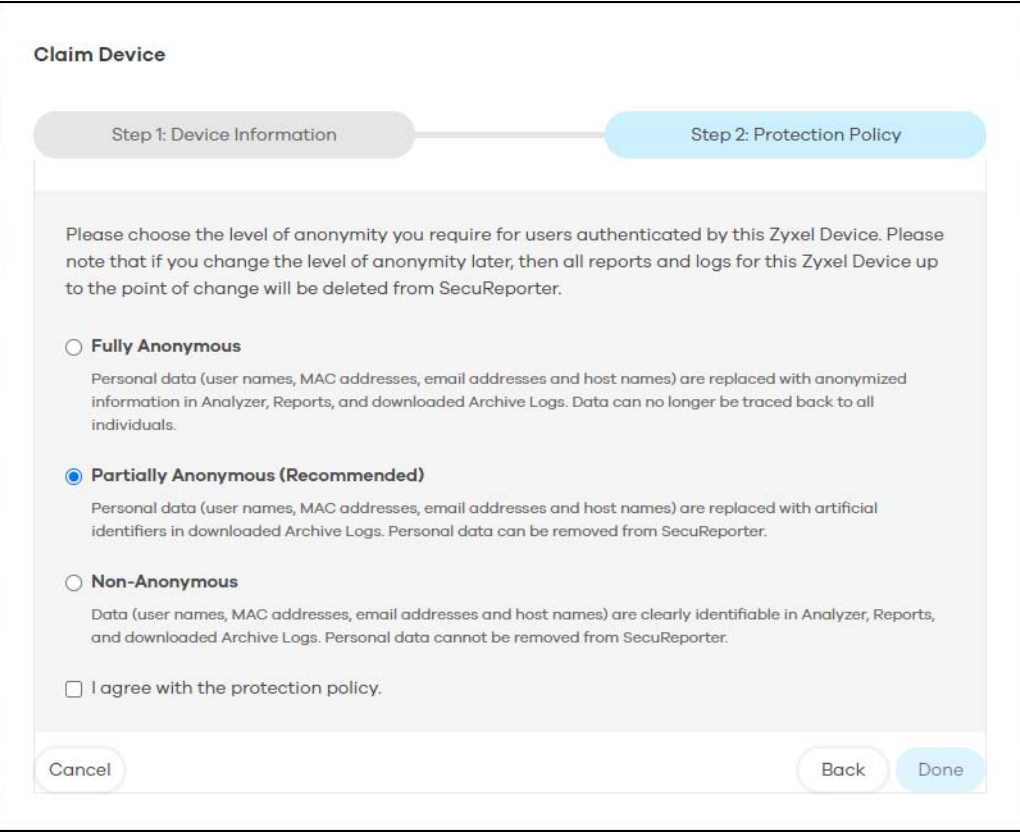

<span id="page-73-1"></span>Note: You can change the level of data protection later, but all logs and reports created for the Zyxel Device up to that point will be lost.

<span id="page-73-2"></span>To hide the user name or email address of an existing record set as **Partially Anonymous**.

## **6.2.2 Claimed Device**

<span id="page-73-0"></span>The hyperlink under **Claimed** device displays the Zyxel Devices that have been added to this organization. Click the edit **in the change the settings including the Protection Policy.** 

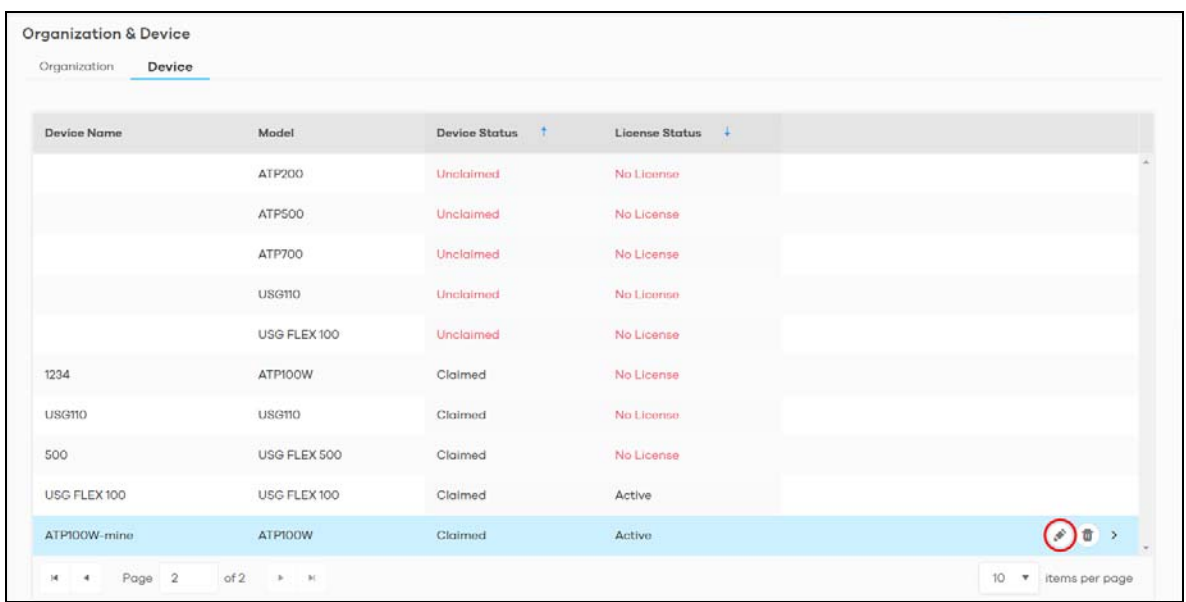

# **6.3 User Account**

<span id="page-74-1"></span>To assign an administrator or user for organizations or Zyxel Devices within organizations that you created, click (More) (upper right icon) > **Members**.

#### **1** Click **Add Member**.

<span id="page-74-0"></span>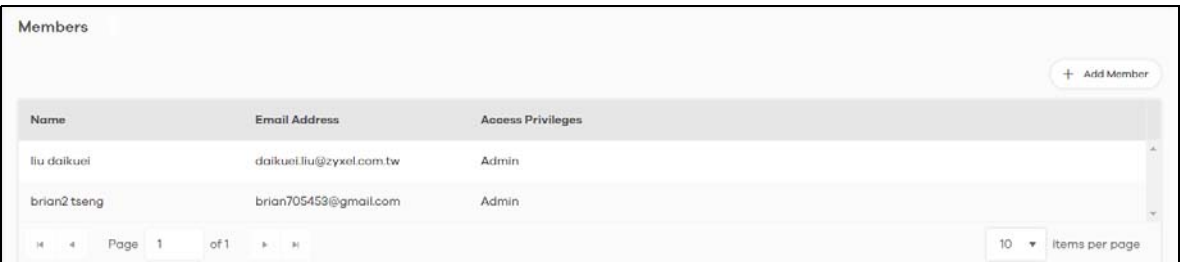

**2** Enter the email address of the person that you want to be administrator in **Member Email Address**.

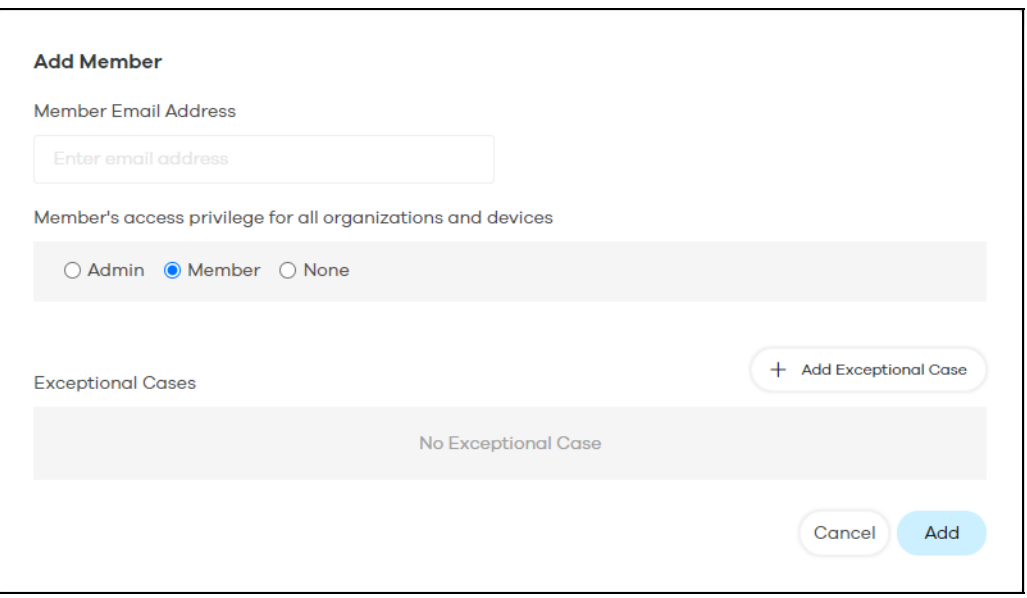

<span id="page-75-2"></span>You cannot change the email address later. You have to delete this user account and create a new one to create a different email address. Also, you cannot add your own email address.

- **3** Select this **Member's access privilege for all organizations and devices** for all new Zyxel Devices added to this organization after the user account was created.
	- Select **Admin** if you want this user to have full administration privileges for all new Zyxel Devices added to this organization after the user account was created.
	- Select **Member** if you want this user to have restricted administration privileges for all new Zyxel Devices added to this organization after the user account was created.
	- Select **None** if you do not want this user to see new Zyxel Devices added to this organization after the user account was created.

<span id="page-75-4"></span><span id="page-75-3"></span><span id="page-75-1"></span>You may configure **Exceptional Cases** by clicking **Add Exceptional Case** for individual Zyxel Devices within this organization.

<span id="page-75-0"></span>The administration privilege priority for exceptional cases field checking is as below:

- Device
- Organization
- Access Privilege for selected target

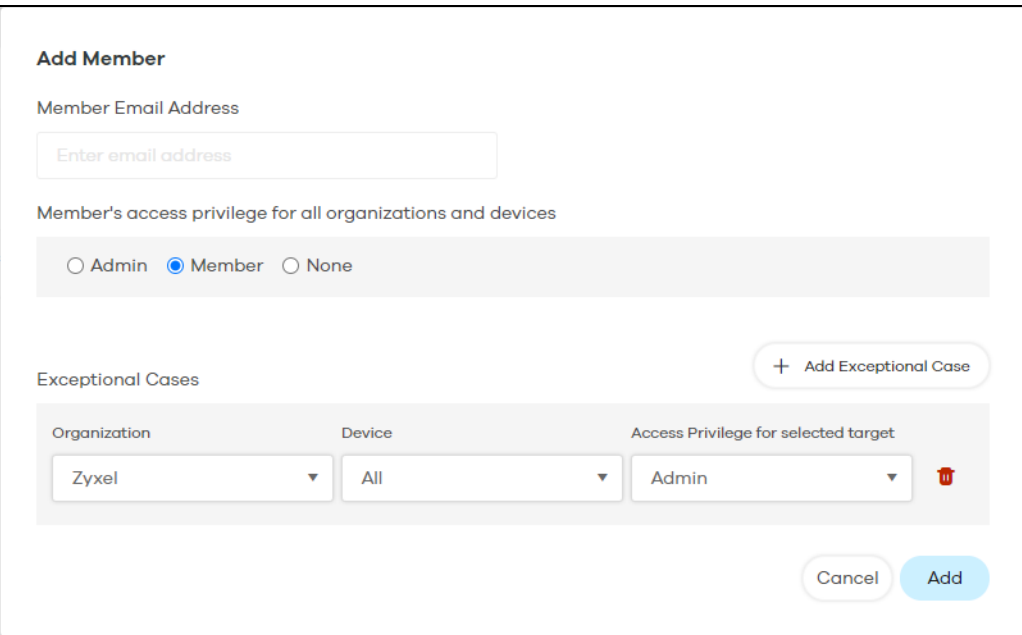

Note: See [Table 3 on page 8](#page-7-0) for details on management privileges.

**4** Click **Add** when finished.

# <span id="page-77-1"></span>**CHAPTER 7 Troubleshooting**

<span id="page-77-0"></span>This chapter offers some suggestions to solve problems you might encounter.

I cannot access the SecuReporter portal.

- Check that you are using the correct URL:
	- https://secureporter.cloudcnm.zyxel.com
- Make sure your computer's Ethernet card is installed and functioning properly.
- Check that you have Internet access. In your computer, click **Start**, **(All) Programs**, **Accessories** and then **Command Prompt**. In the **Command Prompt** window, enter 'ping' followed by a website such as 'zyxel.com'. If you get a reply try to ping 'secureporter.cloudcnm.zyxel.com'.
- Use a browser that supports HTML5, such as Google Chrome, Mozilla Firefox, Safari, or Microsoft Edge. The recommended minimum screen resolution is 1366 by 768 pixels. In order to use SecuReporter you need to allow web browser pop-up windows from your computer.

#### I cannot log into the SecuReporter portal.

• Open your web browser and go to https://secureporter.cloudcnm.zyxel.com. Sign in with the correct email and password. Click **Sign Up** if you do not have a myZyxel account and create an account.

There is no data shown at SecuReporter.

- Make sure your Zyxel Device supports SecuReporter. See [Section 1.1.1 on page 6](#page-5-0) for the supported Zyxel Devices.
- Make sure the firmware version of your Zyxel Device supports SecuReporter. See [Section 1.1.1 on](#page-5-0)  [page 6](#page-5-0) for the supported firmware versions.
- Make sure you activated the SecuReporter license at myZyxel. See [Section 1.2 on page 8](#page-7-1) for more information.
- Make sure your license is not expired. See the User's Guide of the supported Zyxel Device for how to check your license status.
- Make sure you enabled SecuReporter on your Zyxel Device. See the User's Guide of the supported Zyxel Device for how to enable and activate SecuReporter.
- Make sure you selected the categories that you want your Zyxel Device to send to the SecuReporter portal. See the User's Guide of the supported Zyxel Device for instructions.
- Make sure you added your Zyxel Device to an organization. See [Section 6.2 on page 70](#page-69-0) or the User's Guide of the supported Zyxel Device for instructions.

SecuReporter does not show the sandboxing screens.

Make sure that your Zyxel Device supports sandboxing. See [Section 1.1 on page 6](#page-5-1) for the Zyxel Devices that support sandboxing.

Some files types cannot be inspected through sandboxing.

Sandbox can only check the types of files listed under **File Submission Options** in the **Sandboxing** screen of the Zyxel Device. See the User's Guide of the Zyxel Device that supports sandboxing for instructions.

I want to prevent malicious code from passing through my web browser, therefore allowing cyber criminals to run malicious code on my computer.

- **1** Upgrade your web browser to the latest version.
- **2** Make sure you enable **URL Blocking** under **Configuration** > **Security Service** > **Reputation Filter** > **URL Threat Filter** > **General** on your Zyxel Device's Web Configurator. See the User's Guide of the Zyxel Device that supports URL Threat Filter for instructions.

My Top Type and Top Threat Website charts are not showing any data.

Make sure you enable **URL Blocking** under **Configuration** > **Security Service** > **Reputation Filter** > **URL Threat Filter** > **General** on your Zyxel Device's Web Configurator. See the User's Guide of the Zyxel Device that supports URL Threat Filter for instructions.

IP Reputation does not work on IPv6 addresses.

At the time of writing, IP Reputation is only for IPv4 addresses.

My Top Type and Top Risk IP charts are not showing any data.

Make sure you enable **IP Blocking** under **Configuration** > **Security Service** > **Reputation Filter** > **IP Reputation** > **General** on your Zyxel Device's Web Configurator. See the User's Guide of the Zyxel Device that supports URL Threat Filter for instructions.

I cannot add my Zyxel Device to an organization.

Only an owner can add Zyxel Devices to an organization. See [Section 1.1.2 on page 7](#page-6-0) for the privileges of different role types.

Some fields cannot be used as filters for log search.

For **Partially Anonymous** users, log search for some of the fields are disabled.

I get a **Number of logs in query exceeded the maximum limit** warning.

A maximum of 10,000 search results are only allowed at a time. Add filters to narrow down the log search criteria.

Some **Security** log categories does not appear for my Zyxel Device.

**URL Threat Filter**, **IP Reputation**, and **Sandboxing** are only available for the ZyWALL ATP series with firmware version 4.35 and above at the time of writing.

I want to use a wildcard when entering the filter criteria for a field in log search.

Upon clicking  $\blacktriangledown$  > Add Rule > Please Select, the word contains should appear after the name of the field, not '**=**'.

# **7.1 Getting More Troubleshooting Help**

Search for support information for your model at www.zyxel.com for more troubleshooting suggestions.

# <span id="page-80-0"></span>**APPENDIX A Customer Support**

In the event of problems that cannot be solved by using this manual, you should contact your vendor. If you cannot contact your vendor, then contact a Zyxel office for the region in which you bought the device.

See *https://www.zyxel.com/homepage.shtml* and also *https://www.zyxel.com/about\_zyxel/zyxel\_worldwide.shtml* for the latest information.

Please have the following information ready when you contact an office.

#### **Required Information**

- Product model and serial number.
- Warranty Information.
- Date that you received your device.
- Brief description of the problem and the steps you took to solve it.

### **Corporate Headquarters (Worldwide)**

#### **Taiwan**

- Zyxel Communications Corporation
- http://www.zyxel.com

#### **Asia**

#### **China**

- Zyxel Communications (Shanghai) Corp. Zyxel Communications (Beijing) Corp. Zyxel Communications (Tianjin) Corp.
- https://www.zyxel.com/cn/zh/

#### **India**

- Zyxel Technology India Pvt Ltd.
- https://www.zyxel.com/in/en/

#### **Kazakhstan**

- Zyxel Kazakhstan
- https://www.zyxel.kz

#### **Korea**

- Zyxel Korea Corp.
- http://www.zyxel.kr

#### **Malaysia**

- Zyxel Malaysia Sdn Bhd.
- http://www.zyxel.com.my

#### **Pakistan**

- Zyxel Pakistan (Pvt.) Ltd.
- http://www.zyxel.com.pk

#### **Philippines**

- Zyxel Philippines
- http://www.zyxel.com.ph

#### **Singapore**

- Zyxel Singapore Pte Ltd.
- http://www.zyxel.com.sg

#### **Taiwan**

- Zyxel Communications Corporation
- https://www.zyxel.com/tw/zh/

### **Thailand**

- Zyxel Thailand Co., Ltd.
- https://www.zyxel.com/th/th/

#### **Vietnam**

- Zyxel Communications Corporation Vietnam Office
- https://www.zyxel.com/vn/vi

### **Europe**

#### **Belarus**

- Zyxel BY
- https://www.zyxel.by

#### **Belgium**

- Zyxel Communications B.V.
- https://www.zyxel.com/be/nl/

• https://www.zyxel.com/be/fr/

#### **Bulgaria**

- Zyxel България
- https://www.zyxel.com/bg/bg/

#### **Czech Republic**

- Zyxel Communications Czech s.r.o
- https://www.zyxel.com/cz/cs/

#### **Denmark**

- Zyxel Communications A/S
- https://www.zyxel.com/dk/da/

#### **Estonia**

- Zyxel Estonia
- https://www.zyxel.com/ee/et/

#### **Finland**

- Zyxel Communications
- https://www.zyxel.com/fi/fi/

#### **France**

- Zyxel France
- https://www.zyxel.fr

#### **Germany**

- Zyxel Deutschland GmbH
- https://www.zyxel.com/de/de/

### **Hungary**

- Zyxel Hungary & SEE
- https://www.zyxel.com/hu/hu/

### **Italy**

- Zyxel Communications Italy
- https://www.zyxel.com/it/it/

#### **Latvia**

- Zyxel Latvia
- https://www.zyxel.com/lv/lv/

#### **Lithuania**

- Zyxel Lithuania
- https://www.zyxel.com/lt/lt/

#### **Netherlands**

- Zyxel Benelux
- https://www.zyxel.com/nl/nl/

#### **Norway**

- Zyxel Communications
- https://www.zyxel.com/no/no/

#### **Poland**

- Zyxel Communications Poland
- https://www.zyxel.com/pl/pl/

#### **Romania**

- Zyxel Romania
- https://www.zyxel.com/ro/ro

#### **Russia**

- Zyxel Russia
- https://www.zyxel.com/ru/ru/

#### **Slovakia**

- Zyxel Communications Czech s.r.o. organizacna zlozka
- https://www.zyxel.com/sk/sk/

#### **Spain**

- Zyxel Communications ES Ltd.
- https://www.zyxel.com/es/es/

#### **Sweden**

- Zyxel Communications
- https://www.zyxel.com/se/sv/

#### **Switzerland**

- Studerus AG
- https://www.zyxel.ch/de
- https://www.zyxel.ch/fr

#### **Turkey**

- Zyxel Turkey A.S.
- https://www.zyxel.com/tr/tr/

#### **UK**

- Zyxel Communications UK Ltd.
- https://www.zyxel.com/uk/en/

#### **Ukraine**

- Zyxel Ukraine
- http://www.ua.zyxel.com

#### **South America**

#### **Argentina**

- Zyxel Communications Corporation
- https://www.zyxel.com/co/es/

#### **Brazil**

- Zyxel Communications Brasil Ltda.
- https://www.zyxel.com/br/pt/

#### **Colombia**

- Zyxel Communications Corporation
- https://www.zyxel.com/co/es/

#### **Ecuador**

- Zyxel Communications Corporation
- https://www.zyxel.com/co/es/

#### **South America**

- Zyxel Communications Corporation
- https://www.zyxel.com/co/es/

#### **Middle East**

#### **Israel**

- Zyxel Communications Corporation
- http://il.zyxel.com/

#### **Middle East**

- Zyxel Communications Corporation
- https://www.zyxel.com/me/en/

## **North America**

### **USA**

- Zyxel Communications, Inc. North America Headquarters
- https://www.zyxel.com/us/en/

## **Oceania**

#### **Australia**

- Zyxel Communications Corporation
- https://www.zyxel.com/au/en/

## **Africa**

## **South Africa**

- Nology (Pty) Ltd.
- https://www.zyxel.com/za/en/

# **APPENDIX B Legal Information**

#### <span id="page-86-1"></span>**Copyright**

Copyright © 2021 by Zyxel Communications Corporation.

The contents of this publication may not be reproduced in any part or as a whole, transcribed, stored in a retrieval system, translated into any language, or transmitted in any form or by any means, electronic, mechanical, magnetic, optical, chemical, photocopying, manual, or otherwise, without the prior written permission of Zyxel Communications Corporation.

<span id="page-86-2"></span>Published by Zyxel Communications Corporation. All rights reserved.

#### **Disclaimer**

Zyxel does not assume any liability arising out of the application or use of any products, or software described herein. Neither does it convey any license under its patent rights nor the patent rights of others. Zyxel further reserves the right to make changes in any products described herein without notice. This publication is subject to change without notice.

#### **Viewing Certifications**

<span id="page-86-0"></span>Go to http://www.zyxel.com to view this product's documentation and certifications.

#### <span id="page-86-4"></span>**Zyxel Limited Warranty**

Zyxel warrants to the original end user (purchaser) that this product is free from any defects in material or workmanship for a specific period (the Warranty Period) from the date of purchase. The Warranty Period varies by region. Check with your vendor and/or the authorized Zyxel local distributor for details about the Warranty Period of this product. During the warranty period, and upon proof of purchase, should the product have indications of failure due to faulty workmanship and/or materials, Zyxel will, at its discretion, repair or replace the defective products or components without charge for either parts or labor, and to whatever extent it shall deem necessary to restore the product or components to proper operating condition. Any replacement will consist of a new or re-manufactured functionally equivalent product of equal or higher value, and will be solely at the discretion of Zyxel. This warranty shall not apply if the product has been modified, misused, tampered with, damaged by an act of God, or subjected to abnormal working conditions.

#### <span id="page-86-5"></span>**Note**

Repair or replacement, as provided under this warranty, is the exclusive remedy of the purchaser. This warranty is in lieu of all other warranties, express or implied, including any implied warranty of merchantability or fitness for a particular use or purpose. Zyxel shall in no event be held liable for indirect or consequential damages of any kind to the purchaser.

To obtain the services of this warranty, contact your vendor. You may also refer to the warranty policy for the region in which you bought the device at http://www.zyxel.com/web/support\_warranty\_info.php.

#### <span id="page-86-3"></span>Registration

Register your product online to receive email notices of firmware upgrades and information at www.zyxel.com.

#### **Open Source Licenses**

This product may contain in part some free software distributed under GPL license terms and/or GPL-like licenses. To request the source code covered under these licenses, please go to: https://www.zyxel.com/form/gpl\_oss\_software\_notice.shtml

# **Index**

## **A**

account name view **[10](#page-9-0)** administration privilege prioriy **[76](#page-75-0)** ADP hits **[14](#page-13-0)**, **[23](#page-22-0)** ADP data visualization **[22](#page-21-0)** ADP screen **[23](#page-22-1)** advanced persistent threat (APT) **[18](#page-17-0)** Advanced Zyxel Sandbox Inspection **[19](#page-18-0)** alert SecuReporter **[58](#page-57-0)** severity **[60](#page-59-0)** alert notification interval **[61](#page-60-0)** Alert screen **[58](#page-57-1)** Alert Settings screen **[60](#page-59-1)** Alerts Detected **[12](#page-11-0)** allowed application hits **[39](#page-38-0)** allowed website hits **[38](#page-37-0)** Analysis **[15](#page-14-0)** anomaly detection **[25](#page-24-0)** Anomaly Detection and Prevention (ADP) **[22](#page-21-1)** anti malware data visualization **[31](#page-30-0)** filter rule **[45](#page-44-0)** Anti Malware screen **[19](#page-18-1)**, **[32](#page-31-0)** anti virus data visualization **[31](#page-30-1)** filter rule **[45](#page-44-1)** Anti Virus screen **[32](#page-31-1)** anti-malware scanner run **[20](#page-19-0)** AP collect data **[6](#page-5-2)** app list

view **[9](#page-8-0)** app patrol **[36](#page-35-0)** filter rule **[45](#page-44-2)** app patrol data visualization **[38](#page-37-1)** App Patrol screen **[39](#page-38-1)** application with most bandwidth usage **[14](#page-13-1)** Application / Website profile **[36](#page-35-1)** application category name filter rule **[48](#page-47-0)** application name filter rule **[48](#page-47-1)**, **[54](#page-53-0)** Application Patrol screen **[39](#page-38-2)** application usage detail **[57](#page-56-0)** Application/Website data visualization **[36](#page-35-2)** assign IP filter rule **[51](#page-50-0)** ATP Series supported features **[7](#page-6-1)** attack destination of threat **[12](#page-11-1)** source of threat **[12](#page-11-2)** time period percentage **[12](#page-11-3)** attack type **[12](#page-11-4)** percentage **[12](#page-11-5)**

### **B**

blocked application hits **[39](#page-38-3)** blocked websites hits **[38](#page-37-2)**

#### **C**

cache Zyxel Device **[18](#page-17-1)**

SecuReporter User's Guide

**88**

category name filter rule **[47](#page-46-0)** certifications viewing **[87](#page-86-0)** Circle web site **[10](#page-9-1)** claimed Zyxel Device **[74](#page-73-0)** Cloud CNM suite **[6](#page-5-3)** cloud mode **[9](#page-8-1)** cloud sandboxing results **[18](#page-17-2)** cloud-based analytics tool **[6](#page-5-4)** CNAME (Canonical Name) **[28](#page-27-0)** CNC web site **[10](#page-9-2)** configuration report **[67](#page-66-0)** connection duration **[54](#page-53-1)** contact information **[81](#page-80-0)** copyright **[87](#page-86-1)** countries received most data traffic from Zyxel Device **[14](#page-13-2)** CSV file **[44](#page-43-0)**, **[50](#page-49-0)**, **[53](#page-52-0)** CSV format **[41](#page-40-0)** customer support **[81](#page-80-0)**

# **D**

Dark Mode **[9](#page-8-2)** Dashboard screen **[12](#page-11-6)** data protection change level **[74](#page-73-1)** data protection policy **[46](#page-45-0)**, **[51](#page-50-1)**, **[54](#page-53-2)**, **[73](#page-72-0)** Defend Center for malware characteristics **[47](#page-46-1)** destination IP filter rule **[44](#page-43-1)**, **[50](#page-49-1)**, **[53](#page-52-1)** destination IP address **[17](#page-16-0)** destination port bandwidth usage **[14](#page-13-3)** filter rule **[44](#page-43-2)**, **[53](#page-52-2)** Device tab **[71](#page-70-0)** DHCP filter rule **[51](#page-50-2)** disclaimer **[87](#page-86-2)** display

Dark Mode **[9](#page-8-3)** DNS (Domain Name System) **[29](#page-28-0)** DNS Filter **[27](#page-26-0)** filter rule **[45](#page-44-3)** hits **[14](#page-13-4)**, **[29](#page-28-1)** DNS Filter screen **[29](#page-28-2)** DNS query type **[27](#page-26-1)** DNS query packet **[27](#page-26-2)** DNS response fake **[27](#page-26-3)** domain filter rule **[49](#page-48-0)** second-level **[27](#page-26-4)** top level **[27](#page-26-5)** Domain Name System (DNS) server **[27](#page-26-6)**

## **E**

EICAR test file **[19](#page-18-2)** email alert description **[61](#page-60-1)** email protection filter rule **[46](#page-45-1)** email spam hits **[14](#page-13-5)** email subject **[61](#page-60-2)** event high **[61](#page-60-3)** low **[61](#page-60-4)** medium **[61](#page-60-5)** event category **[58](#page-57-2)** event log category **[49](#page-48-1)** event notification email list **[61](#page-60-6)** Event screens **[50](#page-49-2)** exceptional case add **[76](#page-75-1)**

## **F**

false positive

application **[36](#page-35-3)** features supported list **[7](#page-6-2)** File Submission Options **[19](#page-18-3)** file type filter rule **[47](#page-46-2)** filename filter rule **[48](#page-47-2)** filter rule anti malware **[45](#page-44-4)** anti virus **[45](#page-44-5)** APP patrol **[45](#page-44-6)** application category name **[48](#page-47-3)** application name **[48](#page-47-4)**, **[54](#page-53-3)** assign IP **[51](#page-50-3)** category name **[47](#page-46-3)** destination IP **[44](#page-43-3)**, **[50](#page-49-3)**, **[53](#page-52-3)** destination port **[44](#page-43-4)**, **[53](#page-52-4)** DHCP **[51](#page-50-4)** DNS Filter **[45](#page-44-7)** domain **[49](#page-48-2)** email protection **[46](#page-45-2)** file type **[47](#page-46-4)** filename **[48](#page-47-5)** hash value **[47](#page-46-5)** IDP/ADP **[45](#page-44-8)** IP Reputation **[45](#page-44-9)** query type **[49](#page-48-3)** risk **[48](#page-47-6)** risk IP **[48](#page-47-7)** role type **[51](#page-50-5)** rule number **[47](#page-46-6)** sandboxing **[45](#page-44-10)**, **[46](#page-45-3)** scan result **[47](#page-46-7)** score level **[47](#page-46-8)** service name **[50](#page-49-4)** severity **[47](#page-46-9)** signature ID **[46](#page-45-4)** signature name **[46](#page-45-5)** source IP **[44](#page-43-5)**, **[50](#page-49-5)**, **[53](#page-52-5)** source port **[44](#page-43-6)**, **[53](#page-52-6)** threat category **[48](#page-47-8)** threat name **[47](#page-46-10)** threat type **[46](#page-45-6)** time **[44](#page-43-7)**, **[50](#page-49-6)**, **[53](#page-52-7)** traffic protocol **[54](#page-53-4)** URL **[47](#page-46-11)** URL threat **[45](#page-44-11)** user login **[50](#page-49-7)**

virus name **[48](#page-47-9)** web category name **[48](#page-47-10)** web security **[45](#page-44-12)** website **[49](#page-48-4)** firmware version supported **[6](#page-5-5)** flow data **[6](#page-5-6)** Forum **[10](#page-9-3)** FQDN (Fully Qualified Domain Name) **[27](#page-26-7)** Fully Anonymous user **[46](#page-45-7)** Fully Qualified Domain Name (FQDN) **[27](#page-26-8)**

### **G**

grace period expired **[8](#page-7-2)** license renewal **[8](#page-7-3)**

## **H**

```
hash value
  filter rule 47
Help page
  link 9
high event 61
high severity 58, 60
Hits
  number of 17
```
## **I**

```
ICMP decoder 22
icon
  account name 10
  Circle web site 10
  CNC web site 10
  Help 9
  list of apps 9
  Marketplace 10
  More 9
  myZyxel web site 9
  NCC web site 9
```
SecuReporter web site login page **[9](#page-9-10)** Setting **[9](#page-8-8)** Zyxel Biz Forum **[10](#page-9-11)** IDP hits **[14](#page-13-6)**, **[26](#page-25-0)** IDP (Intrusion, Detection and Prevention) **[14](#page-13-7)**, **[26](#page-25-1)** IDP data visualization **[25](#page-24-1)** IDP profile **[25](#page-24-2)** IDP screen **[26](#page-25-2)** IDP/ADP filter rule **[45](#page-44-13)** inbound traffic **[54](#page-53-5)** instant messenger (IM) **[36](#page-35-4)**, **[54](#page-53-6)** IP destination of threat **[12](#page-11-7)** source of threat **[12](#page-11-8)** IP address custom **[27](#page-26-9)** destination **[50](#page-49-8)** source **[29](#page-28-3)** IP payload (OSI level-7 inspection) **[36](#page-35-5)** IP Reputation filter rule **[45](#page-44-14)** hits **[14](#page-13-8)**, **[25](#page-24-3)** IP Reputation check priority **[24](#page-23-0)** IP Reputation data visualization **[24](#page-23-1)** IP Reputation screen **[25](#page-24-4)** IP Reputation service **[24](#page-23-2)** IPv4 address reputation **[24](#page-23-3)** source **[44](#page-43-8)** IPv6 address **[28](#page-27-1)** source **[44](#page-43-9)**

### **J**

junk email mark or discard **[34](#page-33-0)**

## **L**

layer-4 packet content **[25](#page-24-5)**

layer-7 packet content **[25](#page-24-6)** license SecuReporter **[8](#page-7-4)** license option **[8](#page-7-5)** license status **[12](#page-11-9)**, **[13](#page-12-0)** log search **[41](#page-40-1)** search privilege **[42](#page-41-0)** log out Web Configurator **[10](#page-9-12)** log search criteria **[42](#page-41-1)** log search privileges **[42](#page-41-2)** login attempt status **[50](#page-49-9)** logs save **[41](#page-40-2)** supported Zyxel Device **[6](#page-5-7)** low event **[61](#page-60-8)** low severity **[58](#page-57-4)**, **[60](#page-59-3)**

## **M**

MAC address corresponding IP address **[51](#page-50-6)** Zyxel Device **[51](#page-50-7)** mail protection **[34](#page-33-1)** hits **[35](#page-34-0)** mail protection data visualization **[34](#page-33-2)** malicious file **[14](#page-13-9)** malware hits **[14](#page-13-10)**, **[32](#page-31-2)** malware detected most common **[14](#page-13-11)** management data visualization **[20](#page-19-1)** management privileges SecuReporter **[7](#page-6-3)** map threat **[10](#page-9-13)** Marketplace **[10](#page-9-14)** medium event **[61](#page-60-9)** medium severity **[58](#page-57-5)**, **[60](#page-59-4)** member email address **[75](#page-74-0)**

Members screen **[75](#page-74-1)** MX (Mail eXchange) **[28](#page-27-2)** myZyxel open account **[8](#page-7-6)** register Zyxel Device **[7](#page-6-4)** myZyxel web site **[9](#page-9-15)** myZyxel.com register the Zyxel Device **[70](#page-69-1)**

## **N**

NCC management level **[9](#page-8-9)** NCC mode **[9](#page-8-10)** NCC web site **[9](#page-9-16)** Nebula Mobile app **[9](#page-8-11)** network activity by user **[54](#page-53-7)** network flooding **[22](#page-21-3)** network security data visualization **[20](#page-19-2)** network session length **[54](#page-53-8)** Non-Anonymous user **[46](#page-45-8)** NS (Name Server) **[28](#page-27-3)**

# **O**

organization add a Zyxel Device **[71](#page-70-1)** create new **[70](#page-69-2)** monitor **[9](#page-8-12)** Organization tab **[70](#page-69-3)** OSI (Open System Interconnection) **[25](#page-24-7)** OSI layer-2 **[22](#page-21-4)** OSI layer-3 **[22](#page-21-5)** OSI level-4 information **[36](#page-35-6)** outbound traffic **[54](#page-53-9)**

## **P**

packet

destination **[50](#page-49-10)** packet inspection signature **[25](#page-24-8)** packet match a signature response **[45](#page-44-15)** Partially Anonymous **[74](#page-73-2)** Partially Anonymous user **[46](#page-45-9)** peer-to-peer (P2P) **[36](#page-35-7)**, **[54](#page-53-10)** percentage of hits from source IP address **[17](#page-16-2)** of hits to destination IP address **[17](#page-16-3)** pin color frequency of attacks **[10](#page-9-17)** pin size threat volume **[10](#page-9-18)** port scanning **[22](#page-21-6)** port sweeping **[22](#page-21-7)** privilege full administration **[76](#page-75-2)** none administrative **[76](#page-75-3)** restricted administration **[76](#page-75-4)** problems **[78](#page-77-0)** product registration **[87](#page-86-3)** protocol anomaly **[64](#page-63-0)** protocol anomaly detection **[22](#page-21-8)** PTR (Pointer) **[28](#page-27-4)**

# **Q**

query type filter rule **[49](#page-48-5)**

## **R**

real-time traffic analytics **[6](#page-5-8)** registration product **[87](#page-86-3)** report automatic removal **[65](#page-64-0)** configuration **[67](#page-66-1)** description **[69](#page-68-0)** period **[66](#page-65-0)** SecuReporter **[65](#page-64-1)** title **[66](#page-65-1)**, **[69](#page-68-1)**

Report screen **[65](#page-64-2)** Report Settings screen **[67](#page-66-2)** RFCs – Requests for Comments **[22](#page-21-9)** risk filter rule **[48](#page-47-11)** risk IP filter rule **[48](#page-47-12)** role type admin **[8](#page-7-7)** agent (owner) **[8](#page-7-8)** filter rule **[51](#page-50-8)** user **[8](#page-7-9)** rule number filter rule **[47](#page-46-13)**

## **S**

sandbox inspection **[19](#page-18-4)** sandboxing **[18](#page-17-3)** alerts **[14](#page-13-12)** filter rule **[45](#page-44-16)**, **[46](#page-45-10)** turn on **[19](#page-18-5)** sandboxing alerts **[20](#page-19-3)** Sandboxing data visualization **[32](#page-31-3)** sandboxing inspection supported file types **[19](#page-18-6)** sandboxing log drop **[41](#page-40-3)** remove **[41](#page-40-4)** sandboxing logs save criteria **[41](#page-40-5)** Sandboxing screen **[19](#page-18-7)**, **[33](#page-32-0)** sandboxing statistics **[32](#page-31-4)** scan result **[18](#page-17-4)** filter rule **[47](#page-46-14)** score level filter rule **[47](#page-46-15)** search result maximum **[42](#page-41-3)**, **[44](#page-43-10)**, **[50](#page-49-11)**, **[53](#page-52-8) SecuReporter** activate license **[8](#page-7-10)** enable **[70](#page-69-4)** set up **[8](#page-7-11)** web portal **[70](#page-69-5)** SecuReporter license

activate **[70](#page-69-6)**, **[72](#page-71-0)** SecuReporter Premium **[15](#page-14-1)**, **[42](#page-41-4)**, **[44](#page-43-11)**, **[50](#page-49-12)**, **[53](#page-52-9)**, **[65](#page-64-3)** Standard license **[8](#page-7-12)** SecuReporter web site login page new tab or window **[9](#page-9-19)** Security **[15](#page-14-2)** Security Cloud **[20](#page-19-4)** security event **[6](#page-5-9)** detail **[60](#page-59-5)** severity level **[55](#page-54-0)** security gateway collect data **[6](#page-5-10)** security indicator **[12](#page-11-10)**, **[13](#page-12-1)**, **[15](#page-14-2)**, **[20](#page-19-5)**, **[22](#page-21-10)** security log category **[43](#page-42-0)** Security screens **[44](#page-43-12)** service license activate **[19](#page-18-8)** service name filter rule **[50](#page-49-13)** severity filter rule **[47](#page-46-16)** high **[58](#page-57-6)**, **[60](#page-59-6)** low **[58](#page-57-7)**, **[60](#page-59-7)** medium **[58](#page-57-8)**, **[60](#page-59-8)** severity level security event **[55](#page-54-1)** signature **[25](#page-24-9)** malicious **[25](#page-24-10)** signature ID filter rule **[46](#page-45-11)** signature name filter rule **[46](#page-45-12)** SOA (Start Of zone Authority) **[28](#page-27-5)** source IP filter rule **[50](#page-49-14)**, **[53](#page-52-10)** source IP address **[17](#page-16-4)** filter rule **[44](#page-43-13)** source port filter rule **[44](#page-43-14)**, **[53](#page-52-11)** Standard license **[8](#page-7-13)** streaming (RSTP) application **[36](#page-35-8)** supported firmware version **[6](#page-5-11)** supported model **[6](#page-5-12)** Switch collect data **[6](#page-5-13)**

# **T**

TCP decoder **[22](#page-21-11)** threat destination IP **[12](#page-11-11)** severity **[58](#page-57-9)** source country **[12](#page-11-12)** source IP **[12](#page-11-13)** target country **[12](#page-11-14)** threat category filter rule **[48](#page-47-13)** Threat Intelligence **[27](#page-26-10)** threat level threshold **[48](#page-47-14)** threat map details **[11](#page-10-0)** threat name filter rule **[47](#page-46-17)** threat type filter rule **[46](#page-45-13)** time filter rule **[44](#page-43-15)**, **[50](#page-49-15)**, **[53](#page-52-12)** time frame data collection **[15](#page-14-3)** report generation **[65](#page-64-4)** Timestamp **[66](#page-65-2)** title bar NCC mode **[9](#page-8-13)** Top Signature table **[27](#page-26-11)** top users with most bandwidth **[14](#page-13-13)** traffic anomaly **[64](#page-63-1)** inbound **[54](#page-53-11)** outbound **[54](#page-53-12)** result **[52](#page-51-0)** traffic anomaly policy **[22](#page-21-12)** traffic log categories **[52](#page-51-1)** traffic protocol filter rule **[54](#page-53-13)** Traffic screen **[53](#page-52-13)** traffic usage **[12](#page-11-15)** transport packet type **[54](#page-53-14)** Trial license **[8](#page-7-14)**

troubleshooting **[78](#page-77-1)**

## **U**

UDP decoder **[22](#page-21-13)** unclaimed Zyxel Device **[71](#page-70-2)** URL filter rule **[47](#page-46-18)** URL (Uniform Resource Locator) **[45](#page-44-17)** URL threat **[47](#page-46-19)** filter rule **[45](#page-44-18)** hits **[14](#page-13-14)** URL threat check priority **[29](#page-28-4)** URL threat domain name **[29](#page-28-5)** URL threat filter **[36](#page-35-9)** hits **[30](#page-29-0)** top 10 **[17](#page-16-5)** URL Threat Filter data visualization **[29](#page-28-6)** URL Threat Filter screen **[15](#page-14-4)**, **[30](#page-29-1)** URL Threat filtering **[14](#page-13-15)** URL threat IP address **[29](#page-28-7)** user user-aware **[54](#page-53-15)** user login filter rule **[50](#page-49-16)** USG FLEX Series supported features **[7](#page-6-5)** USG Series supported features **[7](#page-6-6)**

## **V**

version number SecuReporter **[2](#page-1-0)** virtual machine (VM) **[18](#page-17-5)** virus hits **[14](#page-13-16)**, **[32](#page-31-5)** virus name filter rule **[48](#page-47-15)** viruses detected most common **[14](#page-13-17)** Voice over IP (VoIP) **[36](#page-35-10)**, **[54](#page-53-16)**

## **W**

warranty **[87](#page-86-4)** note **[87](#page-86-5)** web category name filter rule **[48](#page-47-16)** Web Page Blocked! page **[27](#page-26-12)** web security filter rule **[45](#page-44-19)** web security data visualization **[36](#page-35-11)** website filter rule **[49](#page-48-6)** Website screen **[38](#page-37-3)** Widget **[12](#page-11-16)**

# **Z**

ZyWALL VPN Series supported features **[7](#page-6-7)** Zyxel Biz Forum **[10](#page-9-20)** Zyxel Device add to an organization **[70](#page-69-7)** register **[70](#page-69-8)** register at **[8](#page-7-15)** supported **[6](#page-5-14)** Zyxel Device cache **[18](#page-17-6)**